# Mega PBX + PRI User Manual

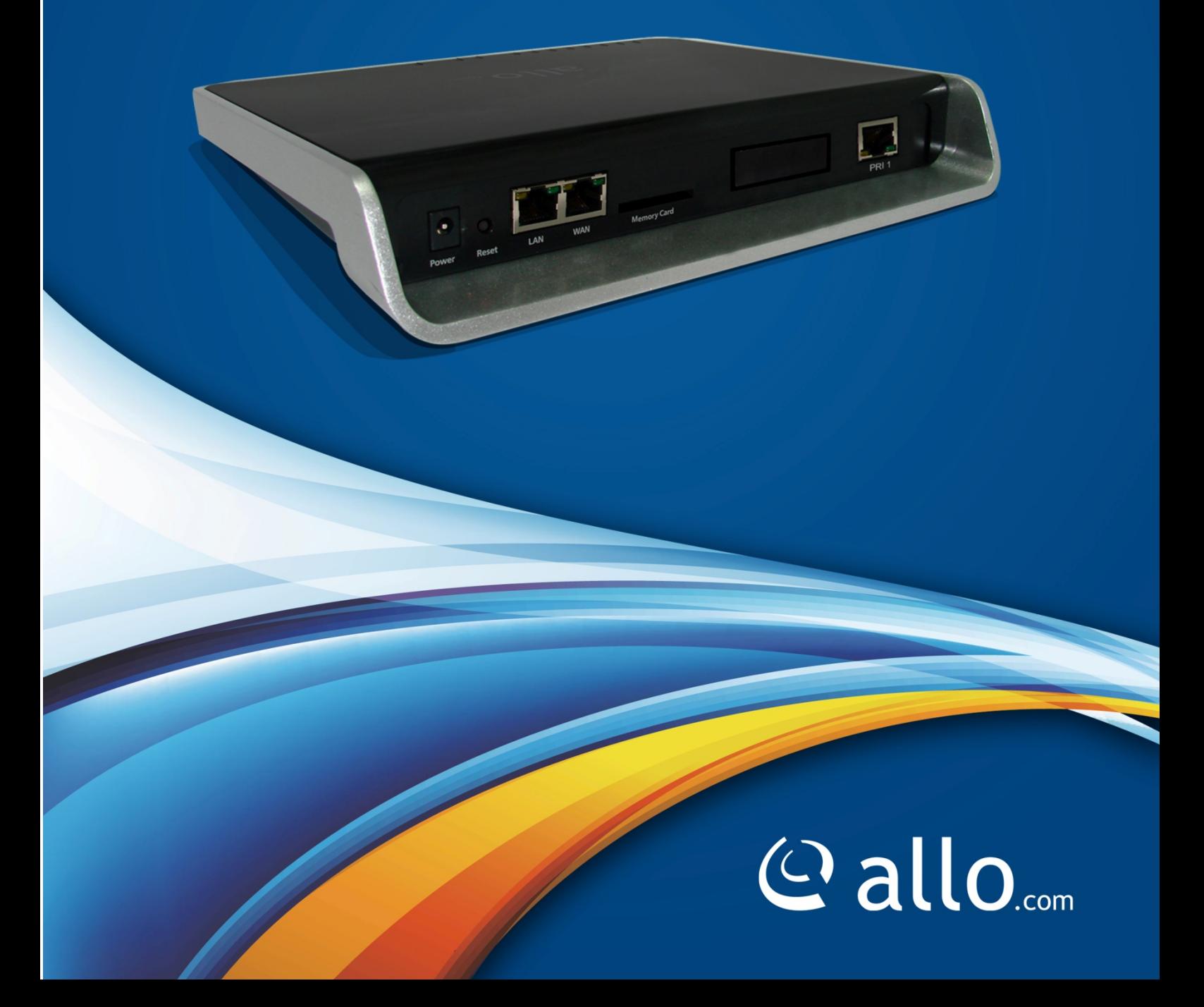

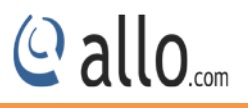

#### **Copyright**

Copyright © 2015 Allo. All rights reserved.

No part of this publication may be copied, distributed, transmitted, transcribed, stored in a retrieval system, or translated into any human or computer language without the prior written permission of Allo.com. This document has been prepared for use by professional and properly trained personnel, and the customer assumes full responsibility when using it.

#### **Proprietary Rights**

The information in this document is Confidential to Allo and is legally privileged. The information and this document are intended solely for the addressee. Use of this document by anyone else for any other purpose is unauthorized. If you are not the intended recipient, any disclosure, copying, or distribution of this information is prohibited and unlawful.

#### **Disclaimer**

Information in this document is subject to change without notice and should not be construed as a commitment on the part of **allo.com.** And does not assume any responsibility or make any warranty against errors. It may appear in this document and disclaims any implied warranty of merchantability or fitness for a particular purpose.

#### <span id="page-2-0"></span>**About this manual**

This manual describes the Allo product application and explains how to work and use it major features. It serves as a means to describe the user interface and how to use it to accomplish common tasks. This manual also describes the underlying assumptions and users make the underlying data model.

#### <span id="page-2-1"></span>**Document Conventions**

In this manual, certain words are represented in different fonts, typefaces, sizes, and weights. This highlighting is systematic; different words are represented in the same style to indicate their inclusion in a specific category. Additionally, this document has different strategies to draw User attention to certain pieces of information. In order of how critical the information is to your system, these items are marked as a note, tip, important, caution, or warning.

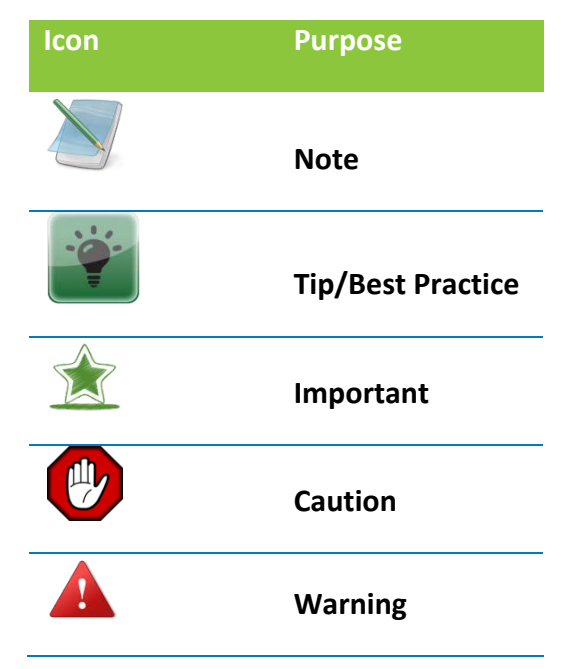

- **Bold** indicates the name of the menu items, options, dialog boxes, windows and functions.
- The color blue with underline is used to indicate cross-references and hyperlinks.
- Numbered Paragraphs Numbered paragraphs are used to indicate tasks that need to be carried out. Text in paragraphs without numbering represents ordinary information.
- The Courier font indicates a command sequence, file type, URL, Folder/File name
- e.g. [www.allo.com](http://www.allo.com/)

#### <span id="page-2-2"></span>**Support Information**

Every effort has been made to ensure the accuracy of the document. If you have comments, questions, or ideas regarding the document contact online support: [http://support.allo.com](http://support.allo.com/)

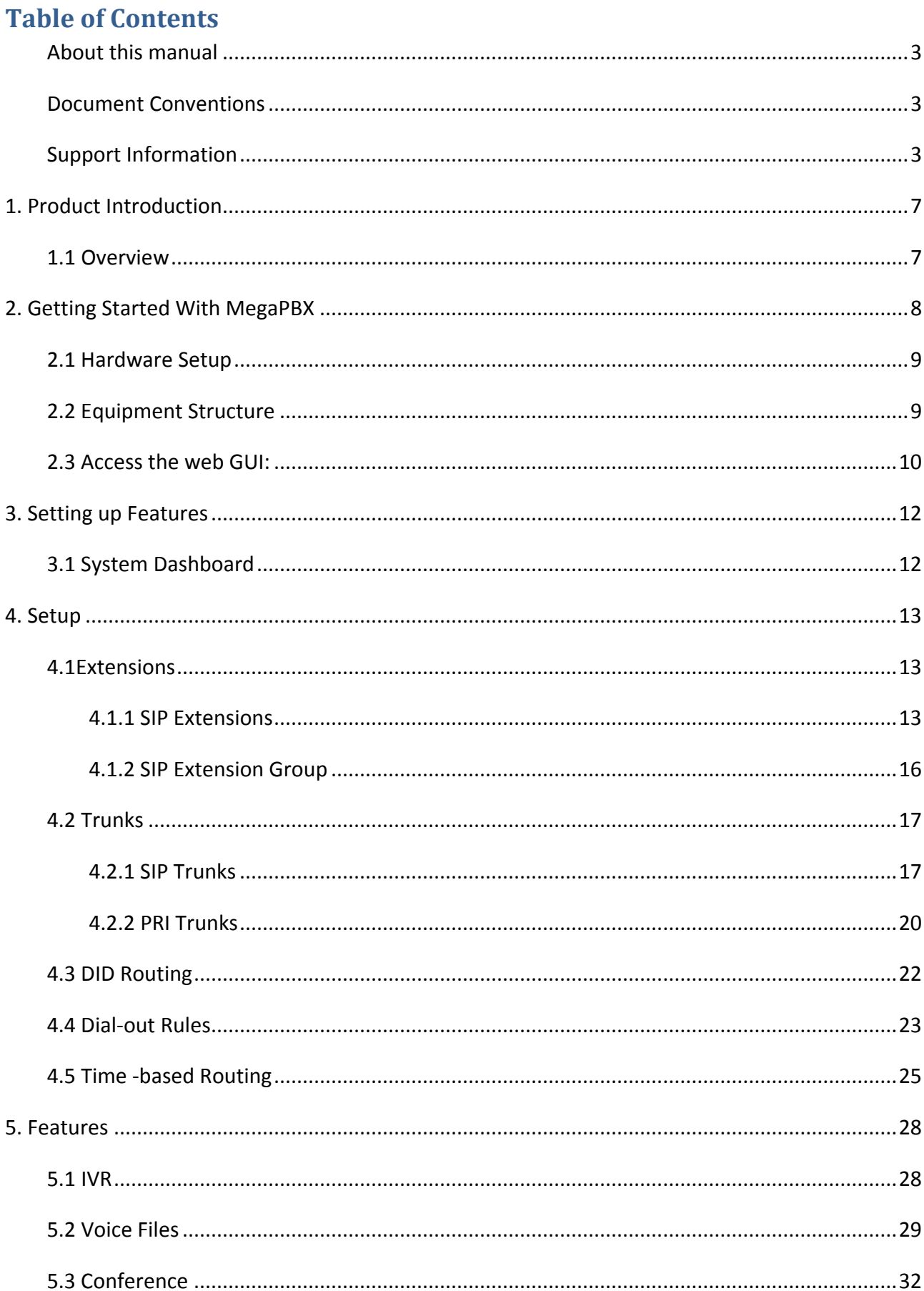

## © allo<sub>.com</sub>

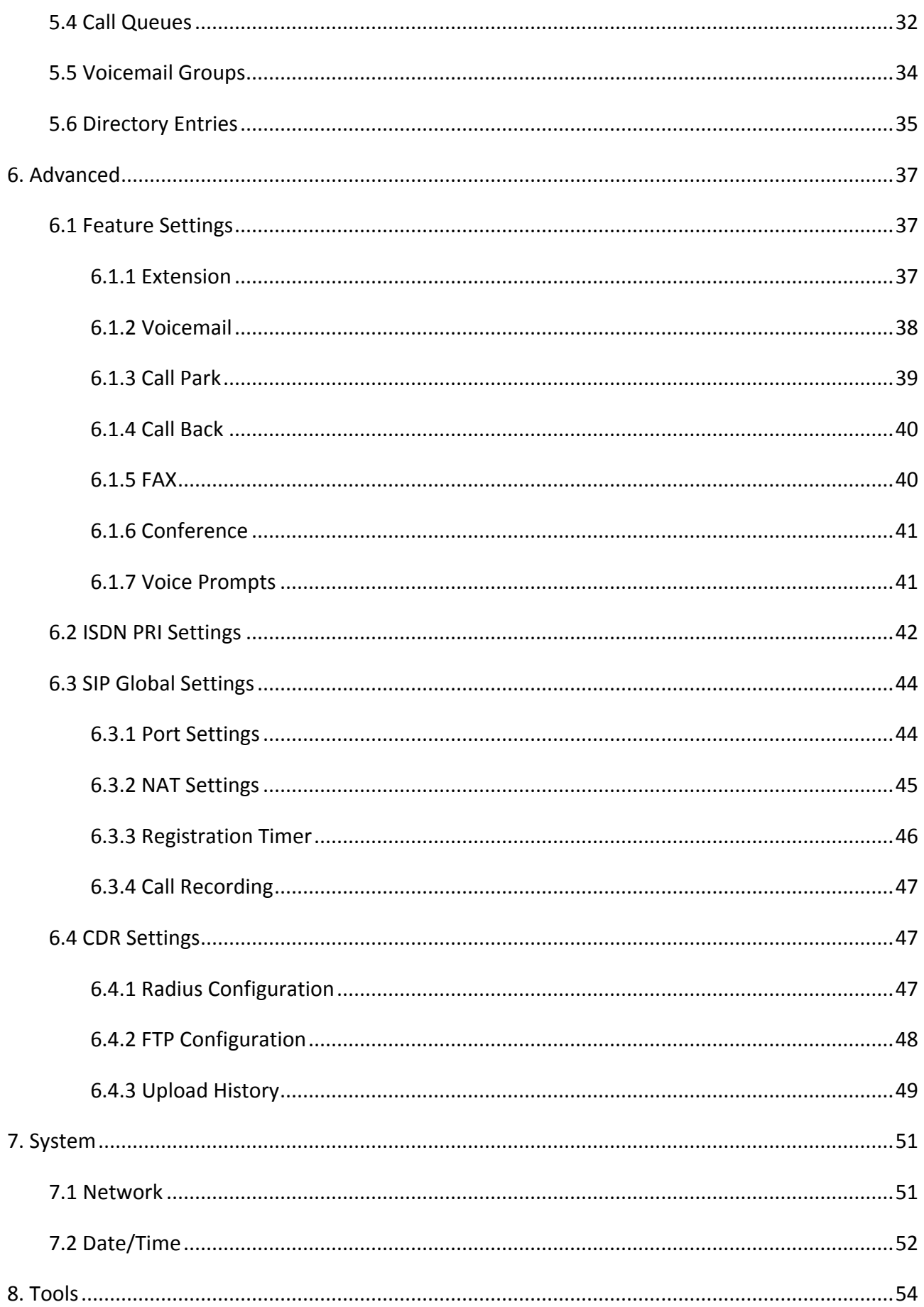

## © allo<sub>.com</sub>

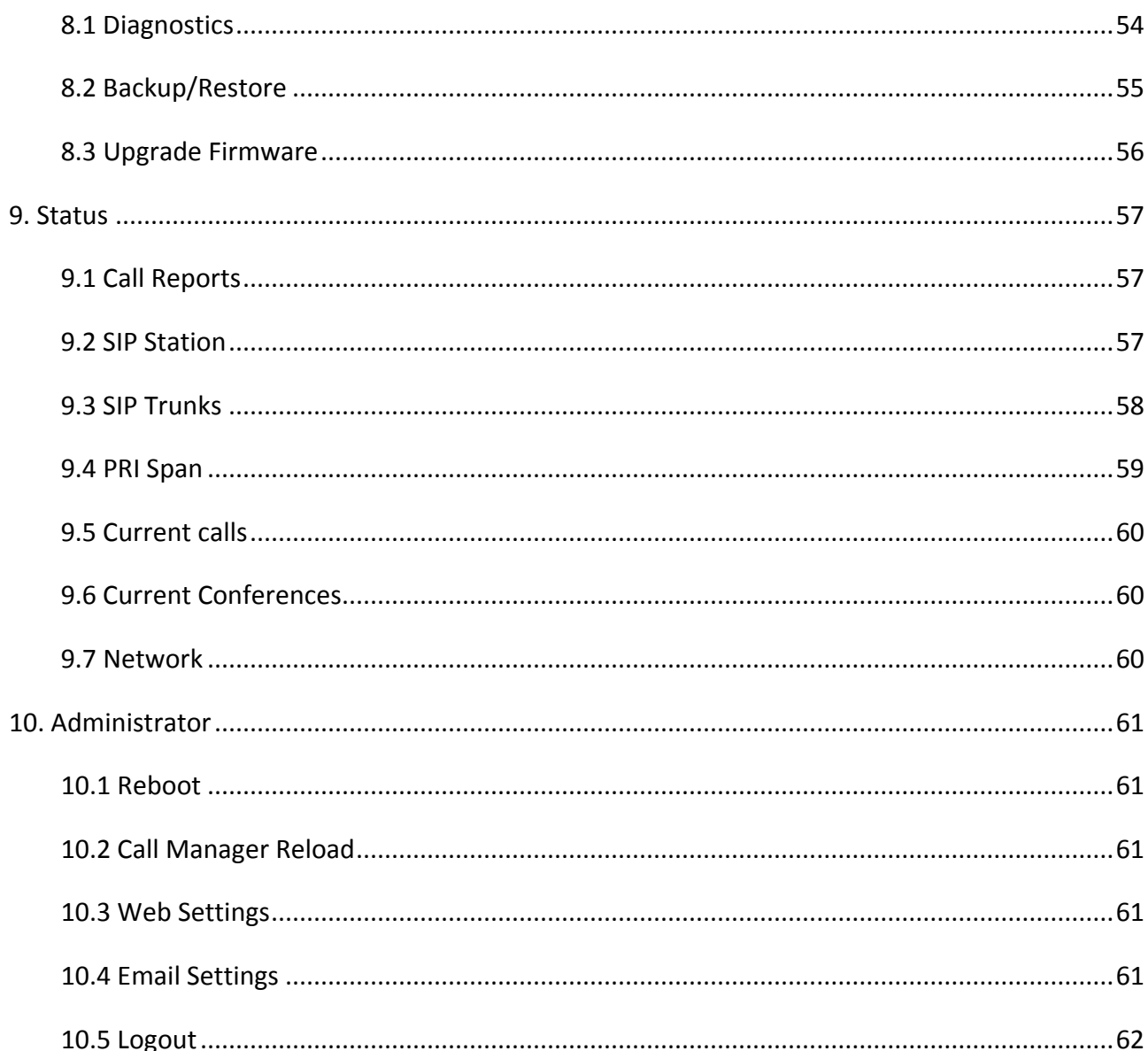

## <span id="page-6-0"></span>**1. Product Introduction**

## <span id="page-6-1"></span>**1.1 Overview**

The Allo.com's MegaPBX, a SIP-based, affordable, feature-rich converging communication platform designed to meet the communication requirements for small to medium sized enterprises.

The MegaPBX provides the cutting-edge IP-based communications that businesses demand while leveraging existing infrastructure and providing a smooth transition into IP telephony. Based on open standard SIP, the MegaPBX can easily integrate into and interoperate with other components of your existing communications network while providing a rich set of features to reduce costs and increase productivity.

The MegaPBX also includes a Setup wizard and an intuitive user interface that allows users to quickly configure extensions, Voicemail, fax mail, Voicemail& fax to email, conference bridges and other enhanced features can be turned on with minimal effort via the web configuration interface.

Here, 4 models are available and all supporting up to 200 extensions and 50 simultaneous calls, 30 people conference room with full features (invite, schedule, email, kick, mute...). FXS ports for FAX machines only.

MegaPBX-PRI supports ISDN PRI protocol and adopts standard T1/E1 trunk interface to realize docking with traditional PBX /PSTN.

Model No - aMP1

Equipment Packaging

- 1) One MegaPBX unit
- 2) One 12 Volt power adapter
- 3) One Ethernet cable

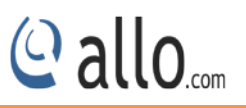

## <span id="page-7-0"></span>**2. Getting Started With MegaPBX**

## **Initial Setup of IP/PRI/FXS/BRI PBX**

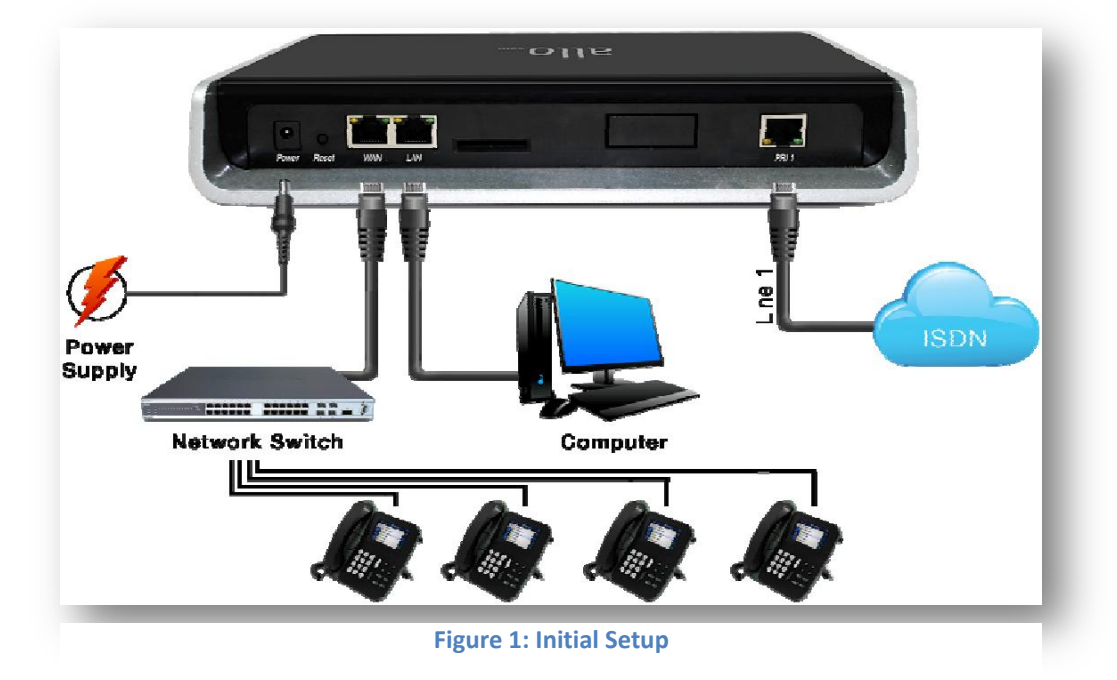

1. Plug one end of the RJ45 Ethernet cable into your Network Switch

2. Plug the other end of the RJ45 Ethernet cable into the WAN port of the MegaPBX

3. Connect a PC to the LAN port of the MegaPBX; Enable the DHCP option in the Network

Settings of the PC

- 4. Plug the Power Adapter included into an available power outlet
- 5. Plug the other end of the Power Adapter into the "DC-IN" port of the MegaPBX
- 6. The MegaPBX will power up (Boot up time takes about 160secs)

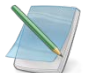

Use Straight-through Ethernet cable to connect between the MegaPBX to Router/Switch/PC

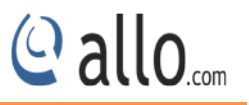

## <span id="page-8-0"></span>**2.1 Hardware Setup**

## <span id="page-8-1"></span>**2.2 Equipment Structure**

**MegaPBX-PRI**

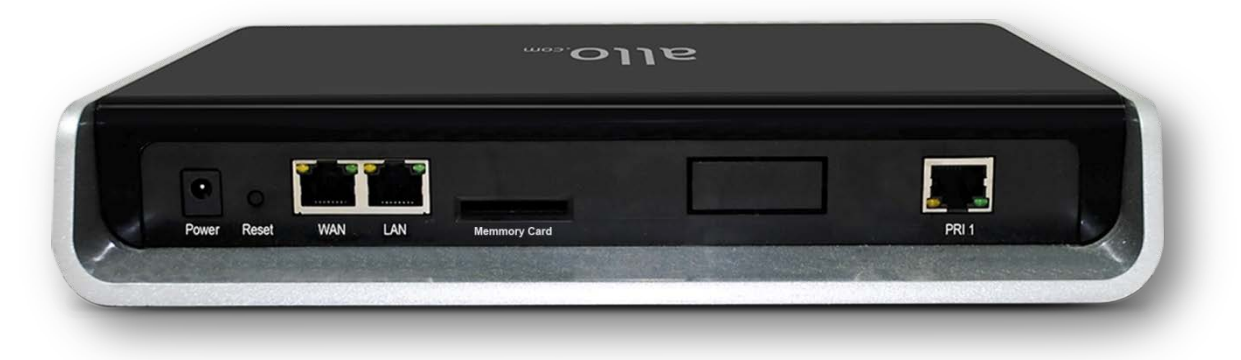

#### **Figure 2: MegaPBX-PRI**

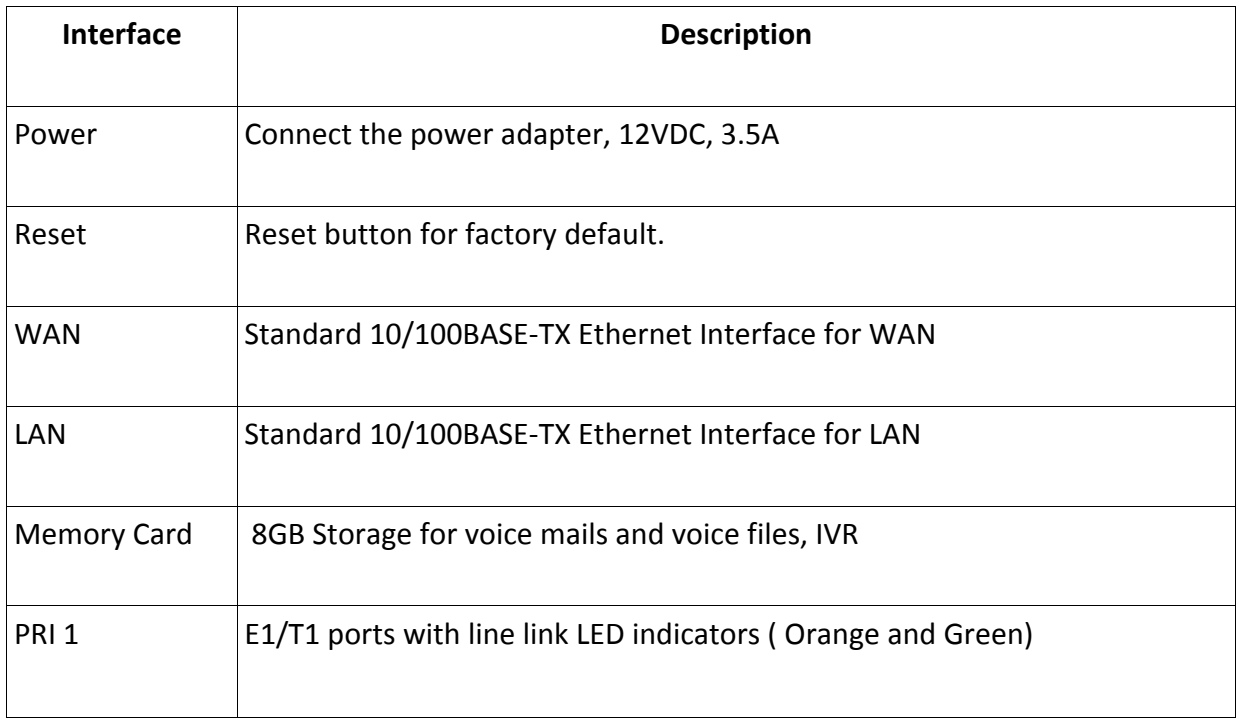

## **Notification LEDs (On the Front Panel of the Gateway)**:

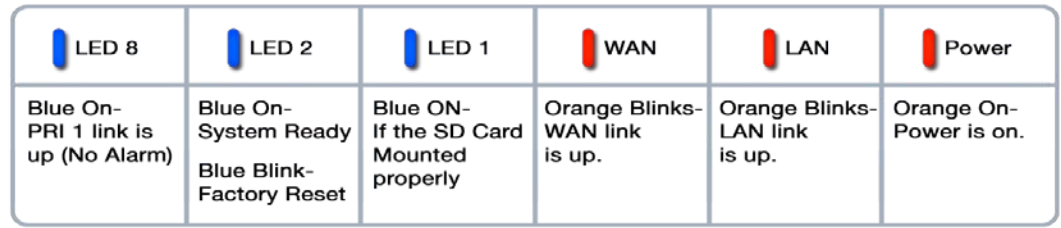

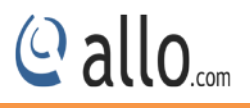

## <span id="page-9-0"></span>**2.3 Access the web GUI:**

MegaPBX-PRI Web GUI can be accessed either through WAN or LAN interface. Steps to Access the GUI during the initial setup through LAN interface:

- 1. Make the setup as mentioned in the hardware setup
- 2. Change the Network setting of the PC is set in automatic mode (i.e. DHCP mode). An IP address will be accessed to the PC in manual mode (i.e. Static IP mode). Assign the IP address to the PC in the range of 192.168.113.xxx series (E.g:192.168.113.10), net mask as 255.255.255.0 and gateway & DNS as 192.168.113.1.
- 3. Launch the web browser and enter the URL [http://192.168.113.2](http://192.168.113.2/) (Default LAN IP address) to open the login page of MegaPBX-PRI Graphical Interface.

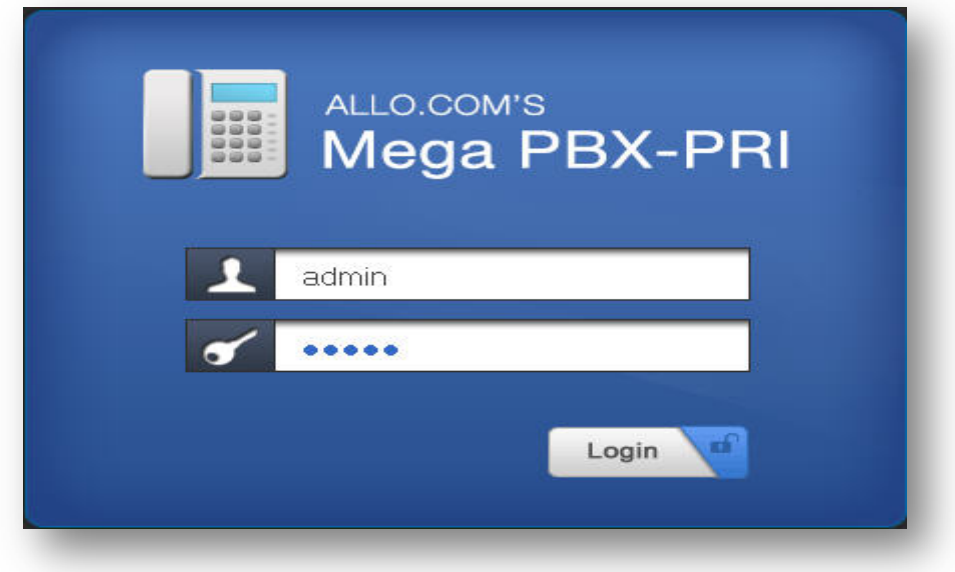

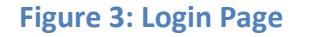

4. Login using the default username & password (Default: Username: admin; Password: admin). Successful login takes you to the Dashboard page. Observe the WAN IP address on the dashboard, this will be used to access the GUI from the WAN interface.

After successful login we get a MegaPBX-PRI Home Dash Board. To guarantee the system safety, When login for the first time, we need to modify Password. For modifying the password go to TOOLS**->Admin Account Option**

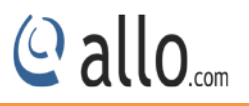

The Recommended web Browser to access GUI is Mozilla Firefox only.

If your network is not enabled with DHCP server, configure the WAN port IP address manually in the SETTINGS > Network Settings section as per your requirement.

#### **WARRANTY**

#### **Hardware Warranty: 1 year**

If the MegaPBX PRI was purchased from a Distributor/reseller, please contact the company where the device was purchased for replacement, repair or refund. If the device was purchased directly from Allo.com, contact our Technical Support Team for a RMA (Return Materials Authorization) number before the product is returned. Allo.com reserves the right to remedy warranty policy without prior notification.

*Use the power adapter provided with the ALLO MegaPBX PRI. Do not use a different power adapter as this may damage the device. This type of damage is not covered under warranty.*

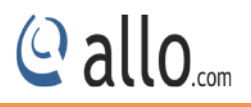

## <span id="page-11-0"></span>**3. Setting up Features**

Setting up your browser for working with MegaPBX-PRI is simple. In order to run this application appropriately the following settings are to be configured.

## <span id="page-11-1"></span>**3.1 System Dashboard**

ALLO MegaPBX-PRI Dash Board summarizes the MegaPBX-PRI status with a graphical display. Detailed status of an individual entity is available under the Status Tab or it can be directly accessed by clicking on more.

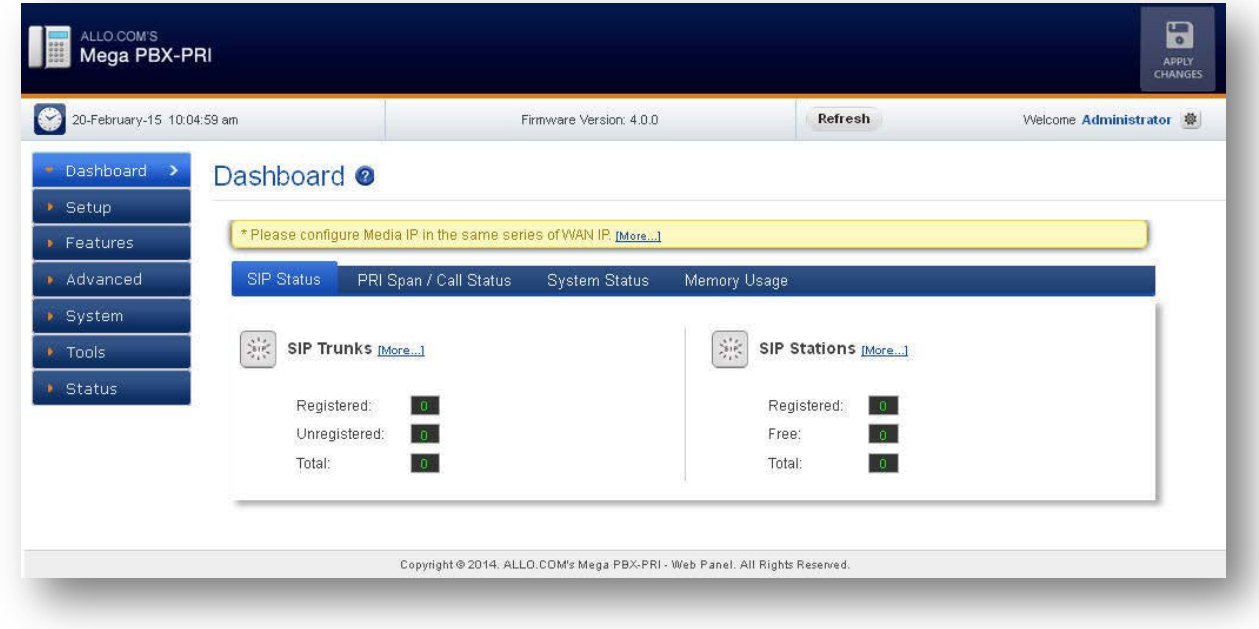

#### **Figure 4: SIP Status**

*Please change the default administrator password to alphanumeric, to prevent hacking.*

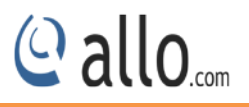

## **4. Setup**

## <span id="page-12-1"></span><span id="page-12-0"></span>**4.1Extensions**

Here, user can configure Feature (\*) Code for different Call Features.

## <span id="page-12-2"></span>**4.1.1 SIP Extensions**

### Navigate through **Setup** > **Extensions** > **SIP Extensions**

SIP Extensions are the unique number mapped to person that can be reached and be able to place calls.

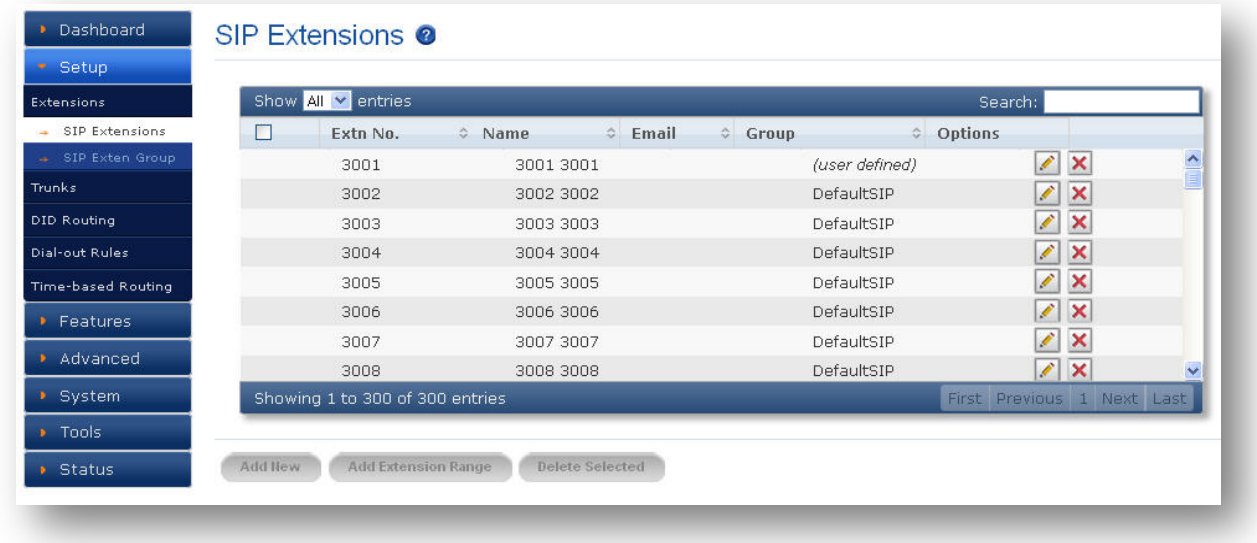

**Figure 5: SIP Extensions**

Click Add New, to create an Extension

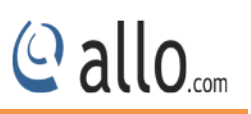

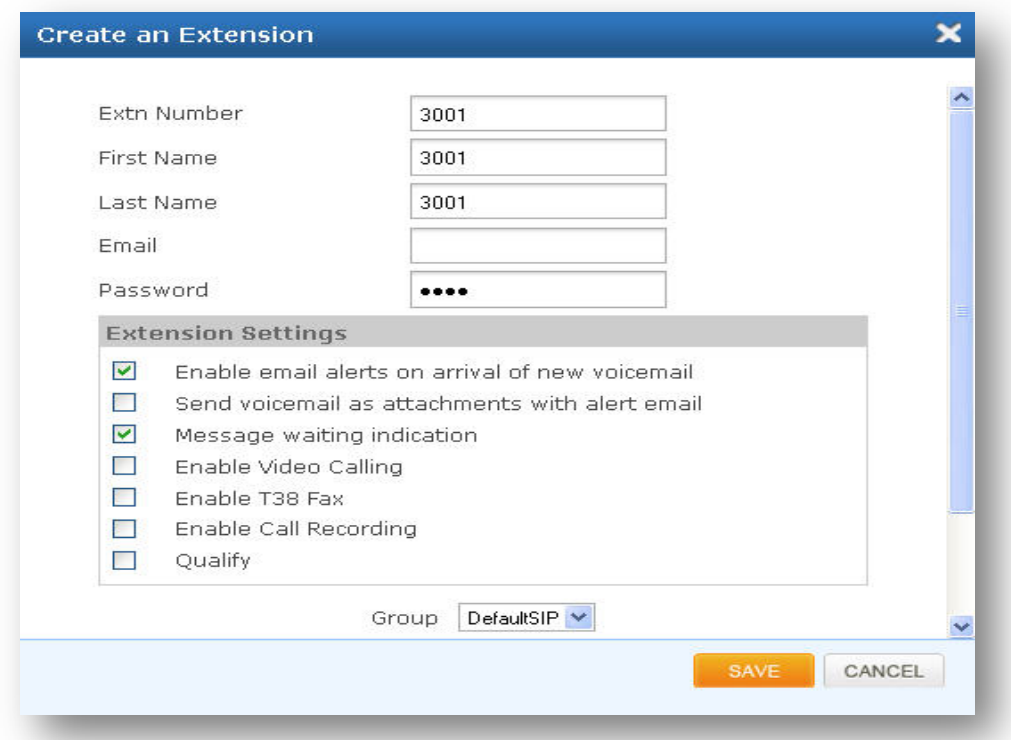

## **Figure 6: Create an Extension**

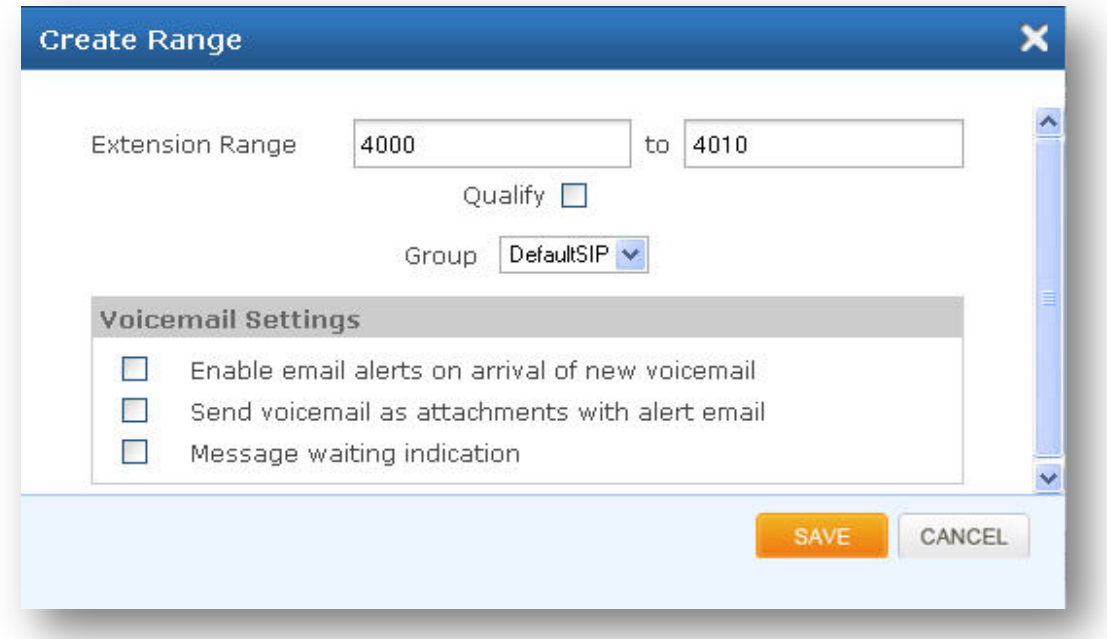

## **Figure 7: Create Range**

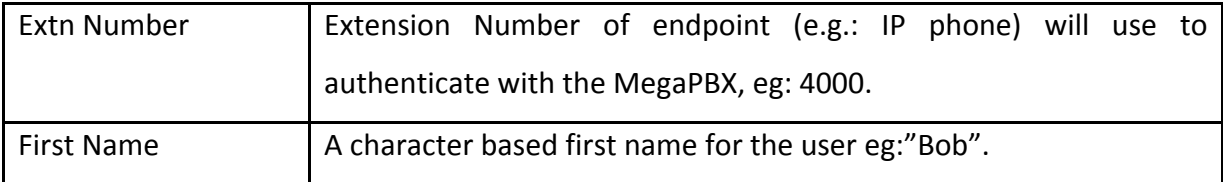

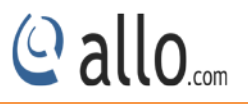

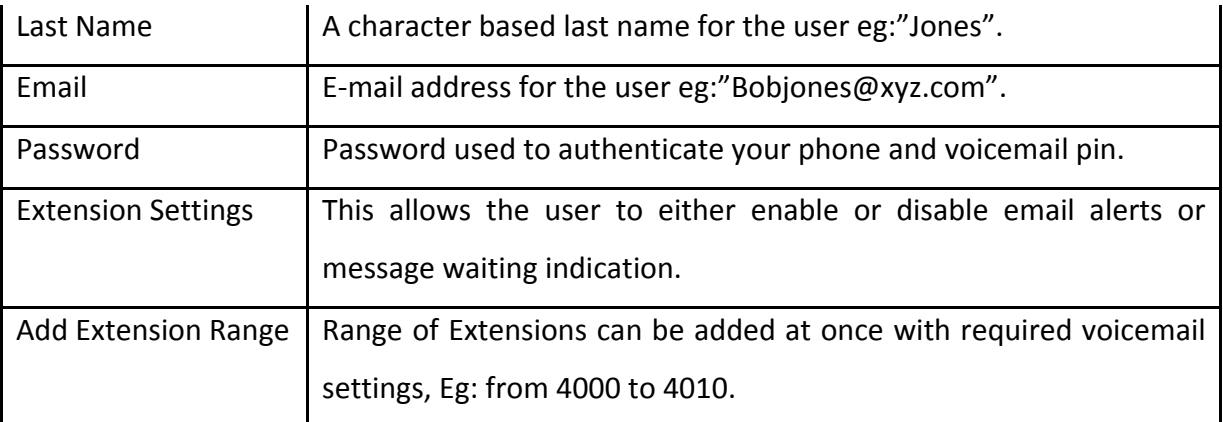

#### **Show/ Hide Advance Options**

Advance options, allows enabling the Features, Codec Configuration and Dialout Settings for a specific user. Default SIP group is disabled when Advanced Options is enabled.

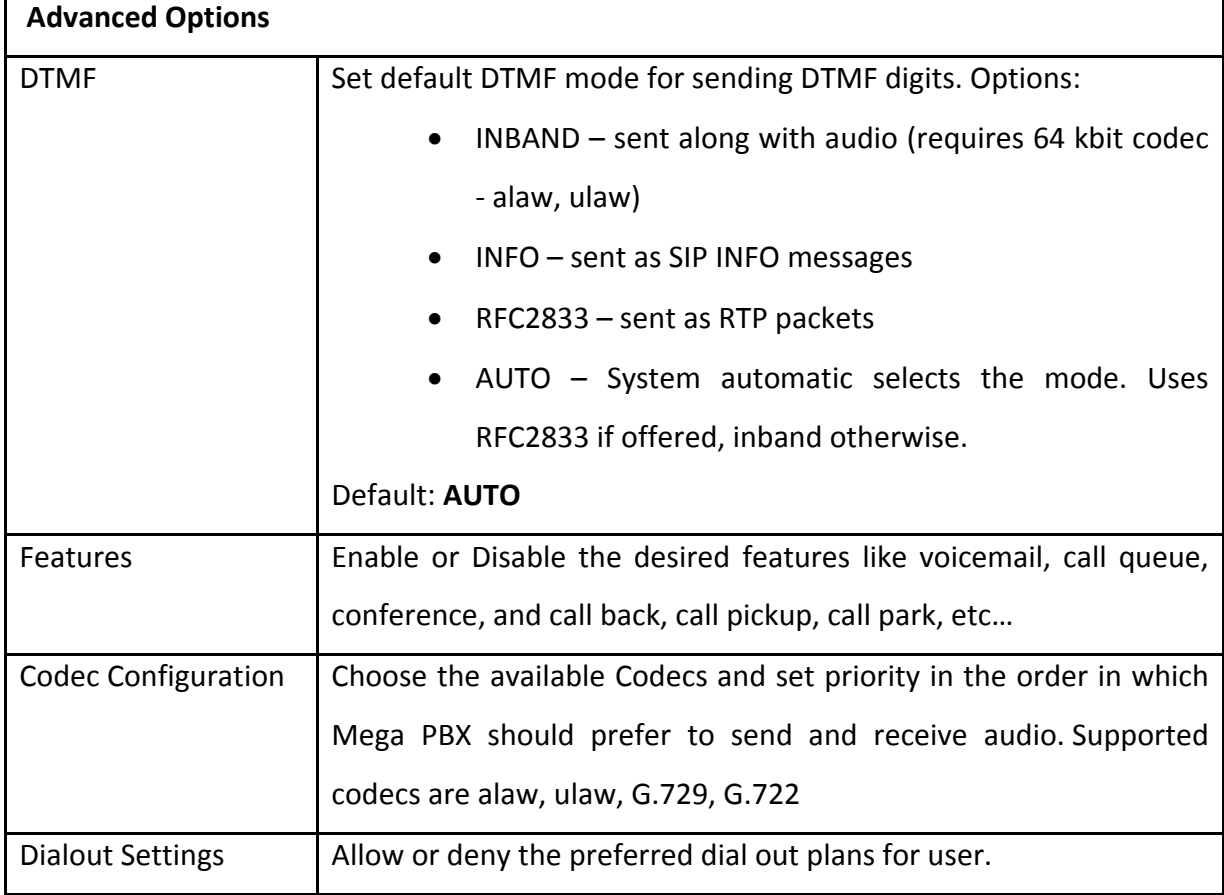

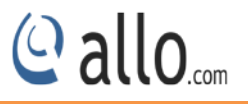

## <span id="page-15-0"></span>**4.1.2 SIP Extension Group**

## Navigate through **Setup** > **Extensions** > **SIP Extension Group**

By Default there is an extension group called "Default SIP". You can limit or enable PBX features for extensions by creating Extensions group.

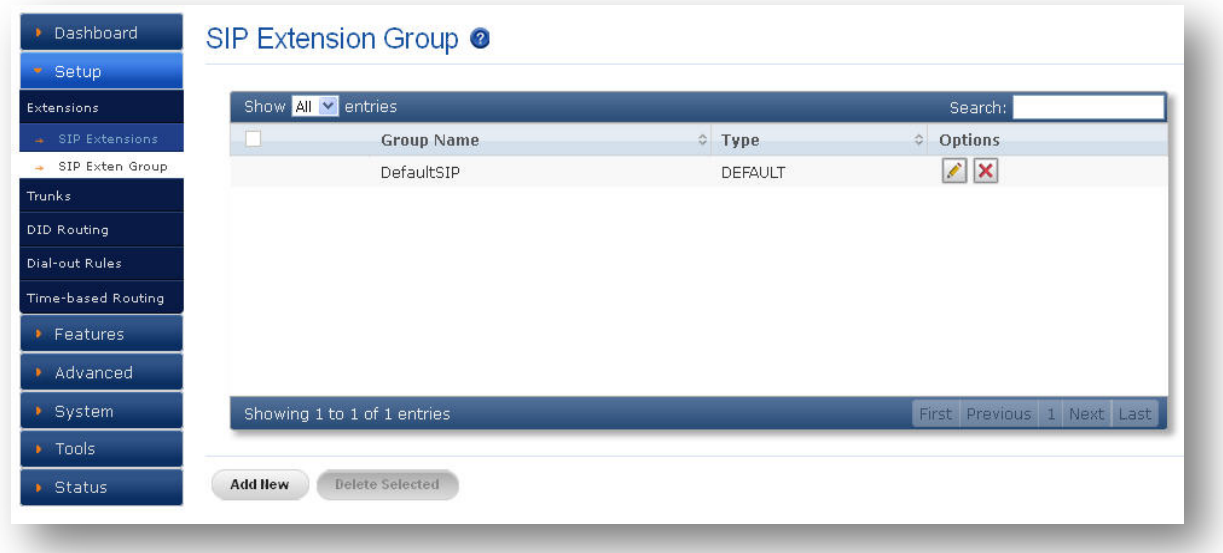

#### **Figure 8: SIP Extension Group**

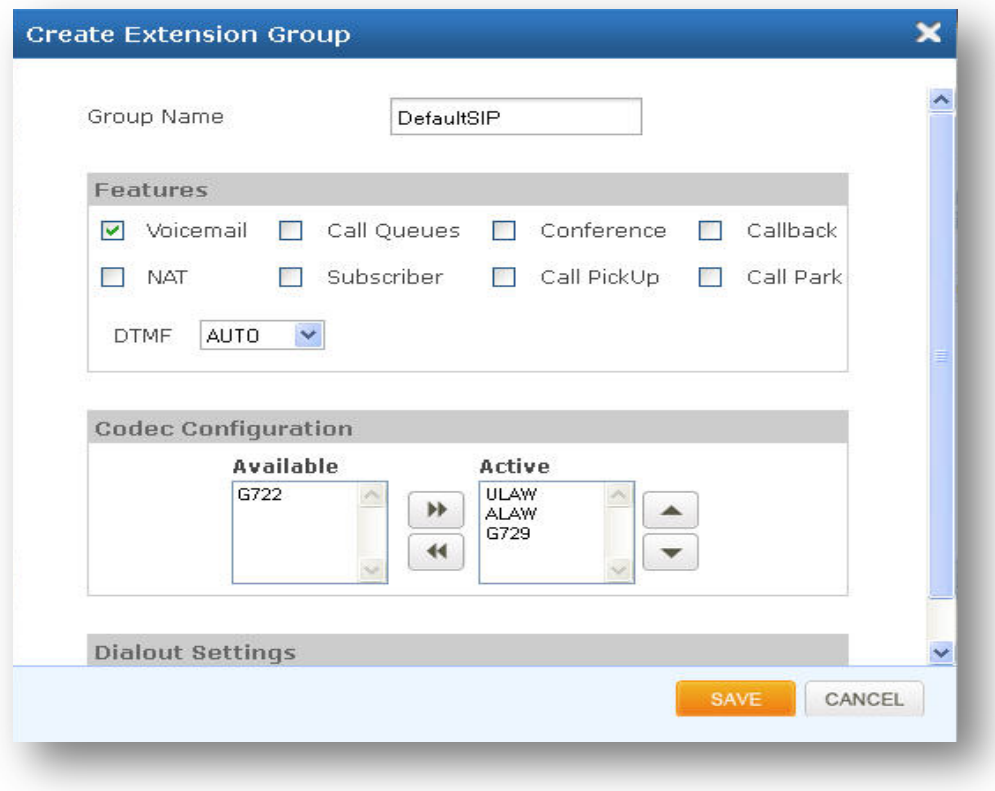

#### **Figure 9: Create Extension Group**

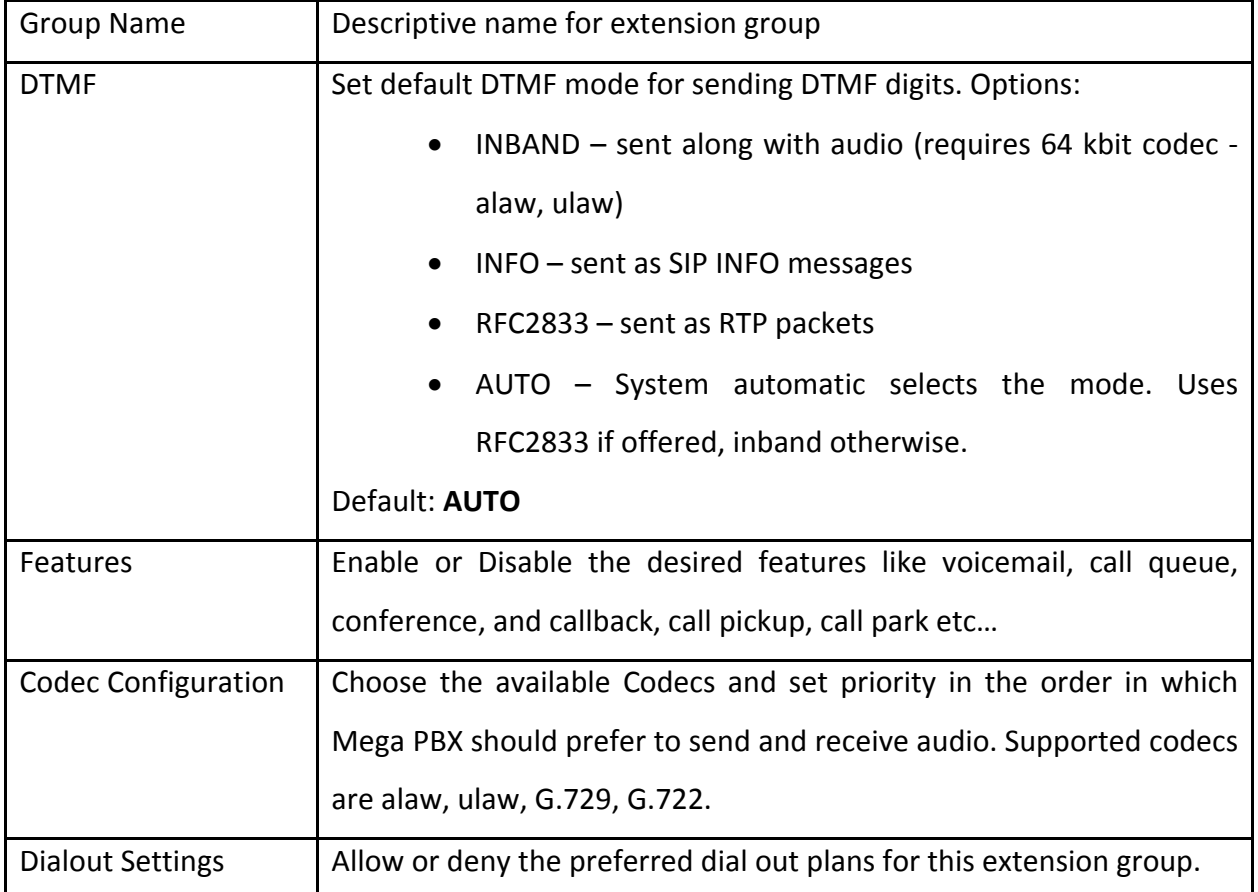

## <span id="page-16-0"></span>**4.2 Trunks**

## <span id="page-16-1"></span>**4.2.1 SIP Trunks**

#### Navigate through **Setup** >**Trunks** > **SIP Trunks**

SIP Trunks provide the interface to any SIP companion such as VoIP service provider, any SIP server or SIP clients. Add different types of interfaces, and configure the signaling & media settings for each trunk.

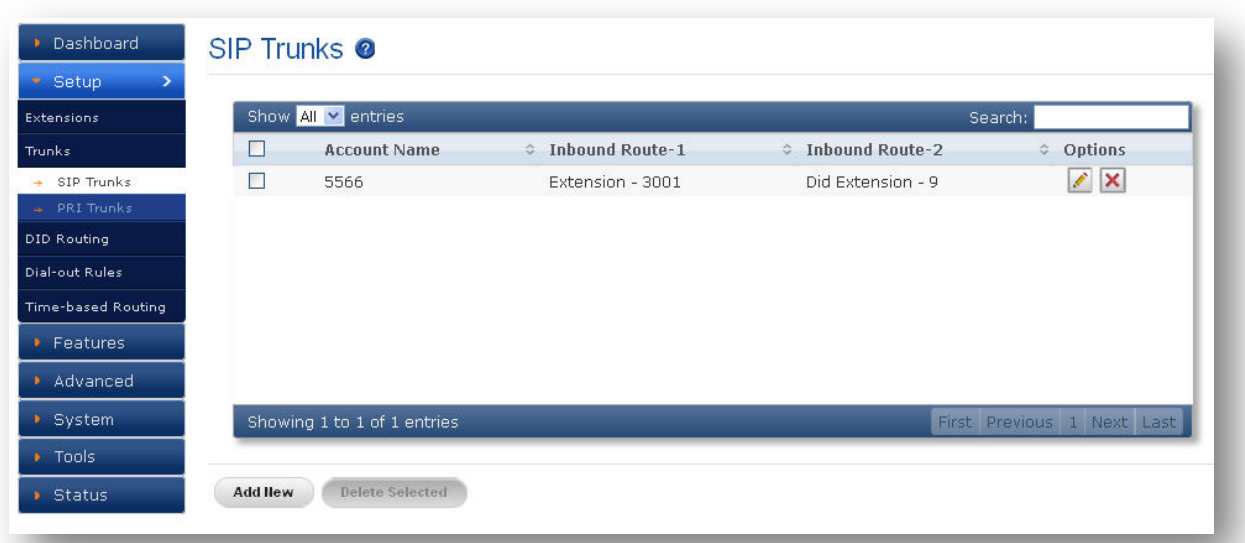

#### **Figure 10: SIP Trunks**

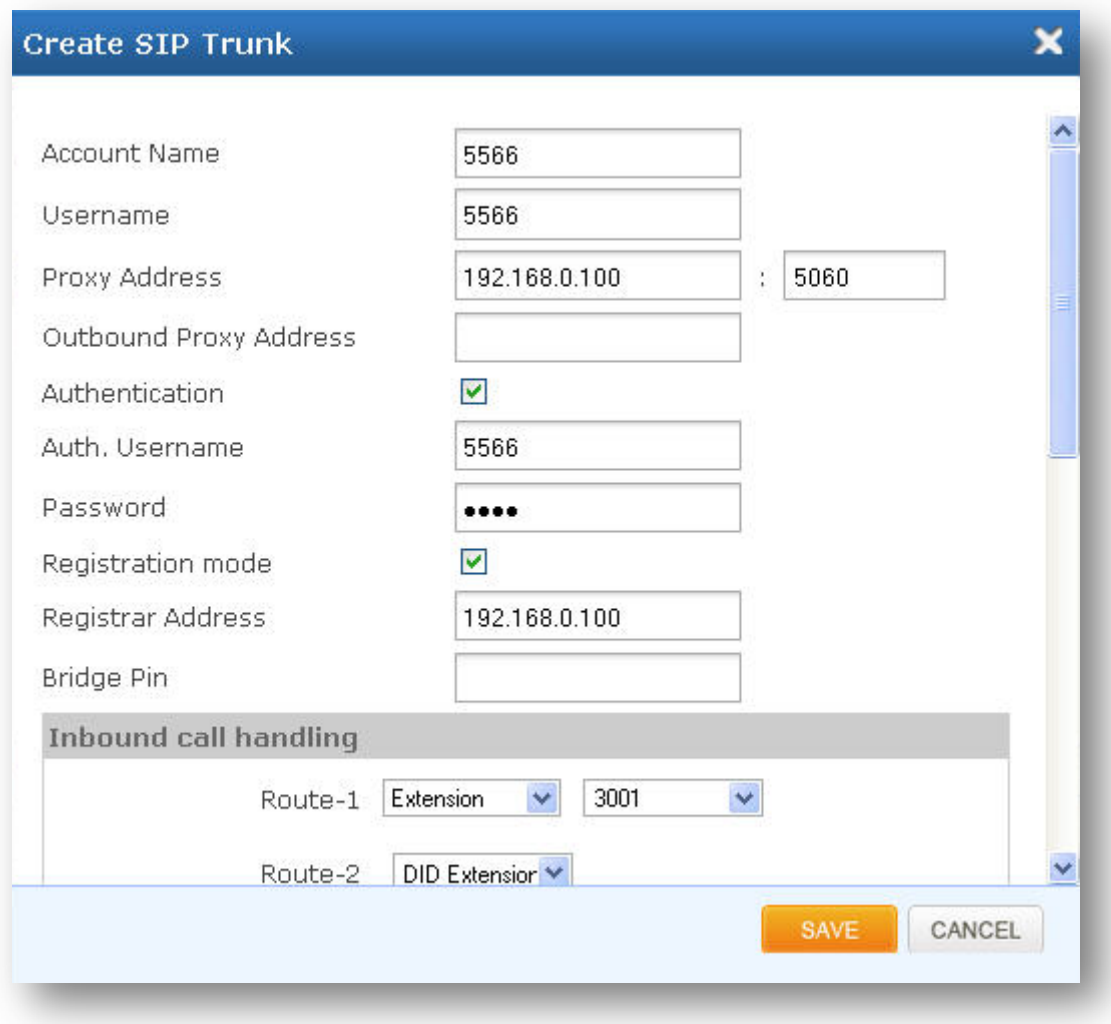

#### **Figure 11: Create SIP Trunk**

© allo<sub>.com</sub>

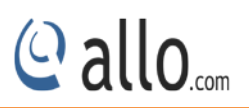

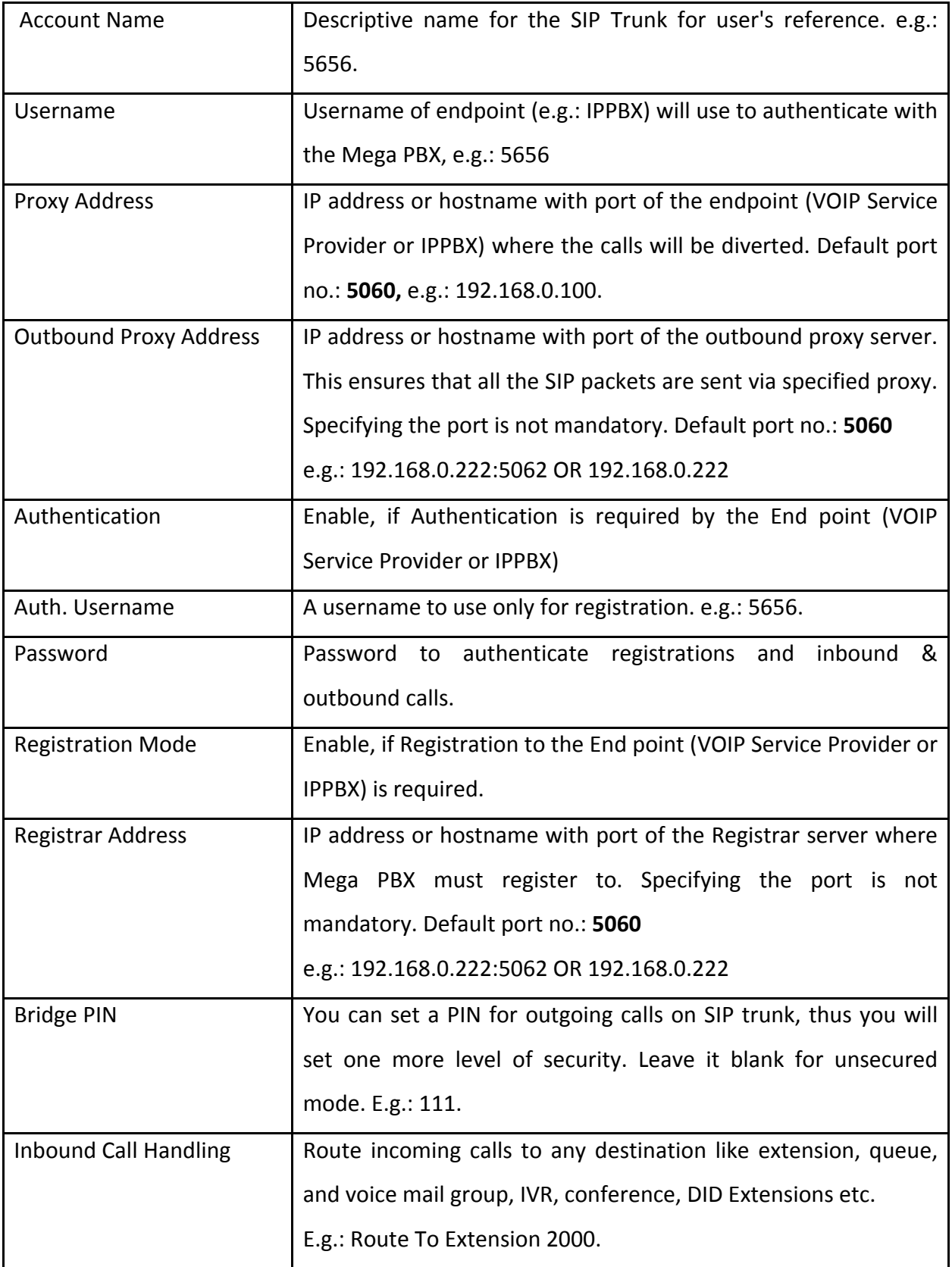

## **Show/ Hide Advance Options**

Advance options, allows enabling the options like Features, Codec Configuration and Dial out Settings for a specific Trunk.

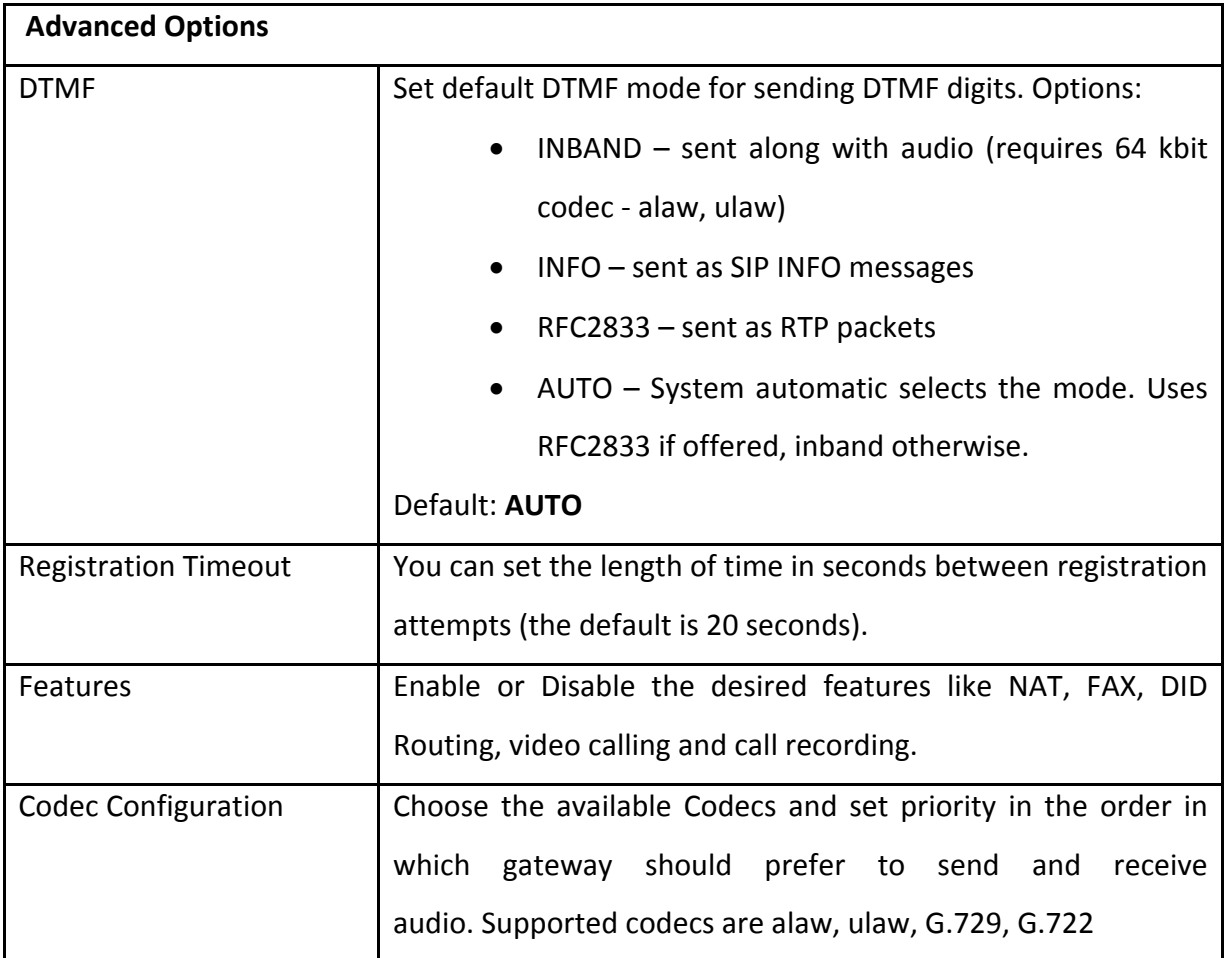

## <span id="page-19-0"></span>**4.2.2 PRI Trunks**

#### (Only for Mega PBX products with PRI support)

#### Navigate through **Setup** > **Trunks** > **PRI Trunks**

PRI Trunks provides the interface to any ISDN PRI companion such as PRI service provider or any other ISDN PBX. Create an interface for each span.

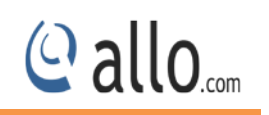

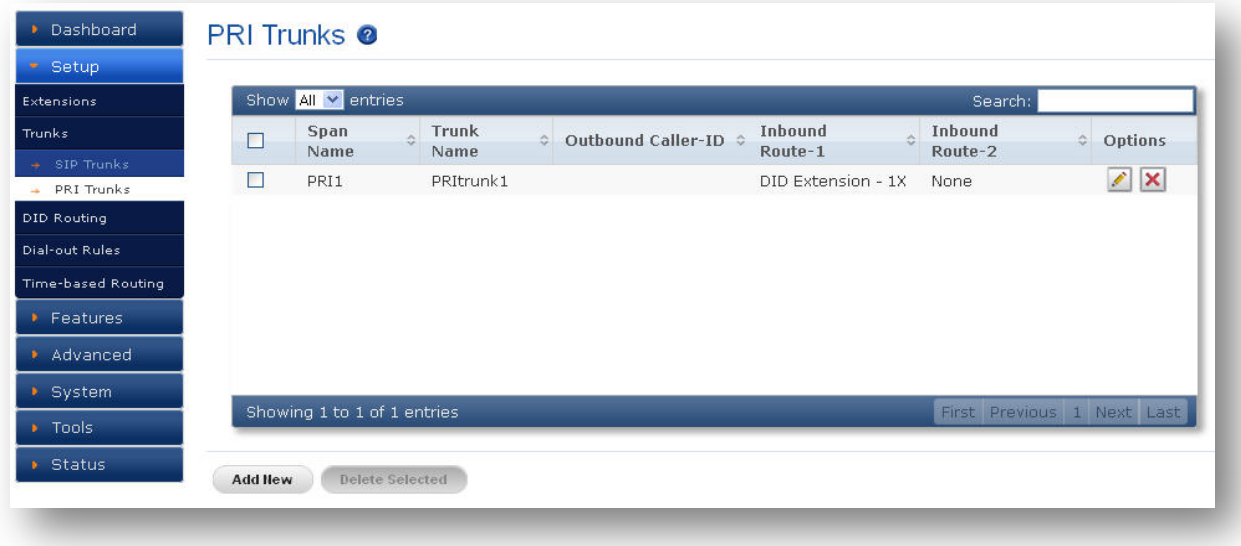

#### **Figure 12: PRI Trunks**

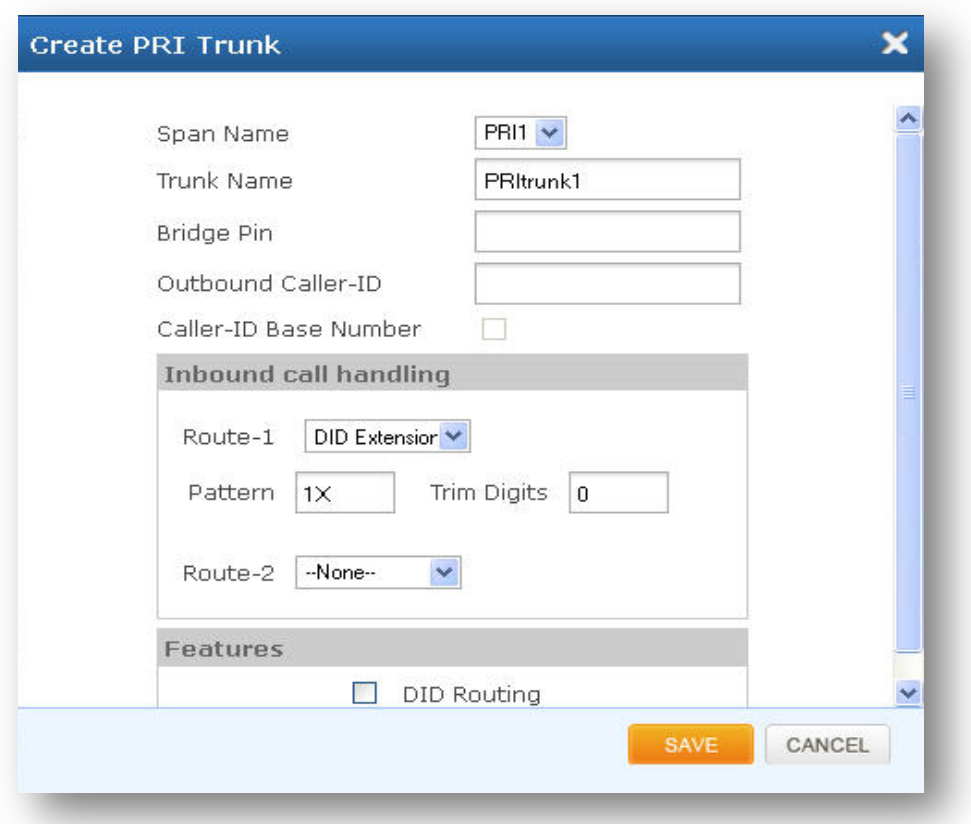

#### **Figure 13: Create PRI Trunk**

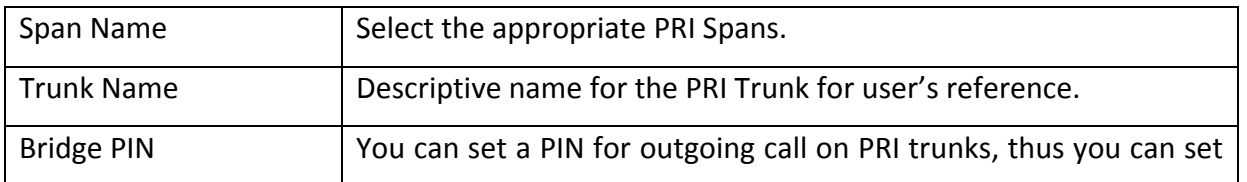

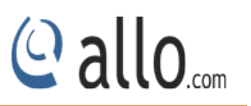

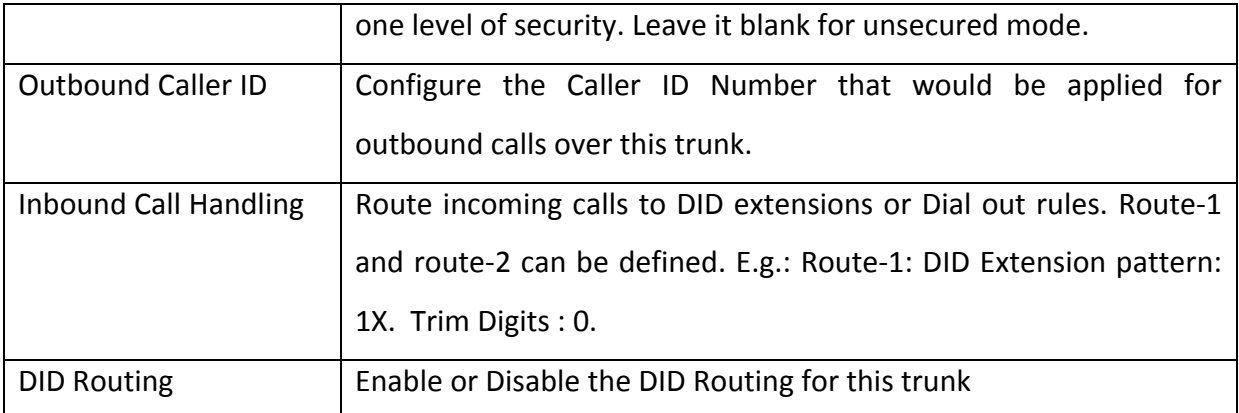

## <span id="page-21-0"></span>**4.3 DID Routing**

## Navigate through **Setup** >**DID Routing**

DID Routing is a feature that enables incoming calls to be routed directly to the selected extension or trunk.

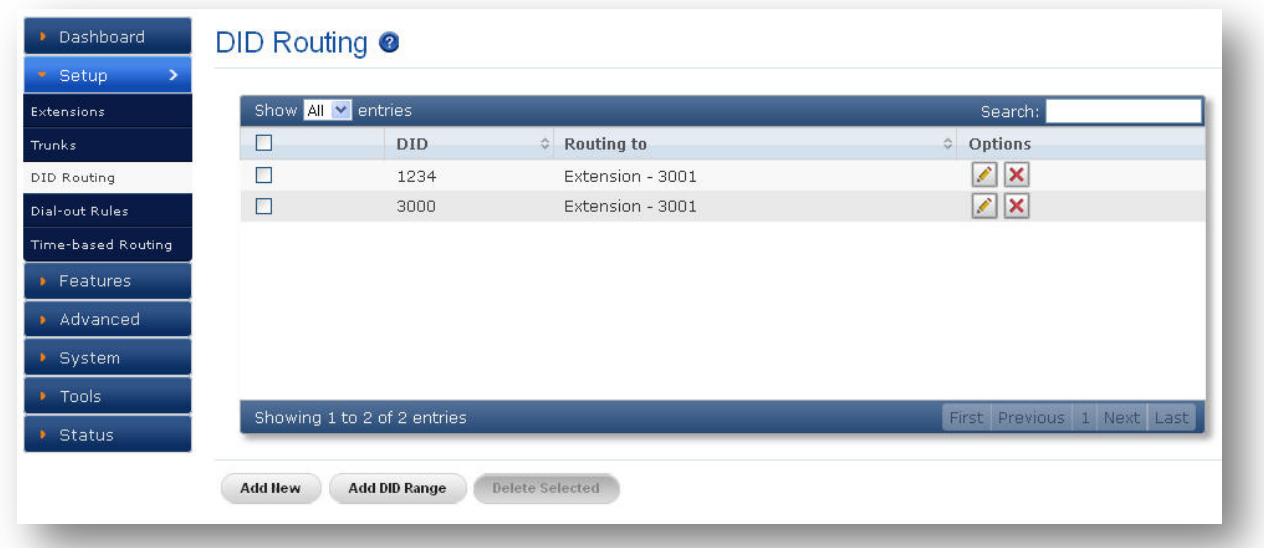

#### **Figure 14: DID Routing**

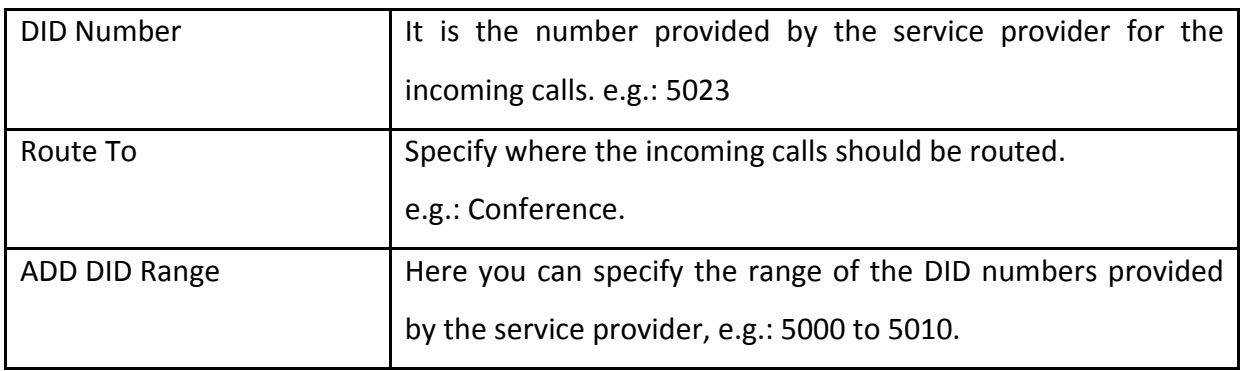

## **MegaPBX PRI User Manual**

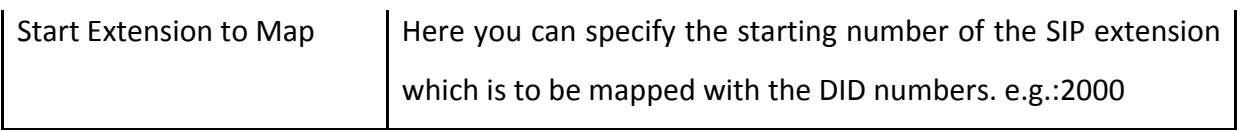

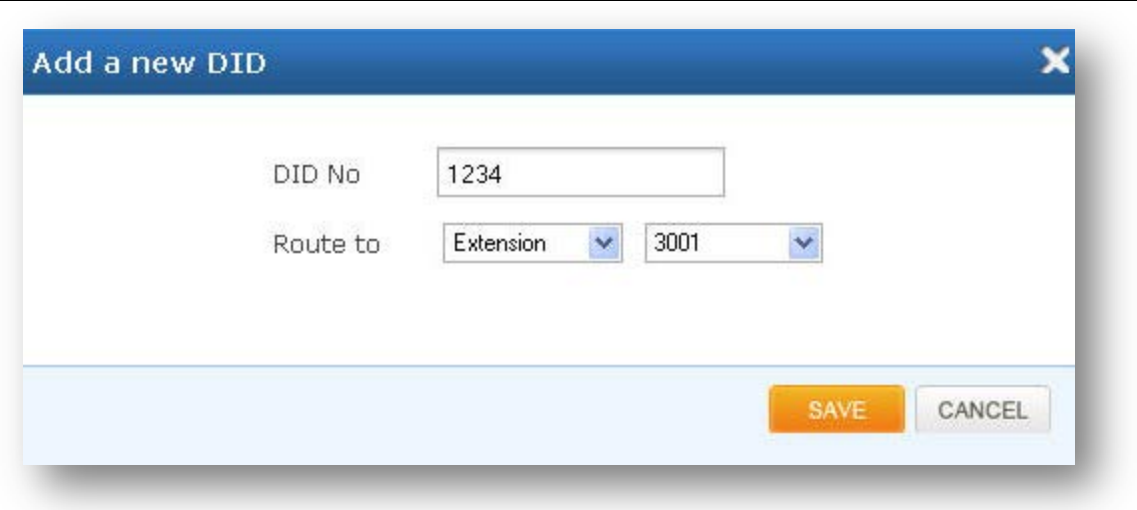

#### **Figure 15: Add a new DID**

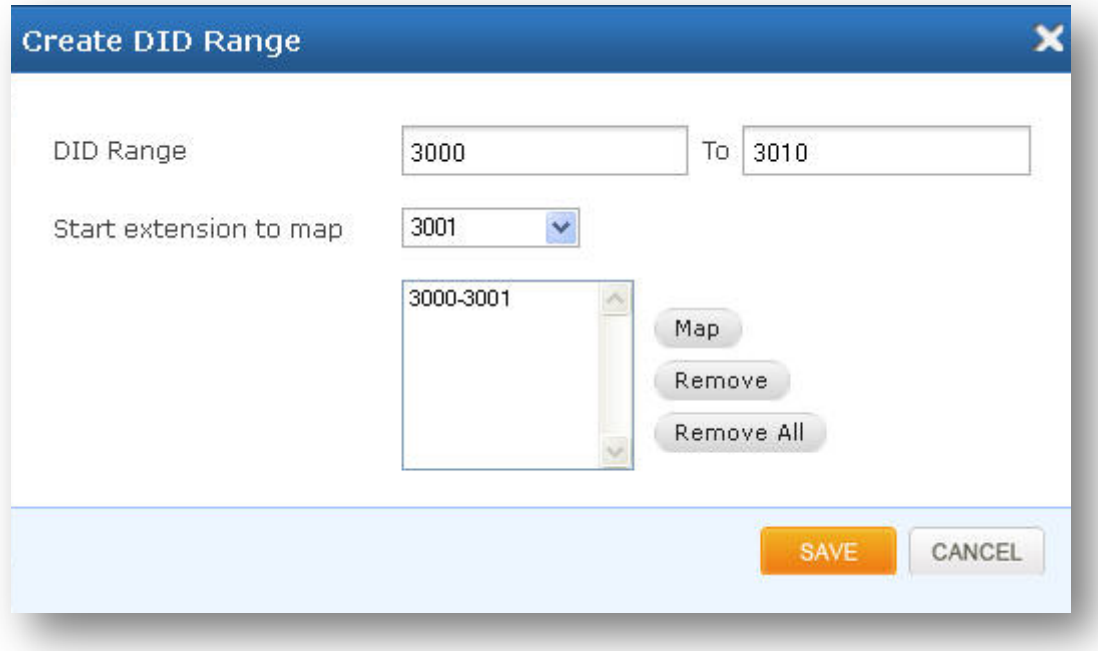

#### **Figure 16: Create DID Range**

## <span id="page-22-0"></span>**4.4 Dial-out Rules**

## Navigate through **Setup** > **Dial-Out Rules**

Dial out Rules is used to configure the system to judge outgoing calls via trunks and also used to select a least cost routing provider based on the prefix configured.

© allo<sub>com</sub>

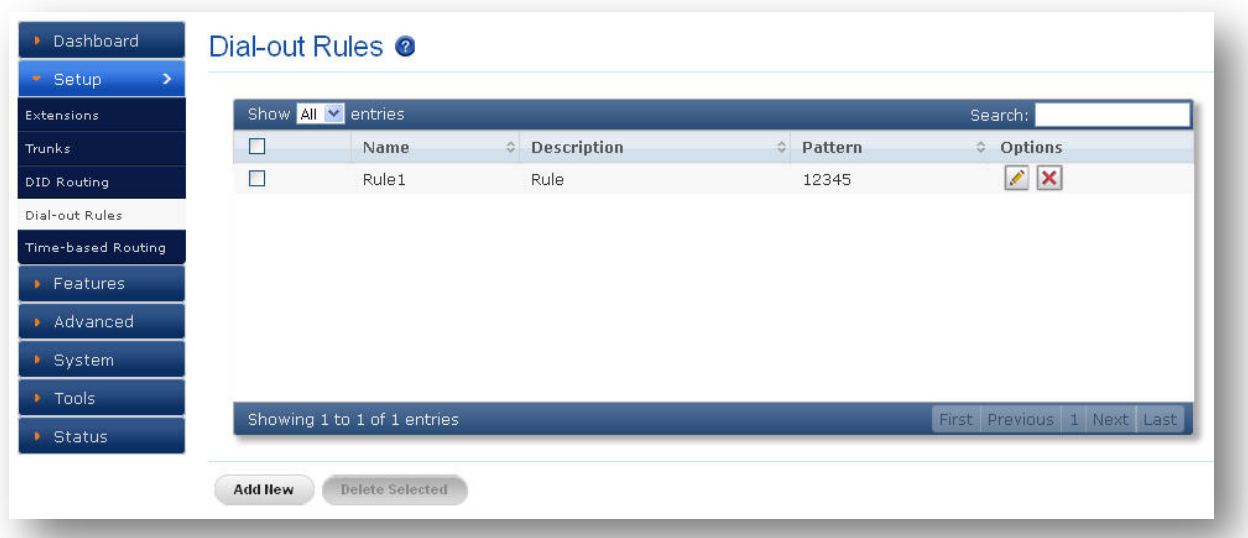

**Figure 17: Dial-Out Rules**

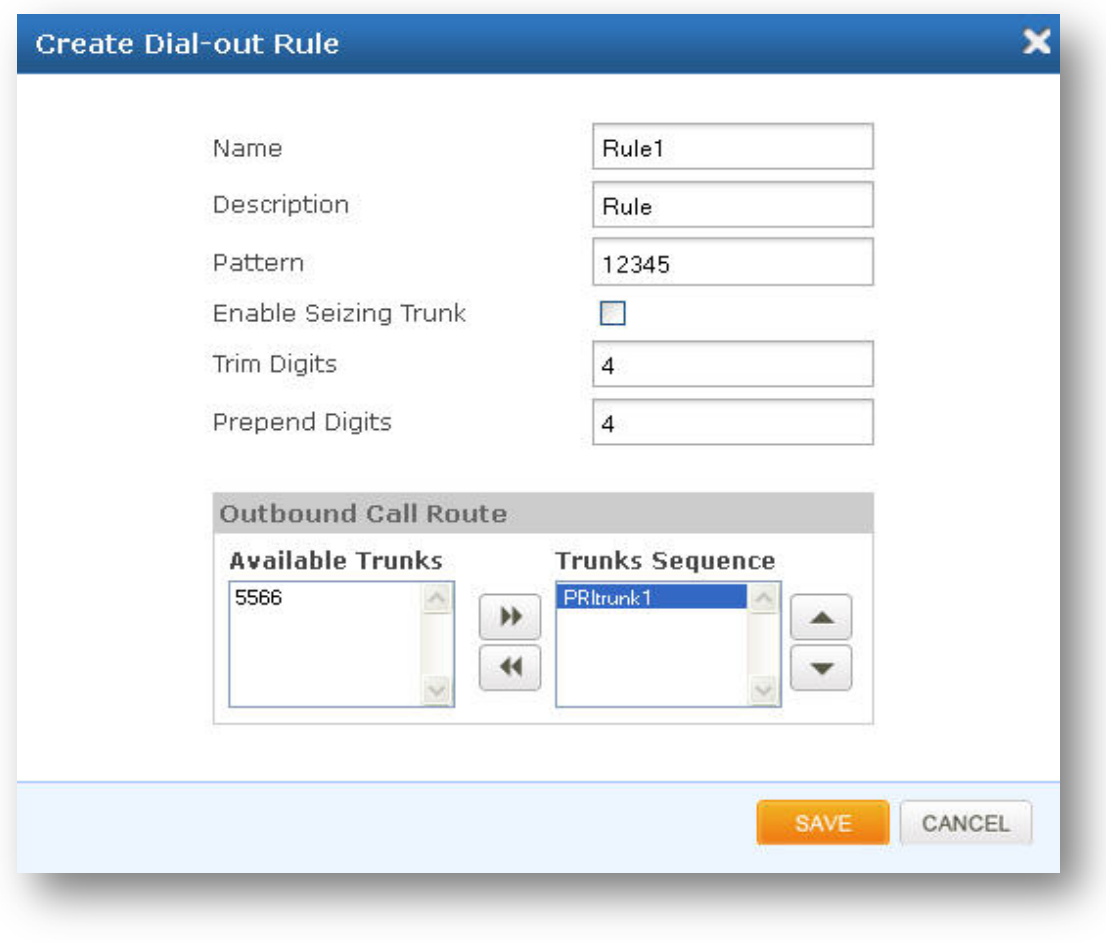

**Figure 18: Create Dial-Out Rule**

© allo<sub>.com</sub>

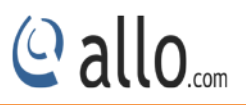

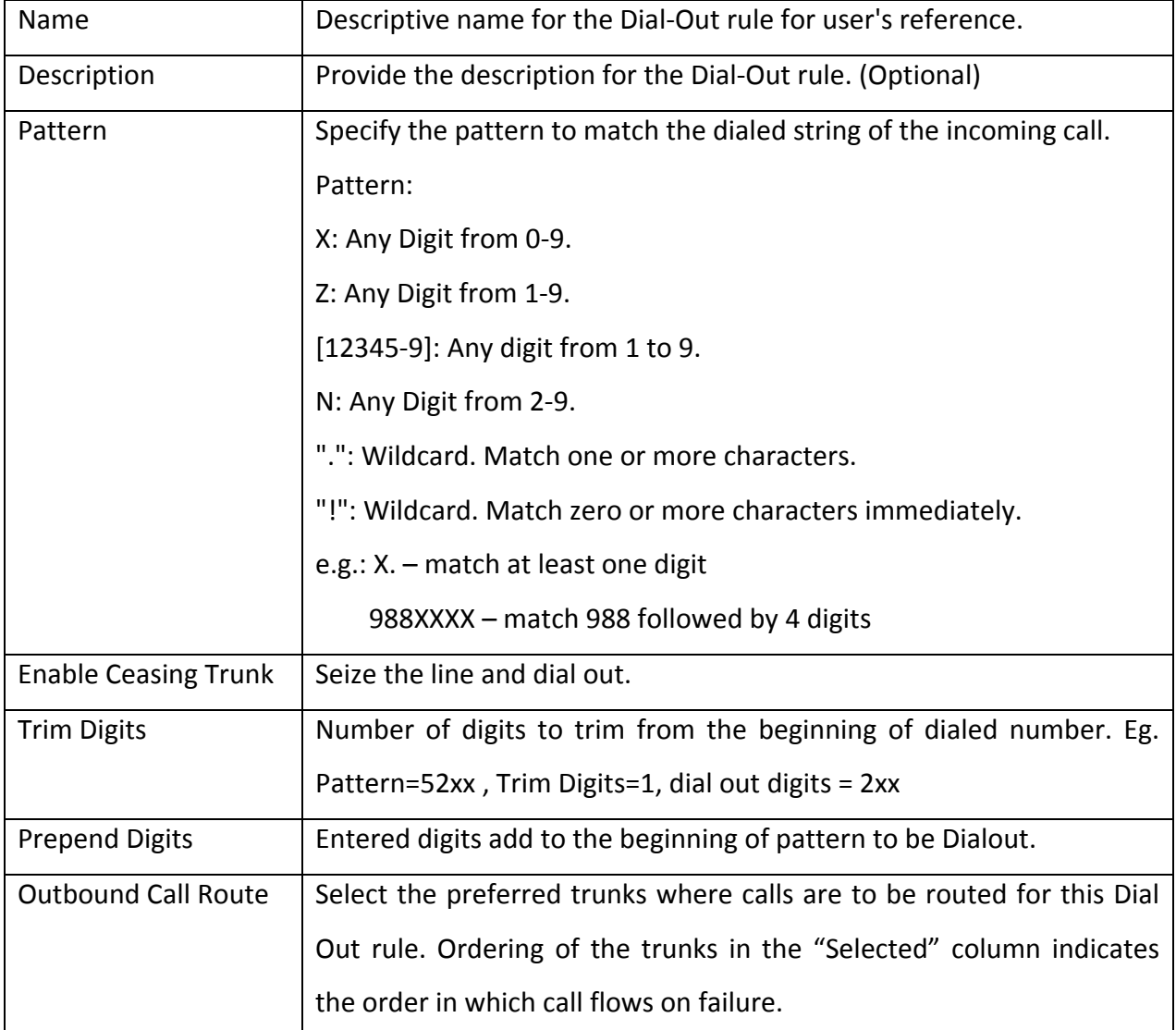

## <span id="page-24-0"></span>**4.5 Time -based Routing**

## Navigate through **Setup** > **Time-Based Routing Groups**

Time-base routing, routes calls to different locations based on the time of day and day of week, when a call is made.

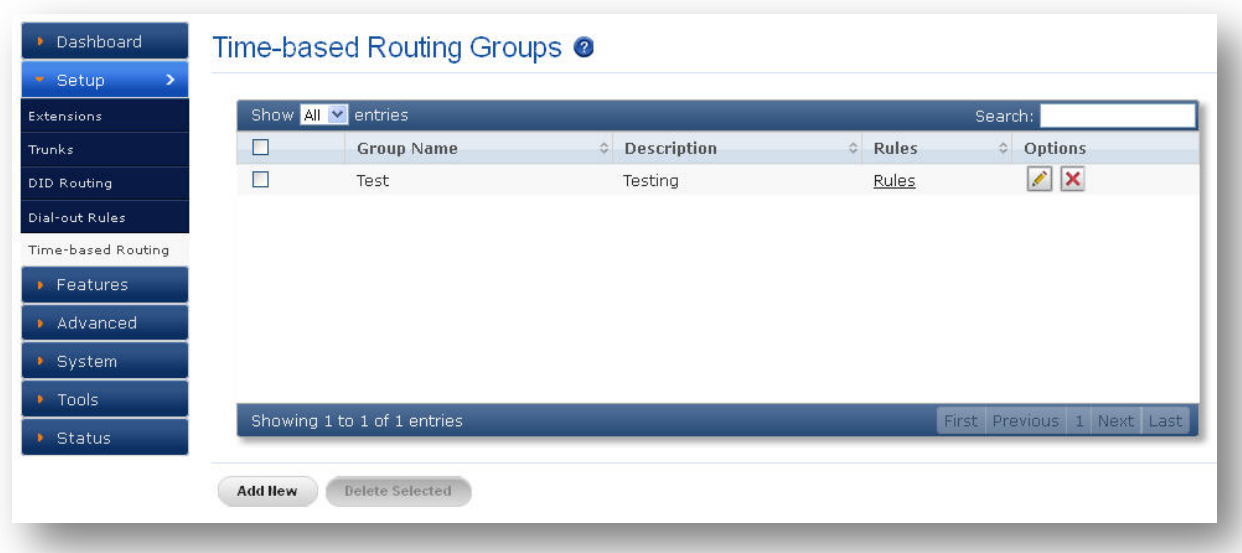

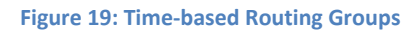

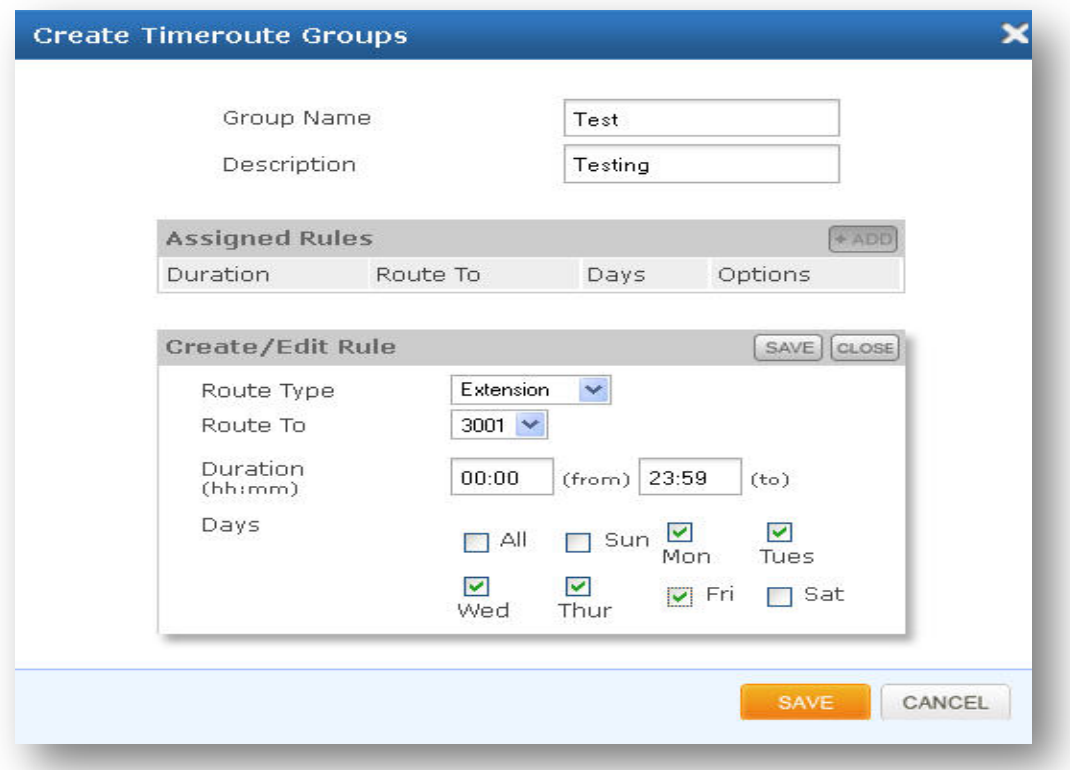

#### **Figure 20: Create Time route Groups**

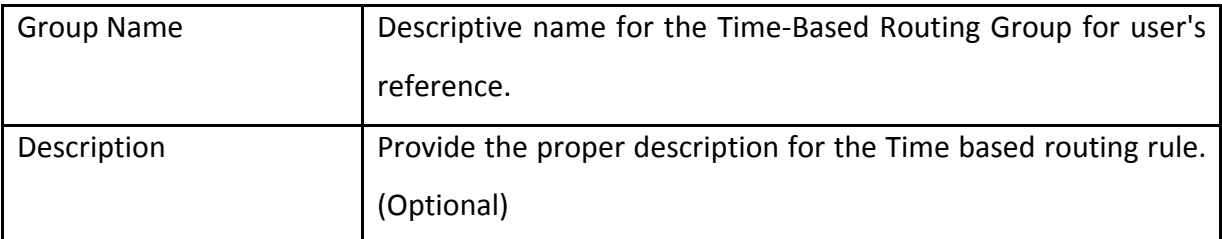

© allo<sub>.com</sub>

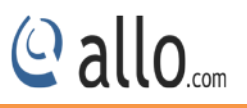

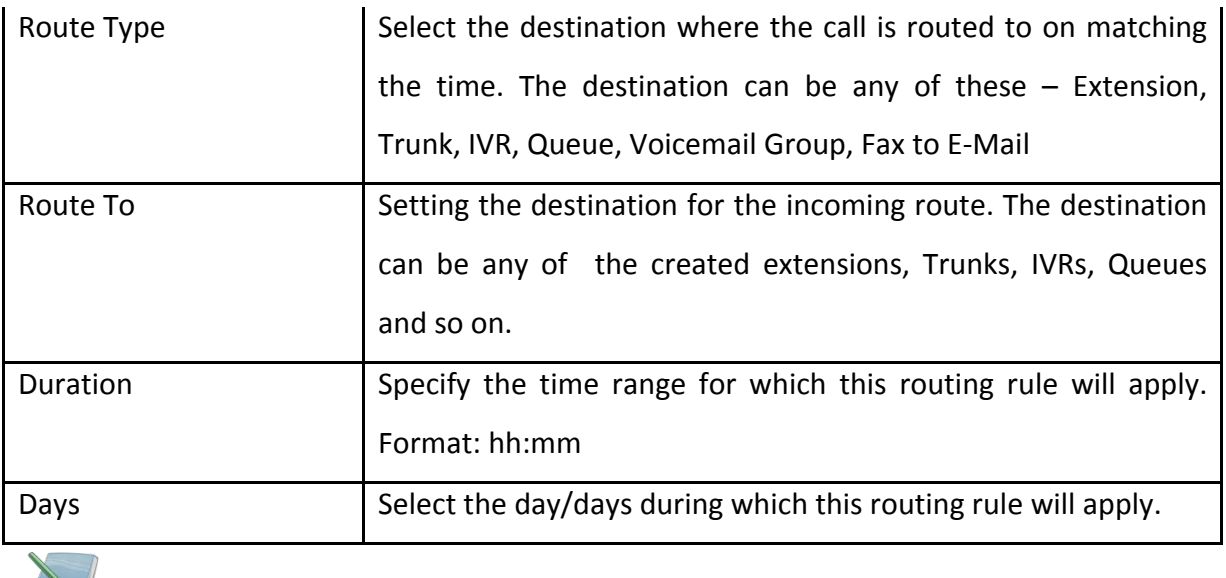

 $\color{red} \blacktriangle \color{black}$ *Make sure that the current date and time are configured correctly under System> Date/Time Configuration.*

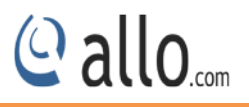

## <span id="page-27-0"></span>**5. Features**

## <span id="page-27-1"></span>**5.1 IVR**

### Navigate through **Features** >**IVR**

Interactive voice response is a pre recorded interactive operator that allows an automatic separation of the incoming calls through the sequence of interaction with a multiple choices of menu with telephone callers.

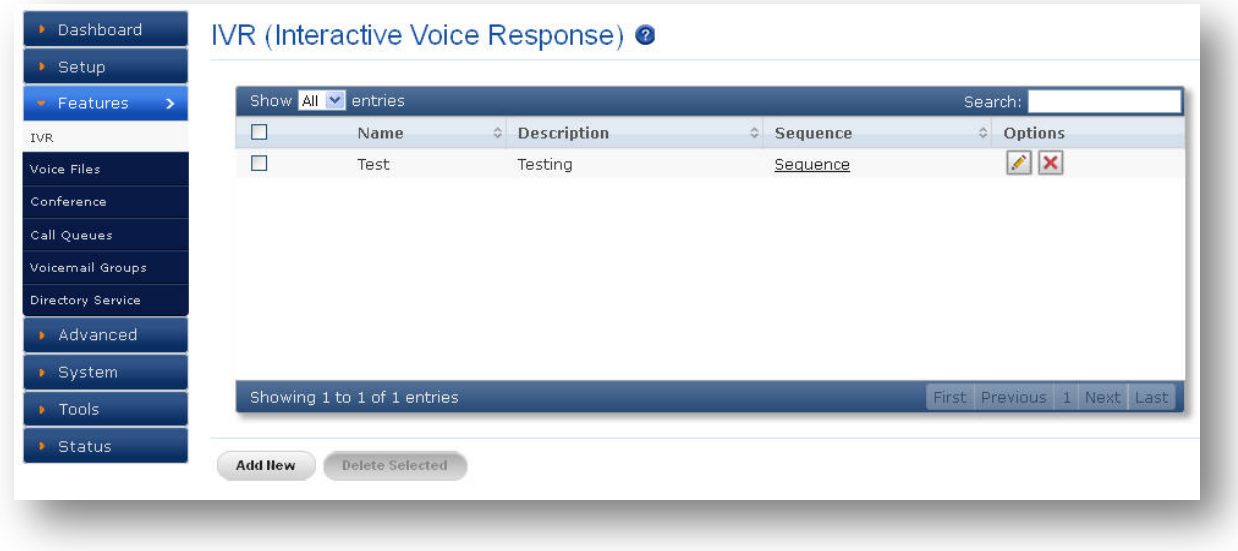

**Figure 21: IVR (Interactive Voice Response)**

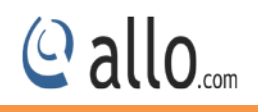

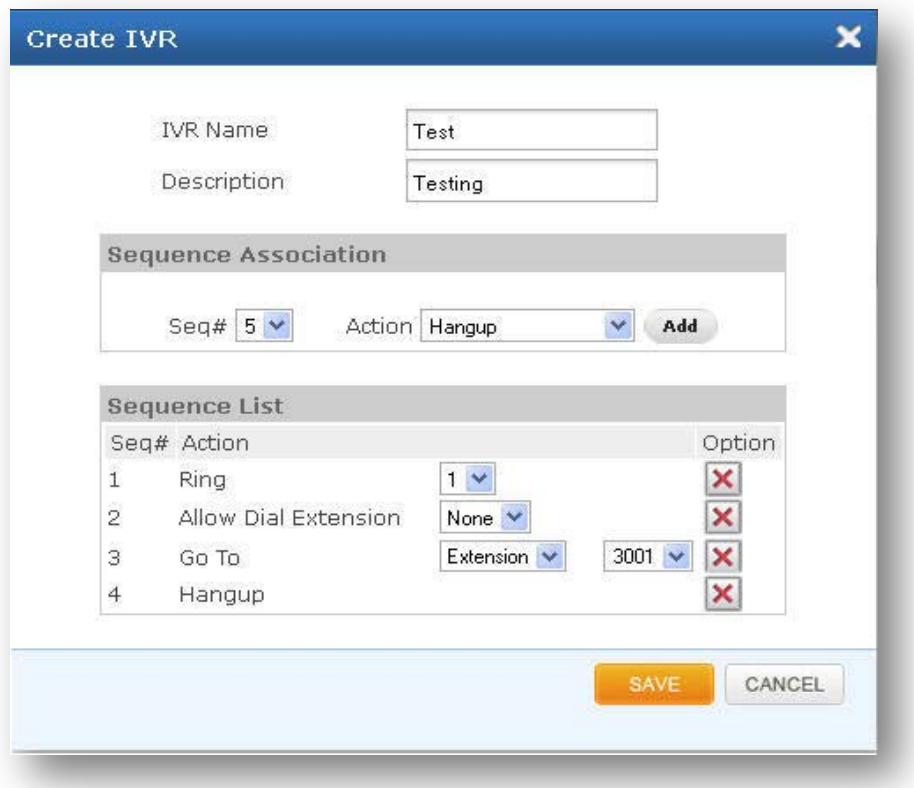

#### **Figure 22: Create IVR**

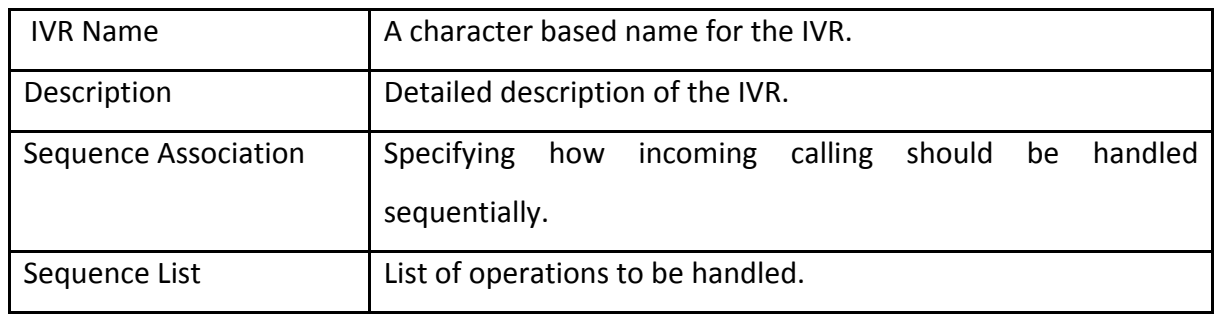

## <span id="page-28-0"></span>**5.2 Voice Files**

#### Navigate through **Features** > **Voice Files**

Voice files are the audio files that are going to be played during the IVR play back and these files can be uploaded or they can be recorded, the user also has an option to associate key press with his voice file.

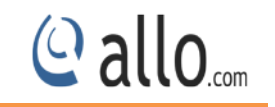

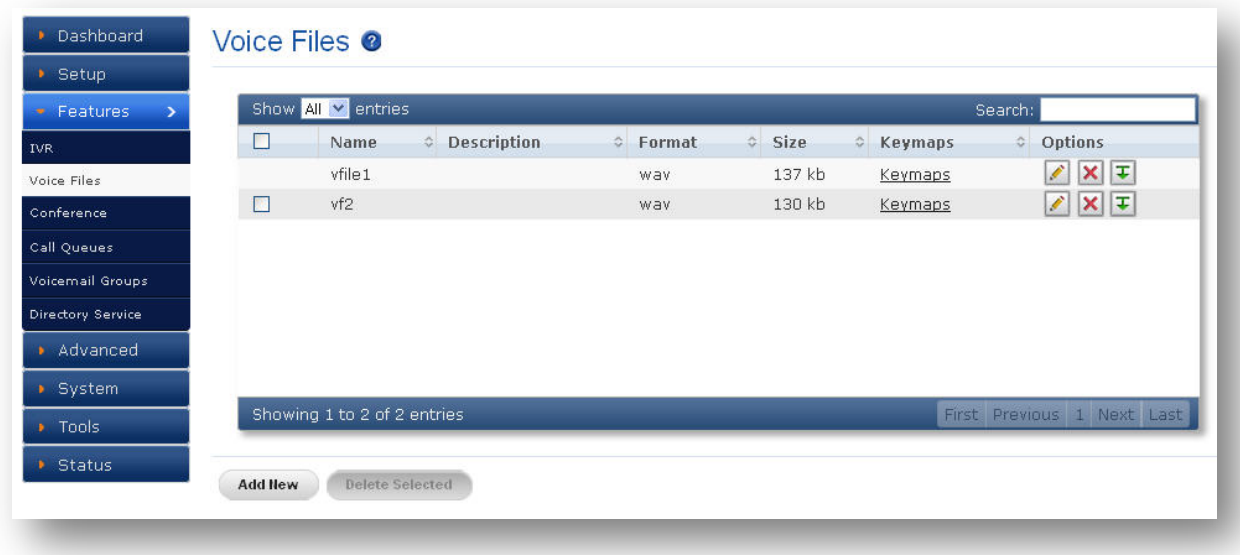

**Figure 23: Voice Files**

## Example 1: Voice file without Key press

*"Welcome to Allo.com! If you know your party's extension, please dial it now.*

## Example 2: Voice file with Key press

*Press 1 for Customer Service Press 2 for Sales Press 0 for Reception*

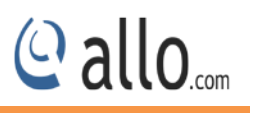

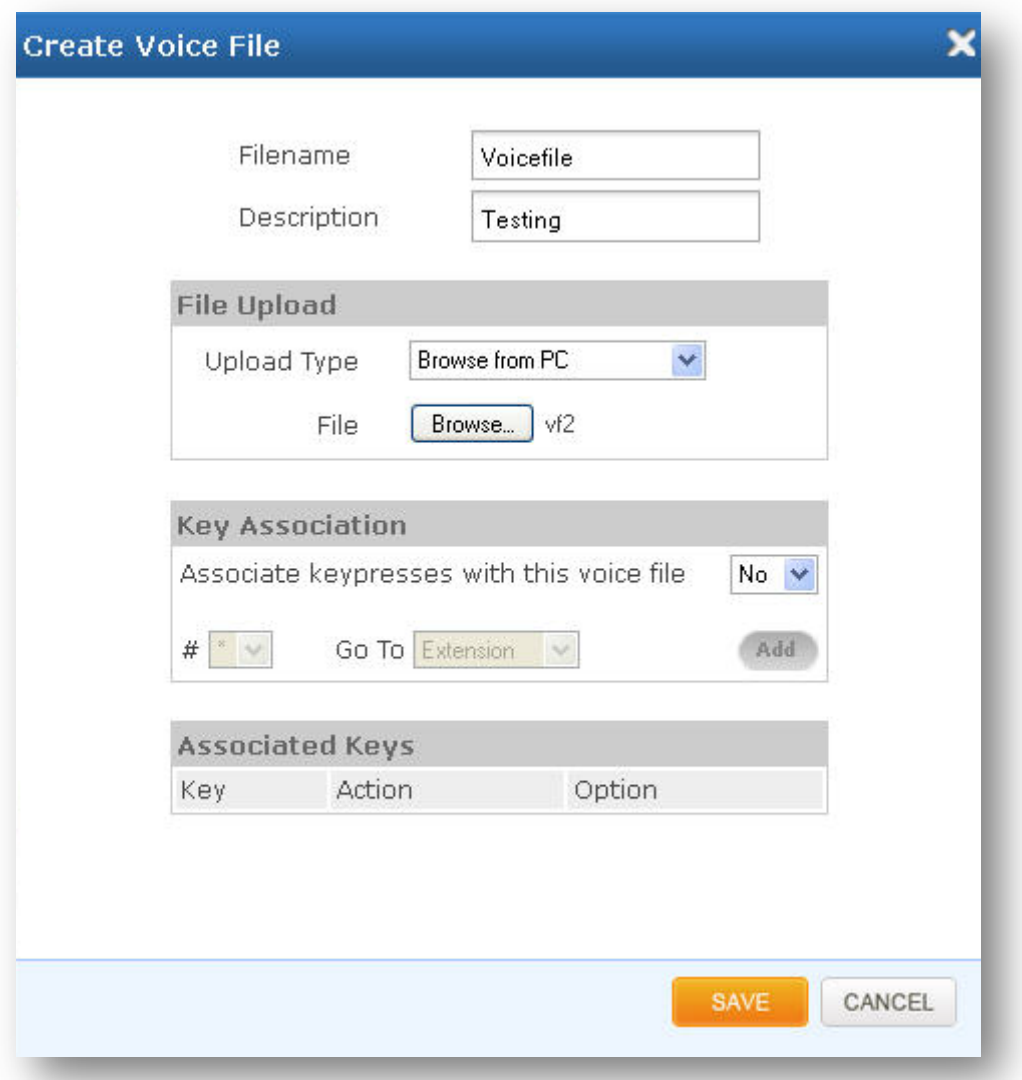

#### **Figure 24: Create Voice file**

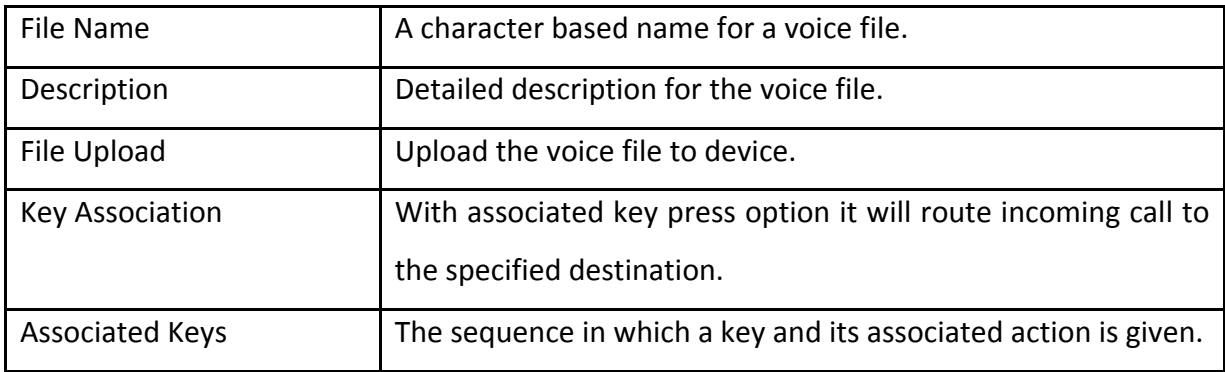

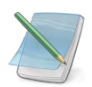

*Mega PBX Supports".wav" format only*

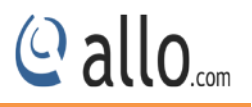

## <span id="page-31-0"></span>**5.3 Conference**

#### Navigate through **Features** > **Conference**

The Mega PBX supports password protected conference bridges that allow up to 50 simultaneous participants from any trunks or Internal Extensions.

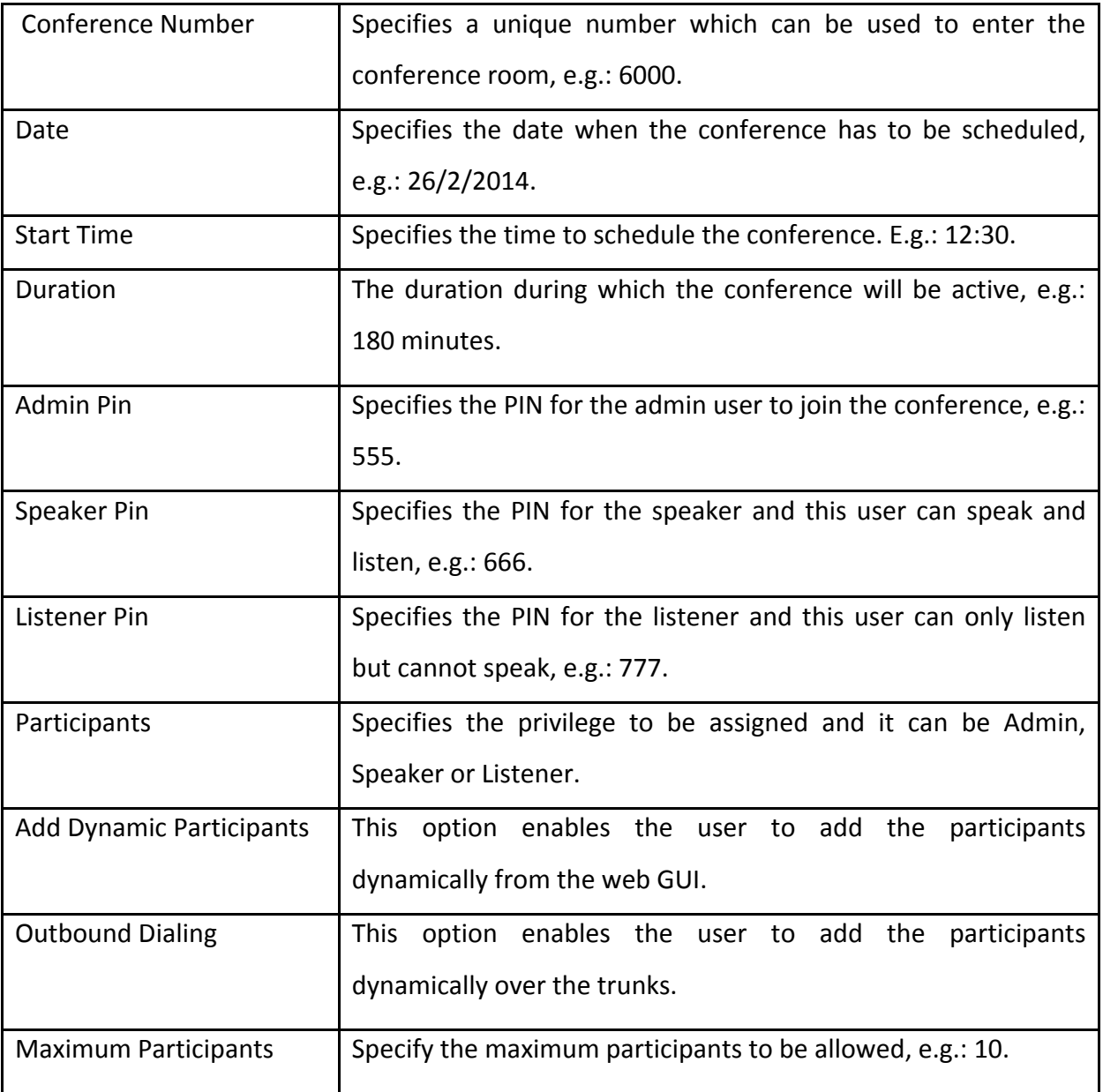

## <span id="page-31-1"></span>**5.4 Call Queues**

#### Navigate through Features > **Call Queues**

Call Queues are used to distribute calls in the order of arrival to the first available agent. The system answers each call immediately and if necessary holds it in a queue until it can be directed to the next available agent. This feature is used to balance the workload among the agents.

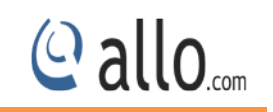

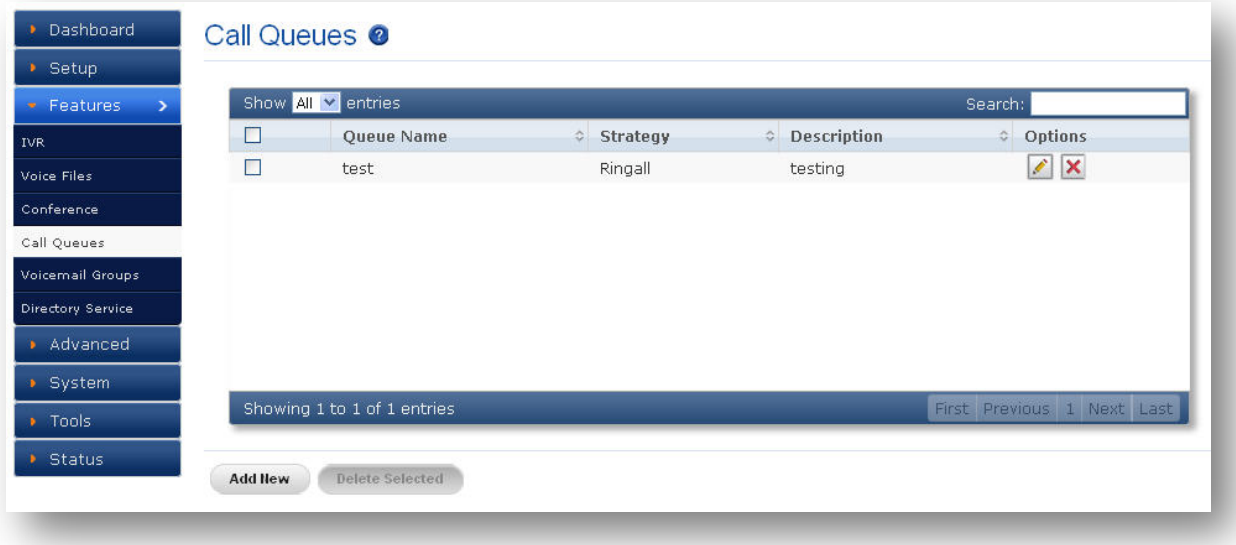

#### **Figure 25: Call Queues**

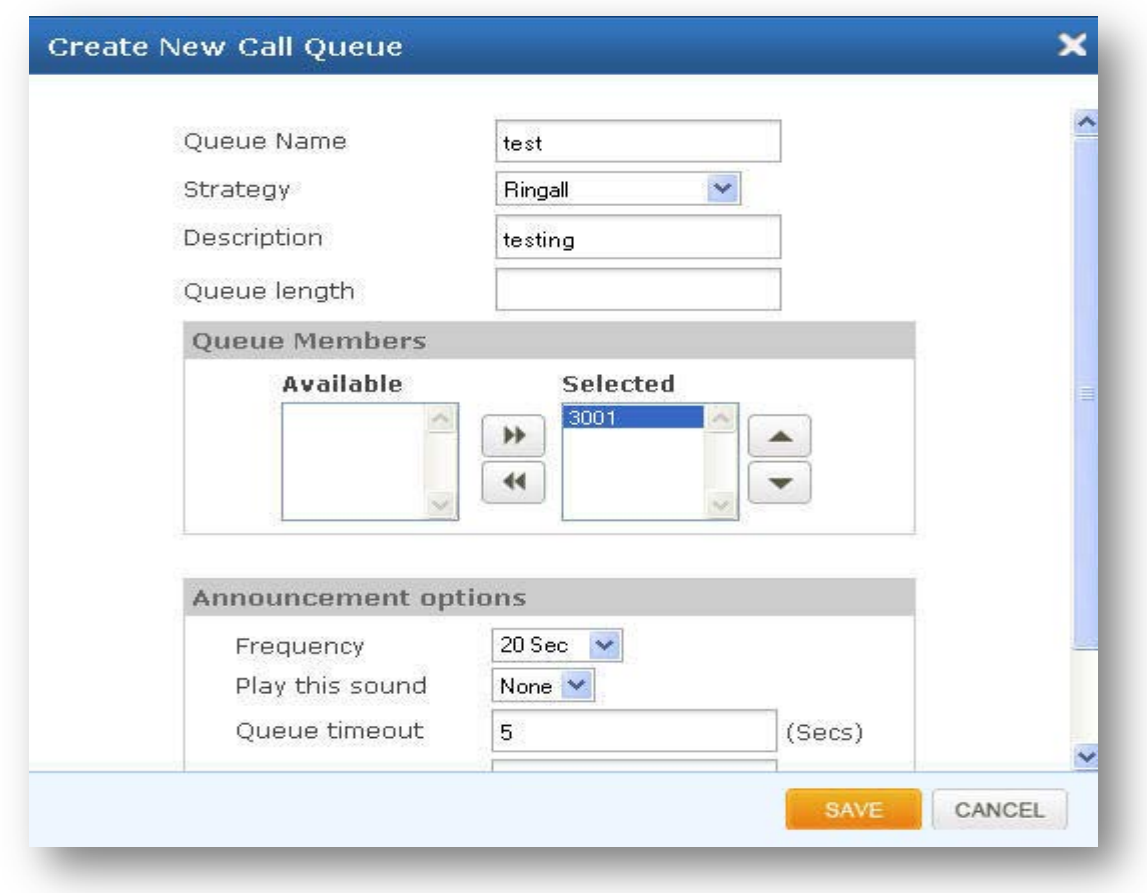

#### **Figure 26: Create New Call Queue**

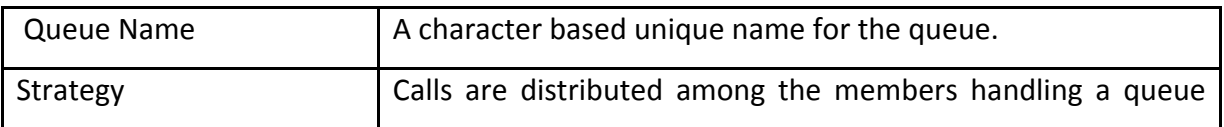

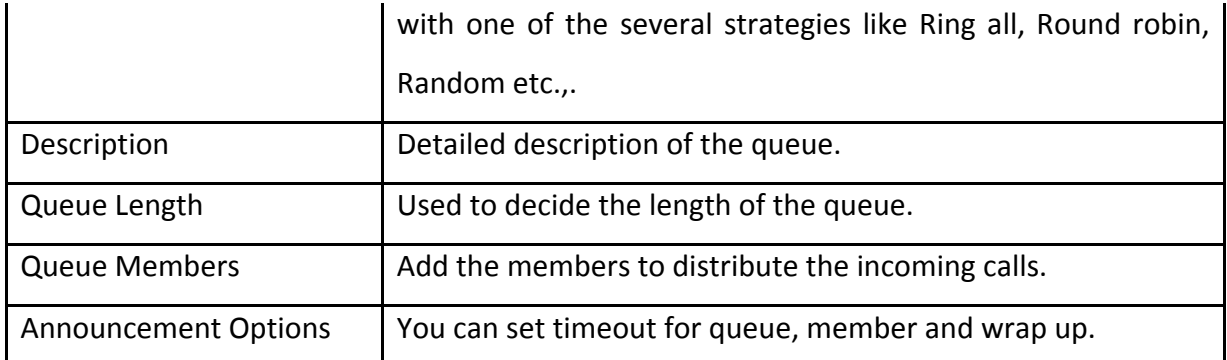

## <span id="page-33-0"></span>**5.5 Voicemail Groups**

## Navigate through **Features** > **Voicemail Groups**

Voicemail Groups feature allows sending the voice message to multiple people or a group of people.

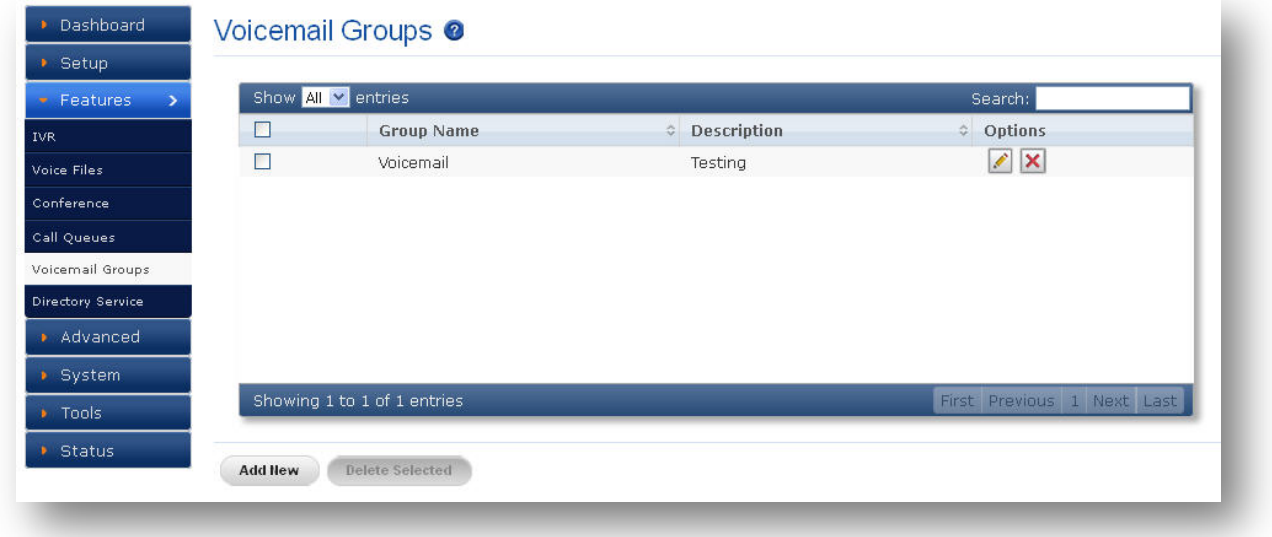

**Figure 27: Voicemail Groups**

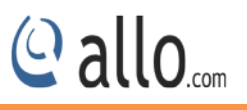

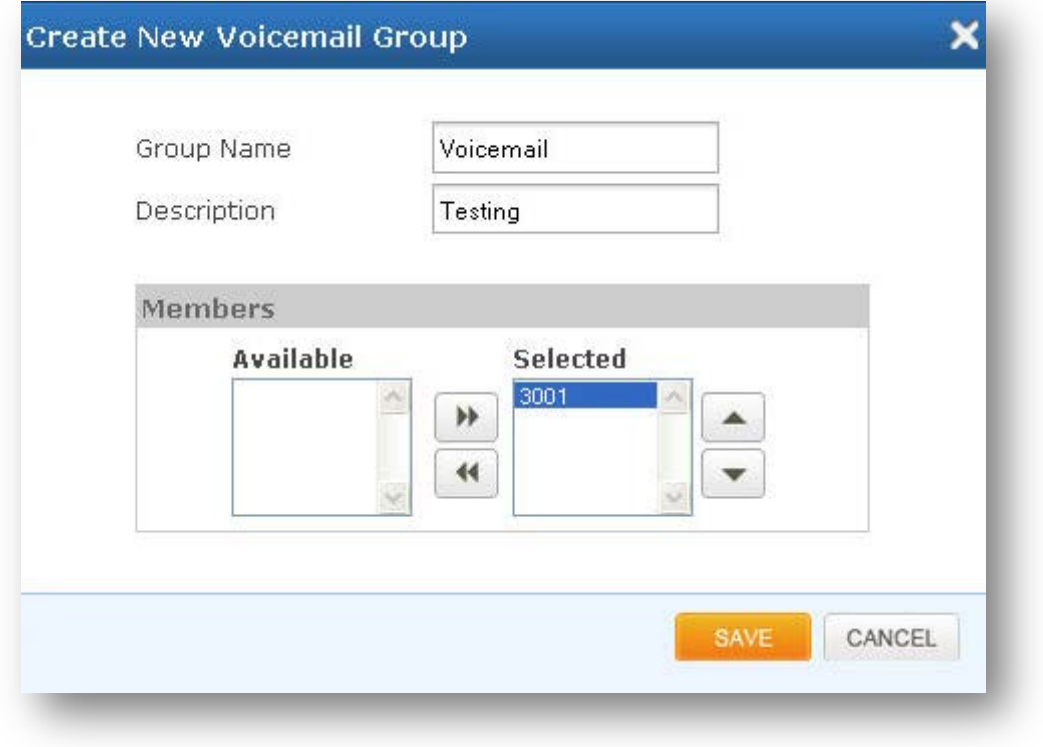

#### **Figure 28: Create New Voicemail group**

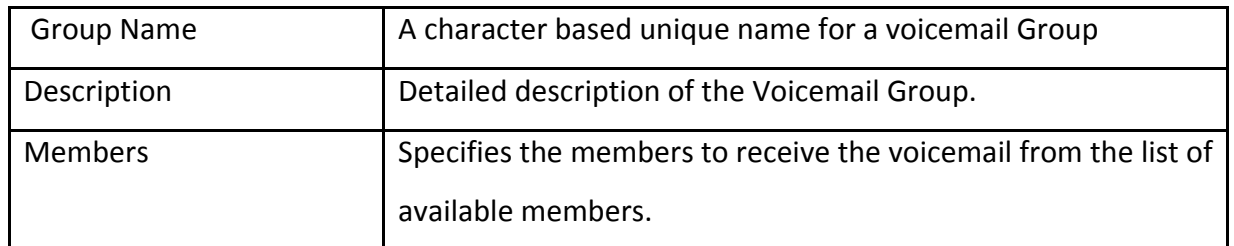

## <span id="page-34-0"></span>**5.6 Directory Entries**

## Navigate through **Features** > **Directory Service**

Directory is where you can configure the Directory option for the extensions to search users by their First or last name. Dialing the 'Directory Extension' would present to the caller, a directory of users listed in the system telephone directory - from which they can search by First or Last Name.

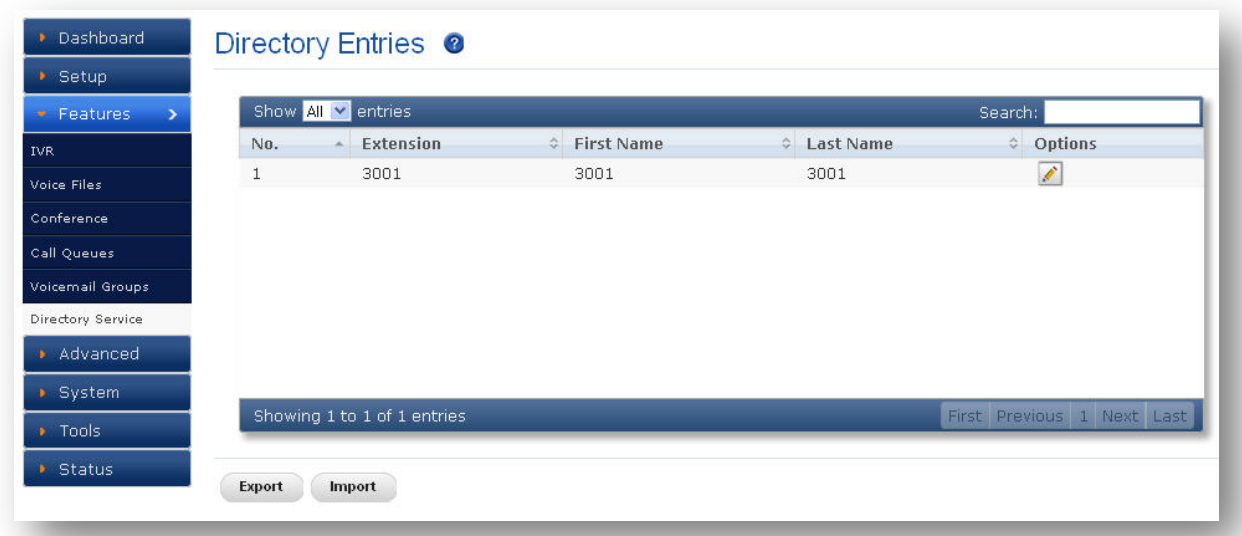

#### **Figure 29: Directory Entries**

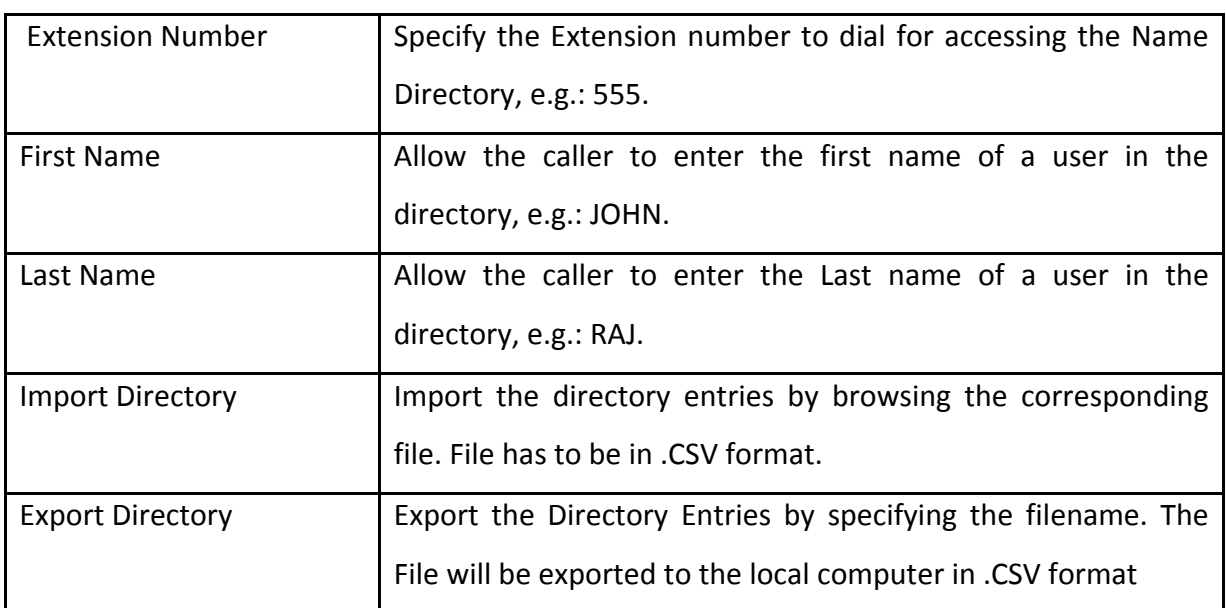

© allo<sub>.com</sub>

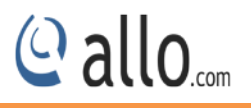

## <span id="page-36-0"></span>**6. Advanced**

## <span id="page-36-1"></span>**6.1 Feature Settings**

### Navigate through **Advanced** > **Feature Settings**

Feature Settings allows to modify the basic call related functionalities like call pickup, Conference, Callback etc…

## <span id="page-36-2"></span>**6.1.1 Extension**

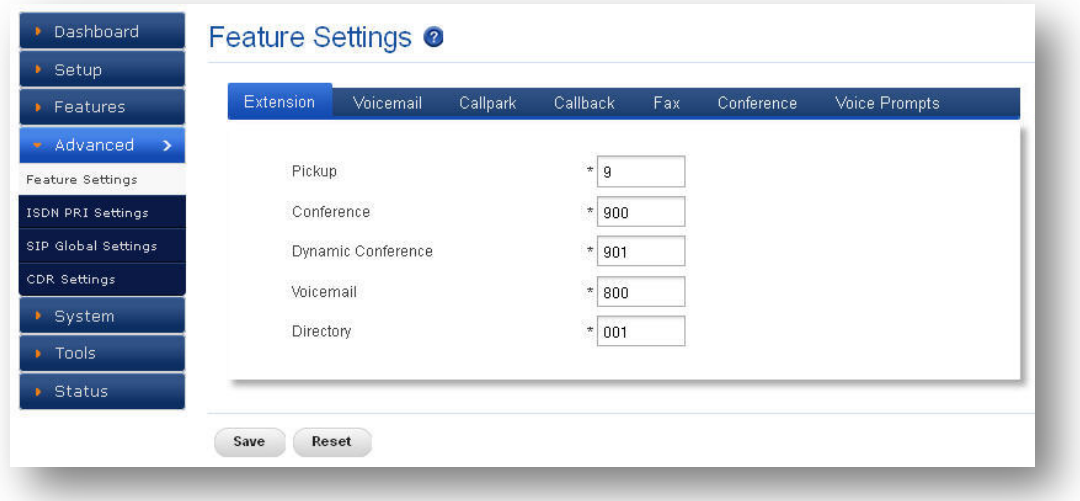

#### **Figure 30: Feature Settings**

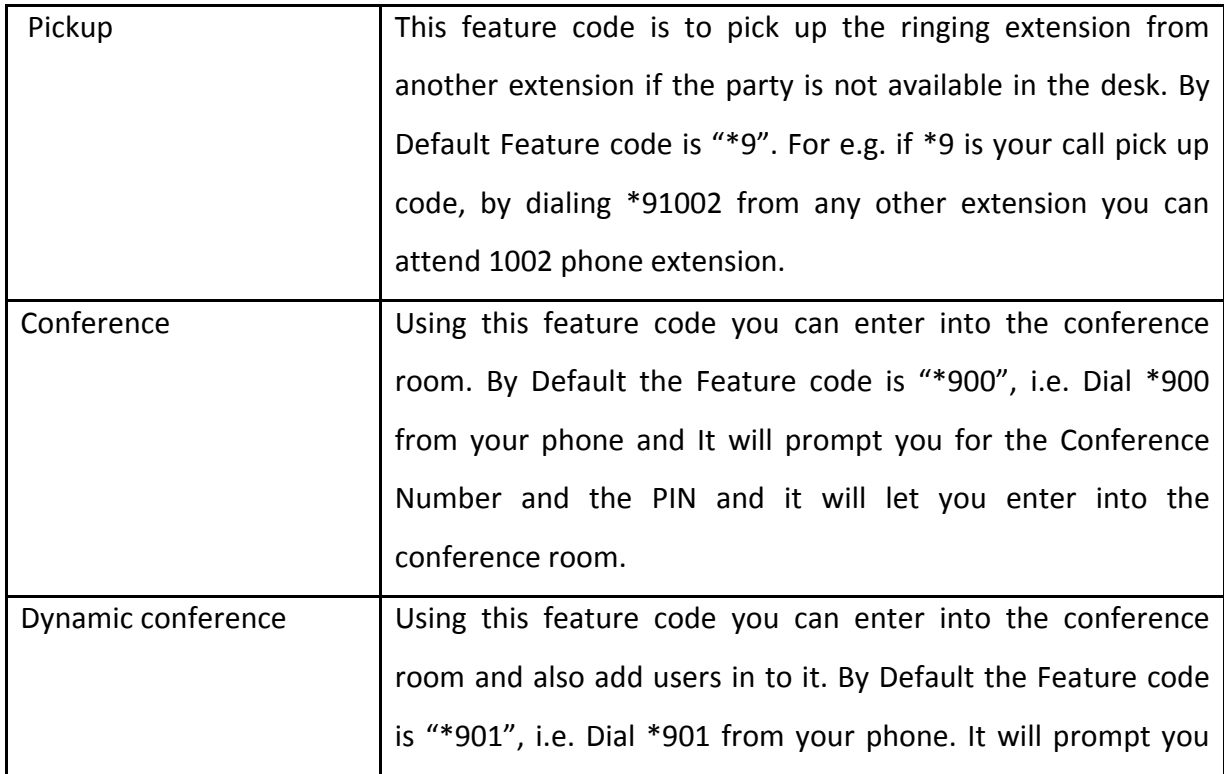

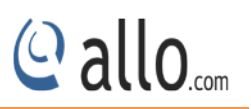

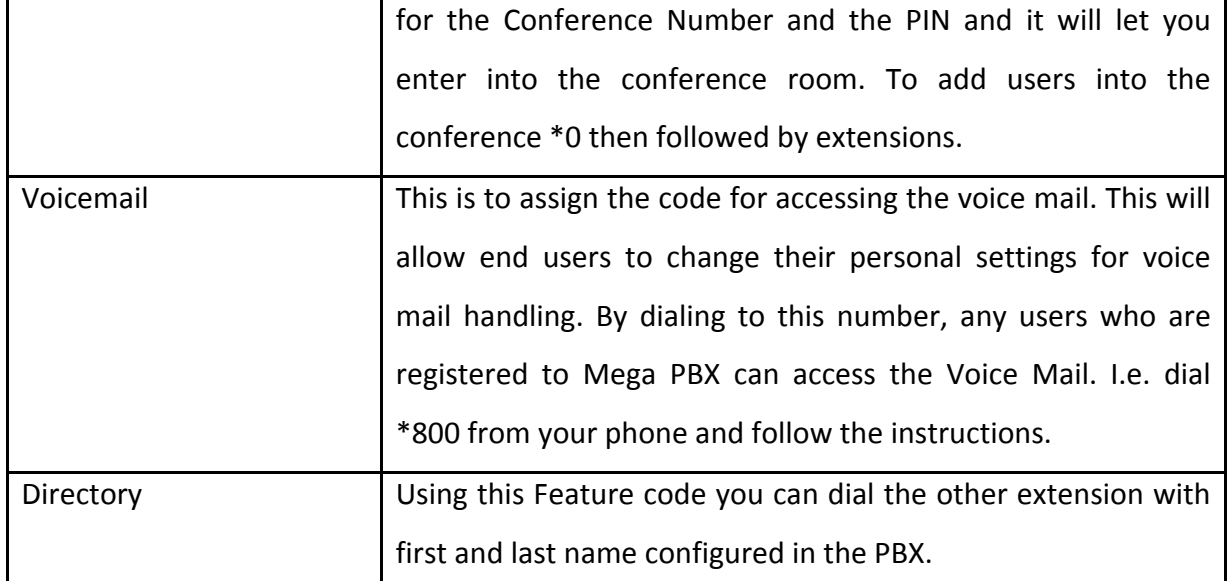

## <span id="page-37-0"></span>**6.1.2 Voicemail**

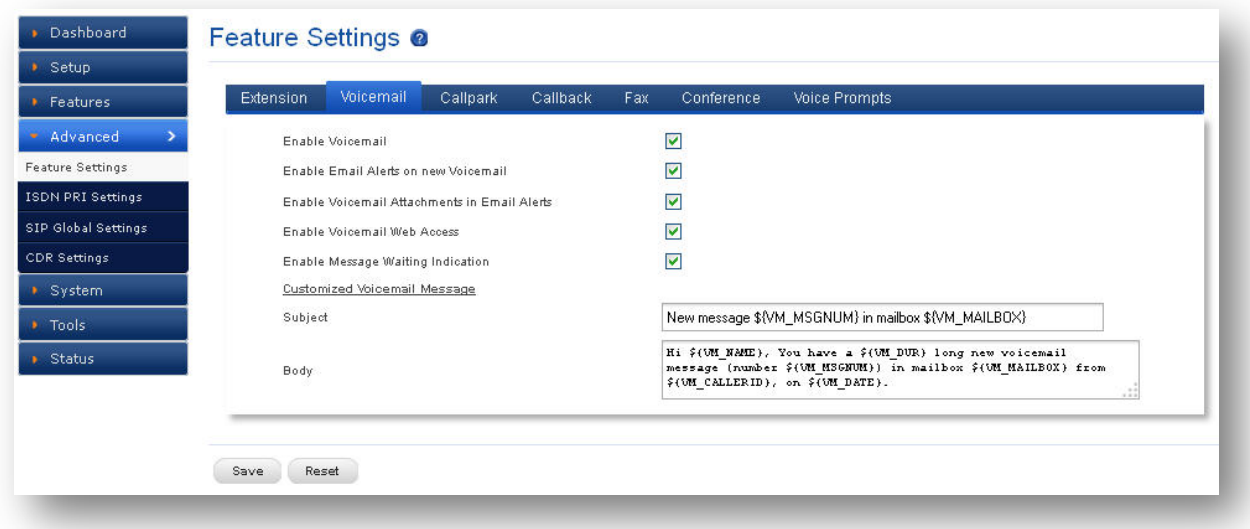

#### **Figure 31: Voicemail**

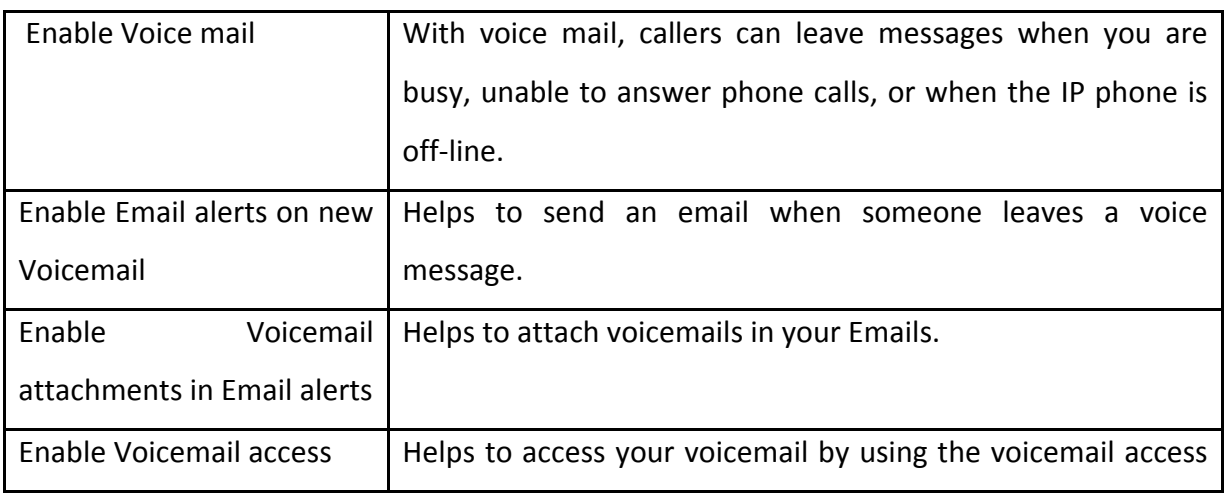

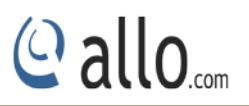

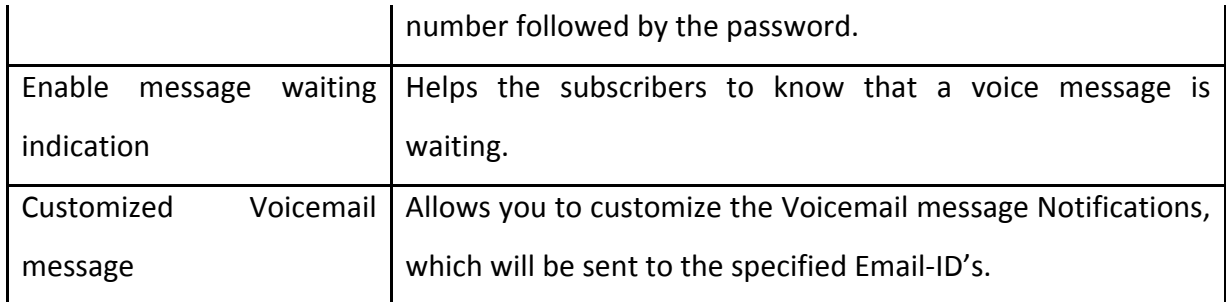

## <span id="page-38-0"></span>**6.1.3 Call Park**

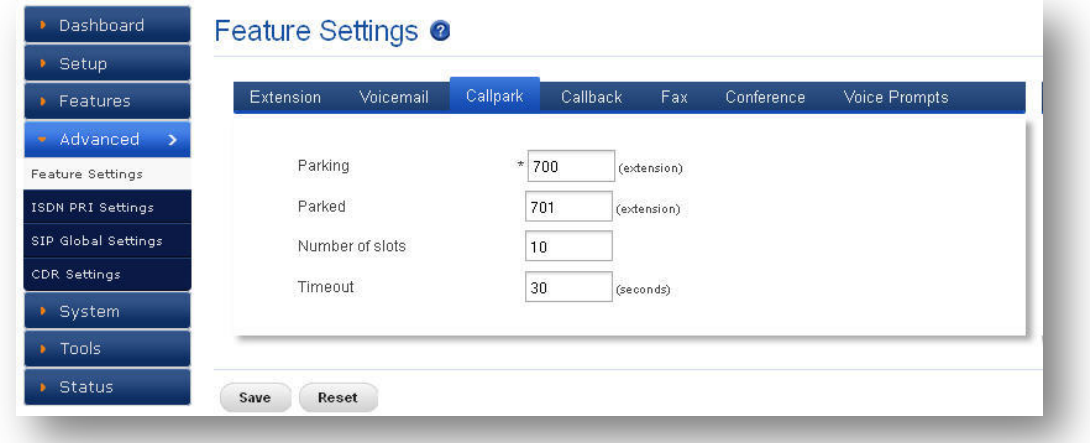

#### **Figure 32: Call Park**

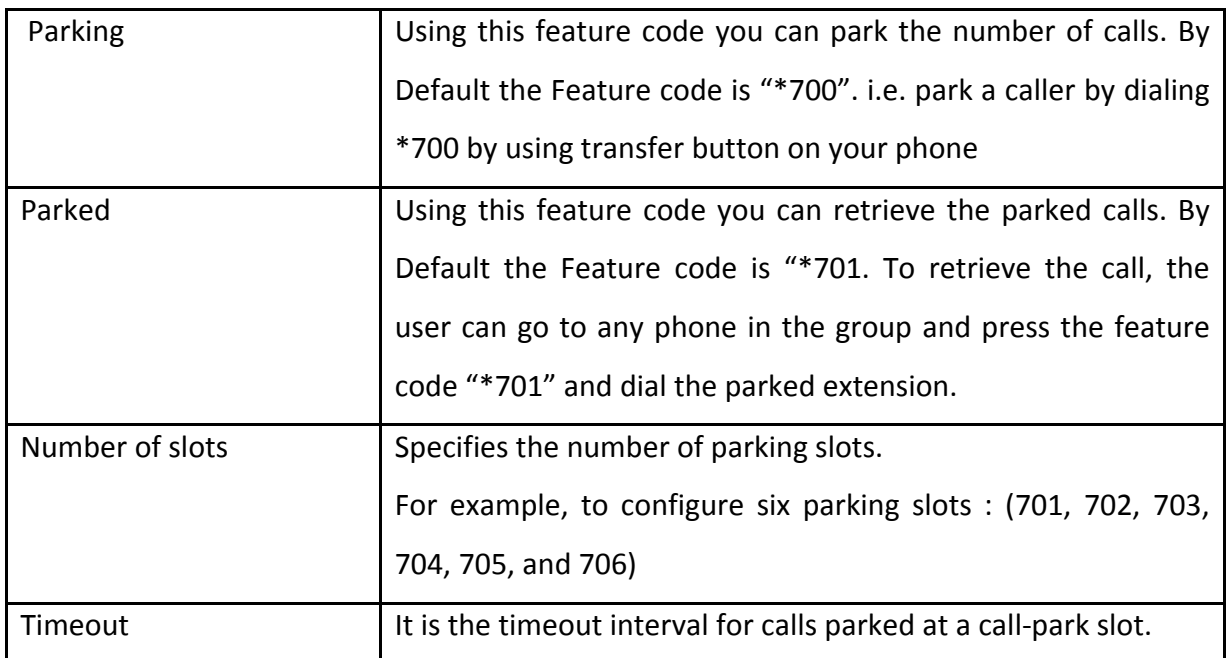

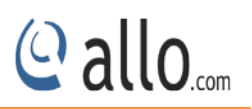

## <span id="page-39-0"></span>**6.1.4 Call Back**

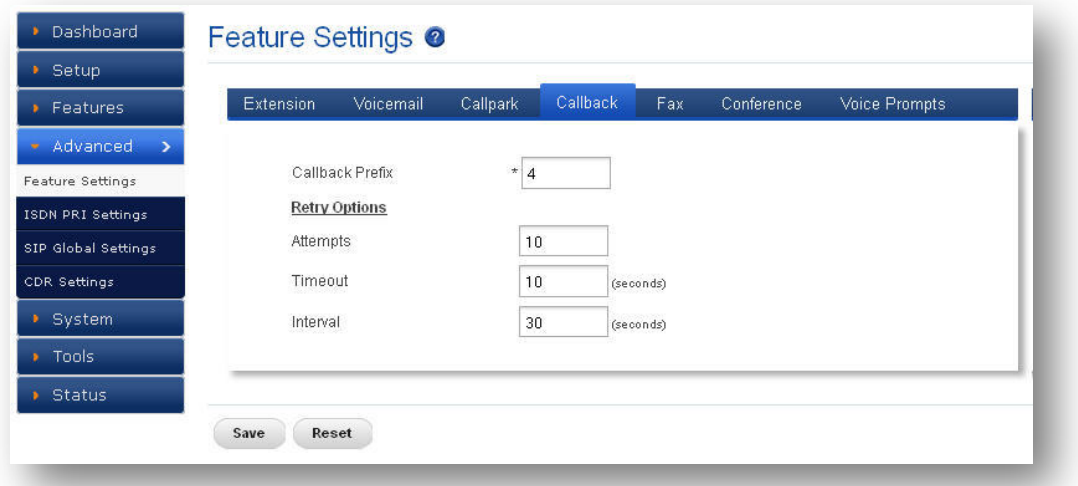

#### **Figure 33: Callback**

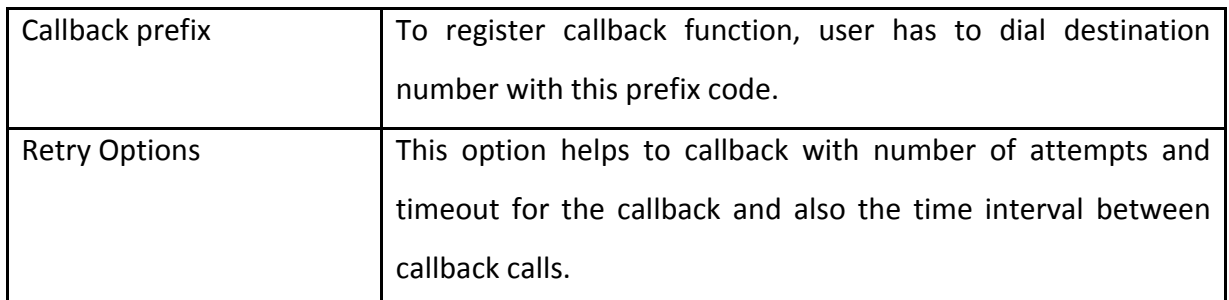

## <span id="page-39-1"></span>**6.1.5 FAX**

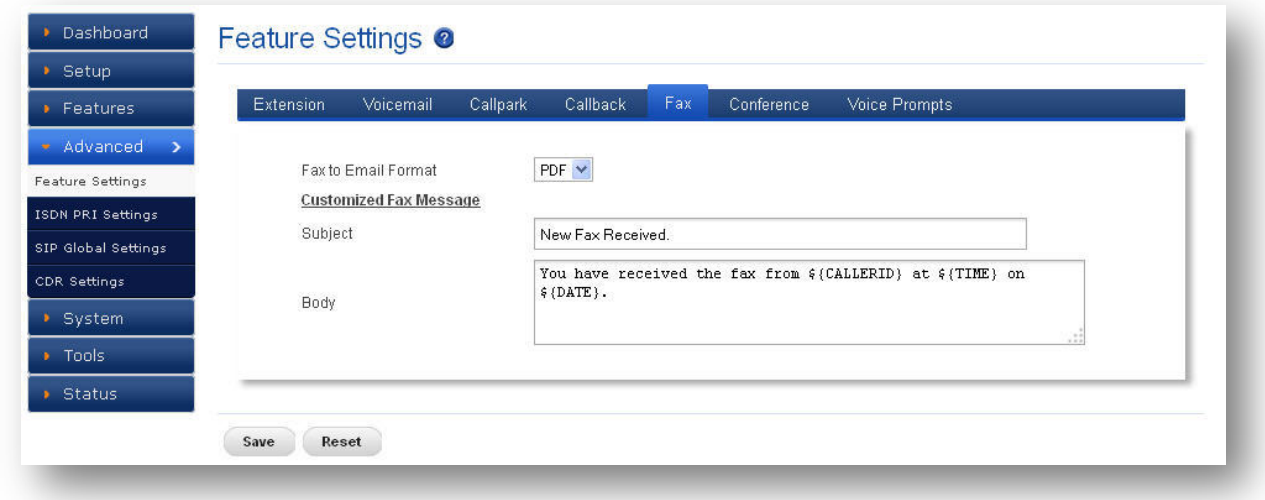

**Figure 34: Fax**

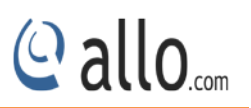

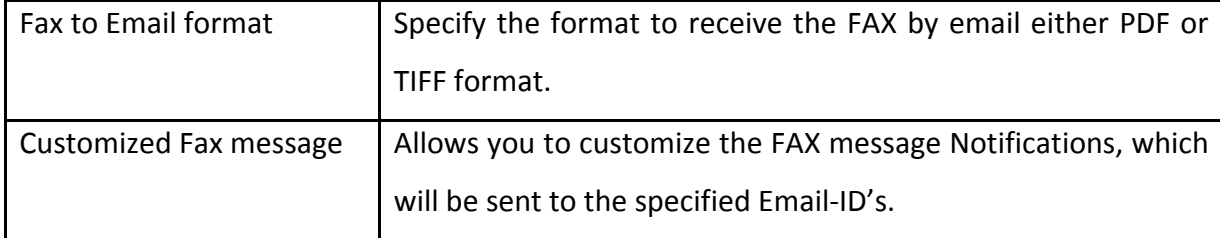

## <span id="page-40-0"></span>**6.1.6 Conference**

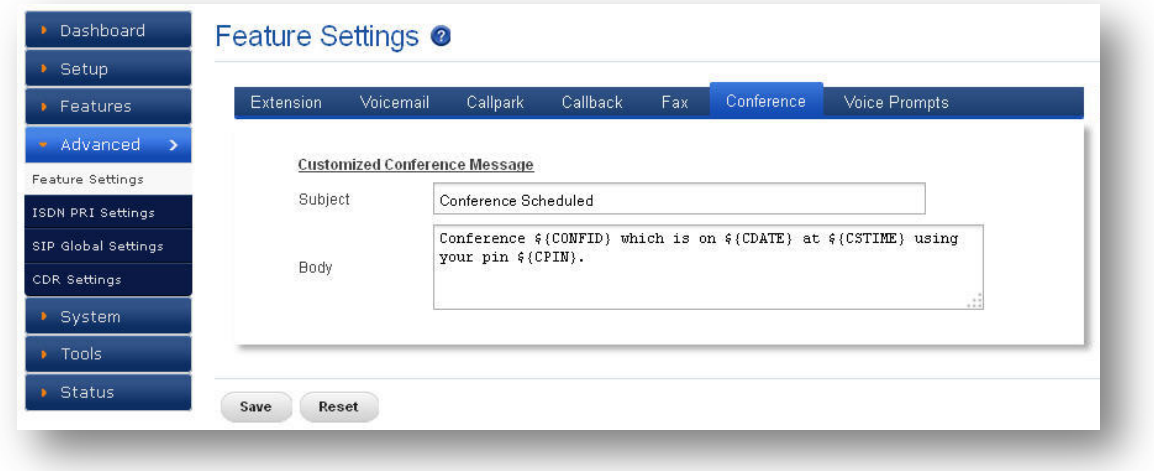

#### **Figure 35: Conference**

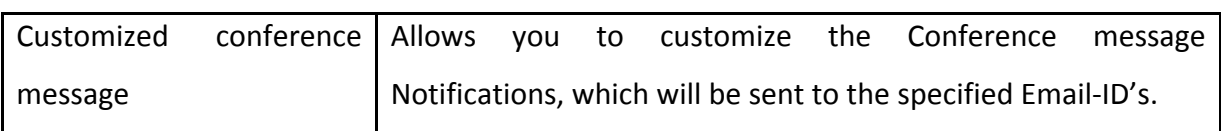

## <span id="page-40-1"></span>**6.1.7 Voice Prompts**

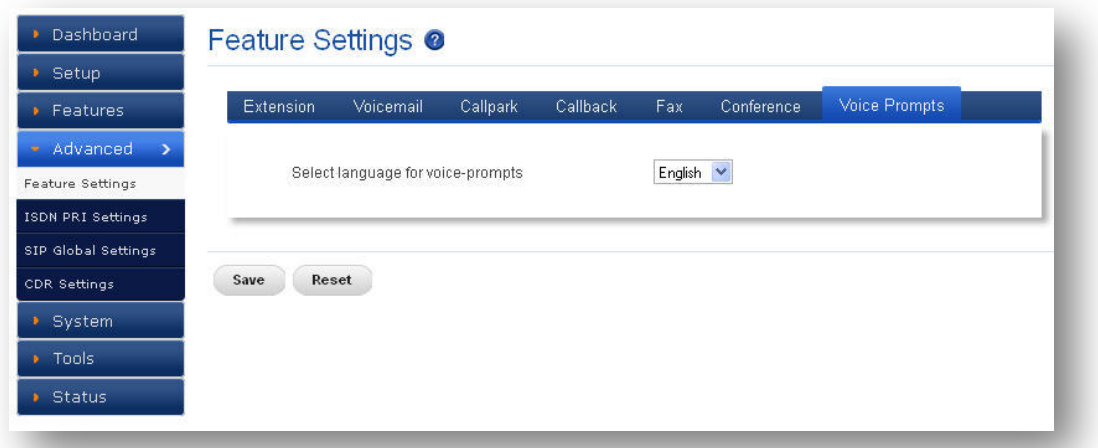

#### **Figure 36: Voice Prompts**

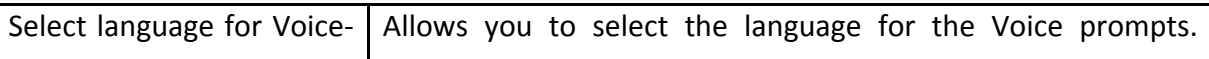

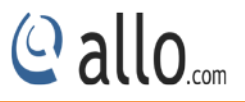

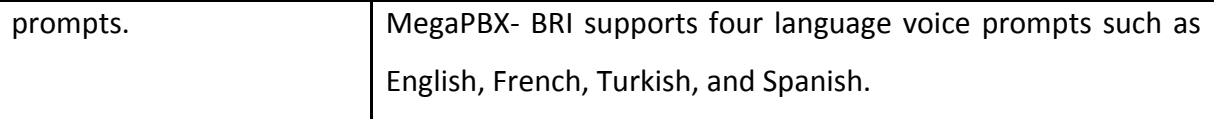

## <span id="page-41-0"></span>**6.2 ISDN PRI Settings**

(Only for Mega PBX products with PRI support)

#### Navigate through **Advanced** > **ISDN PRI Settings**

This section provides the ability to modify the PRI settings depending on the carrier (T1/E1), signaling, switch type, etc with respect to the service provider or any other mate.

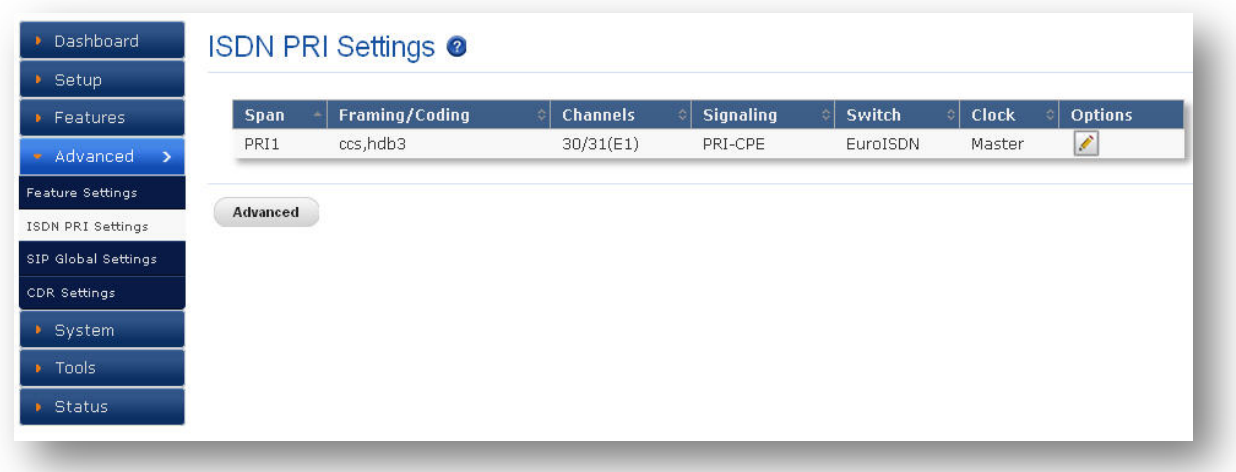

#### **Figure 37: ISDN PRI Settings**

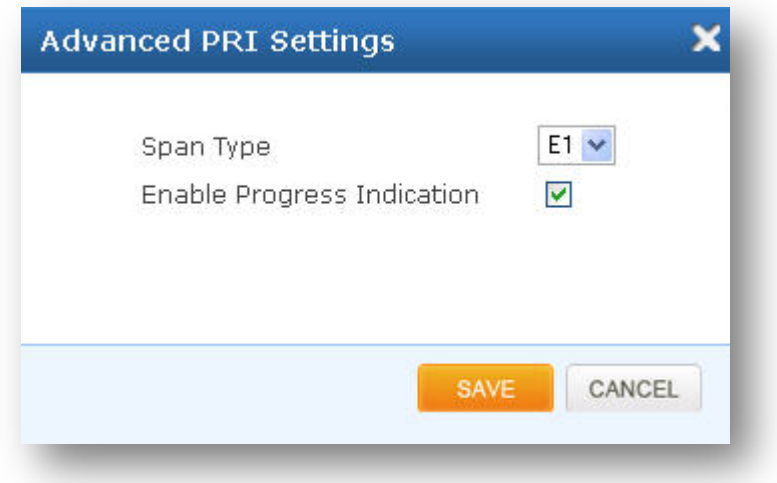

#### **Figure 38: Advanced PRI Settings**

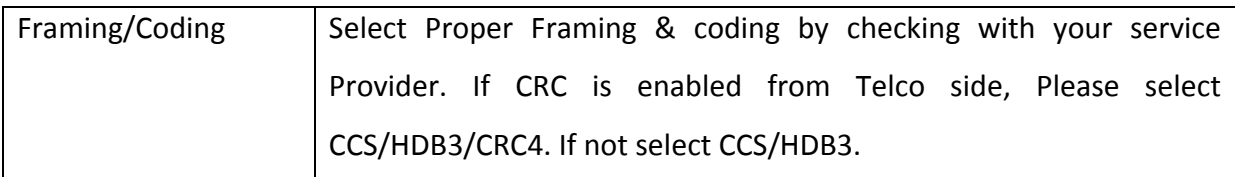

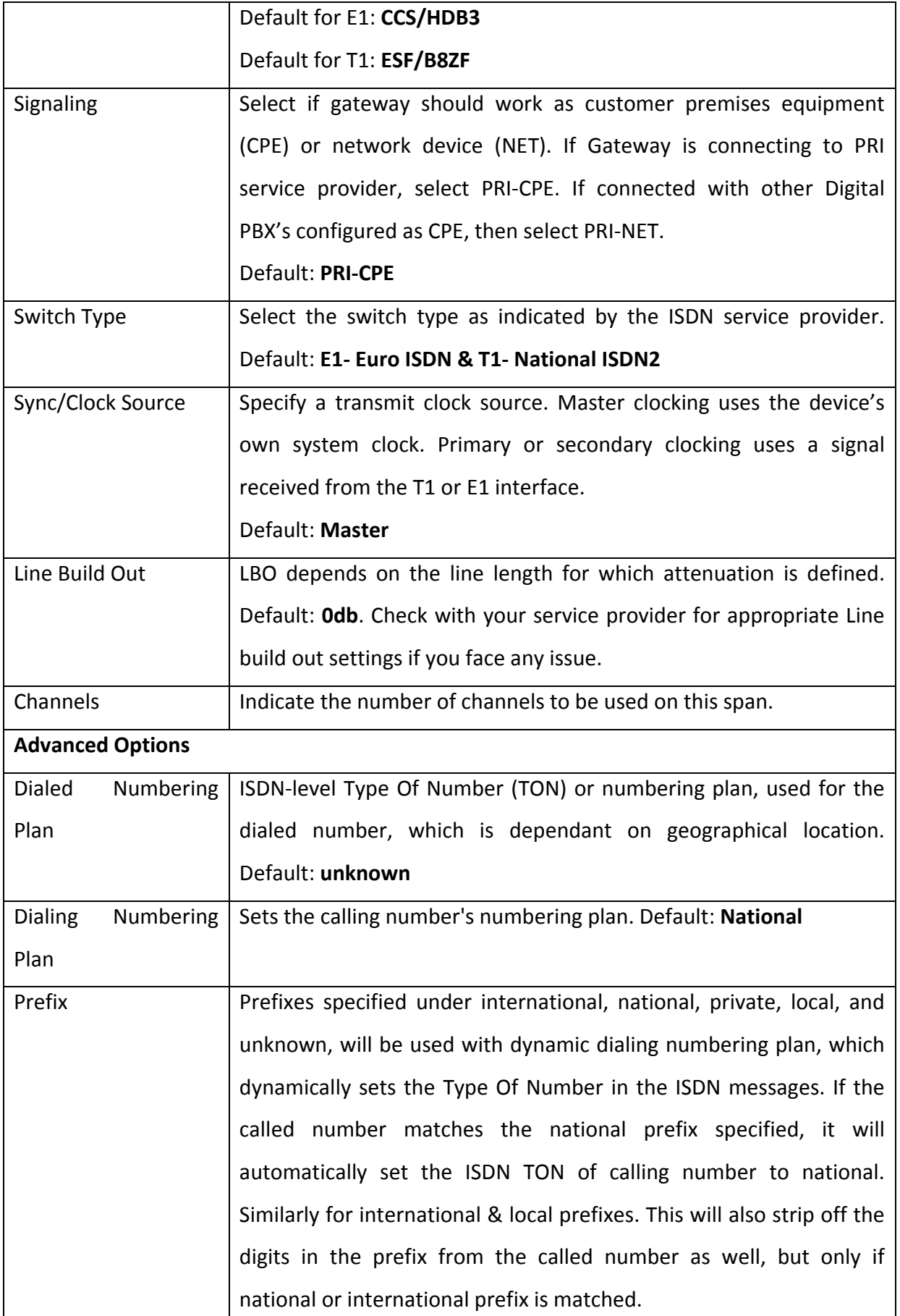

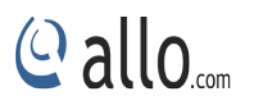

Overlap Dialing Send overlap digits

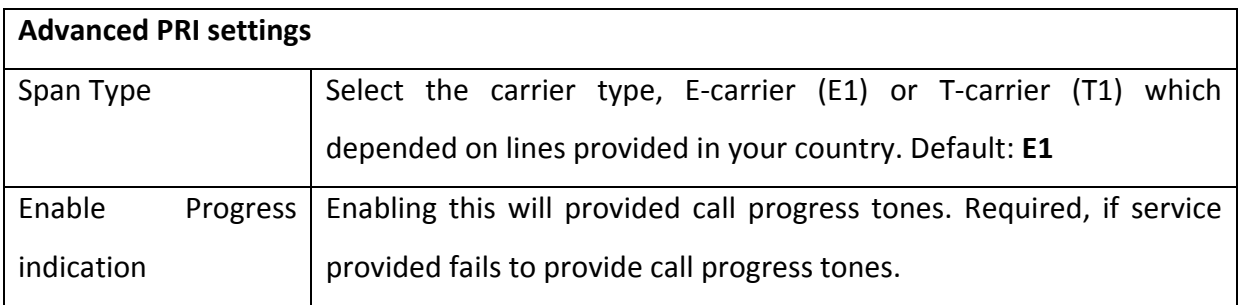

## <span id="page-43-0"></span>**6.3 SIP Global Settings**

## Navigate through **Advanced** > **SIP Global Settings**

SIP Global settings apply to all VoIP traffic.

## <span id="page-43-1"></span>**6.3.1 Port Settings**

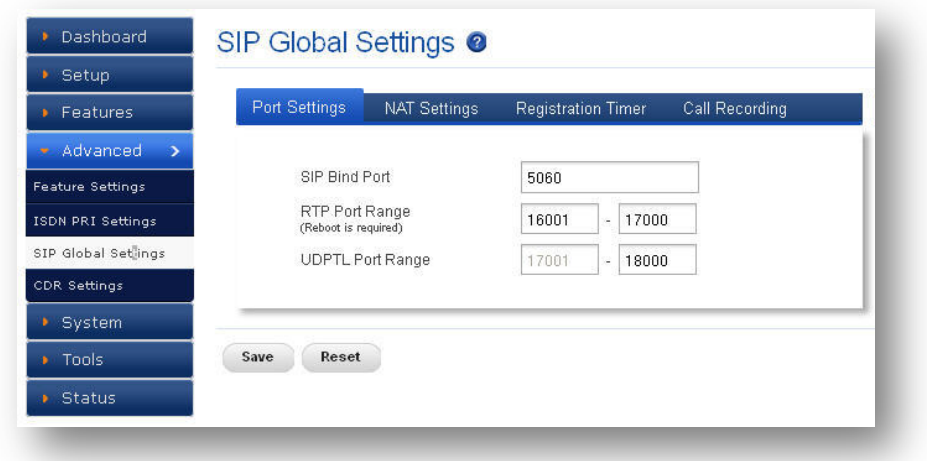

#### **Figure 39: Port Settings**

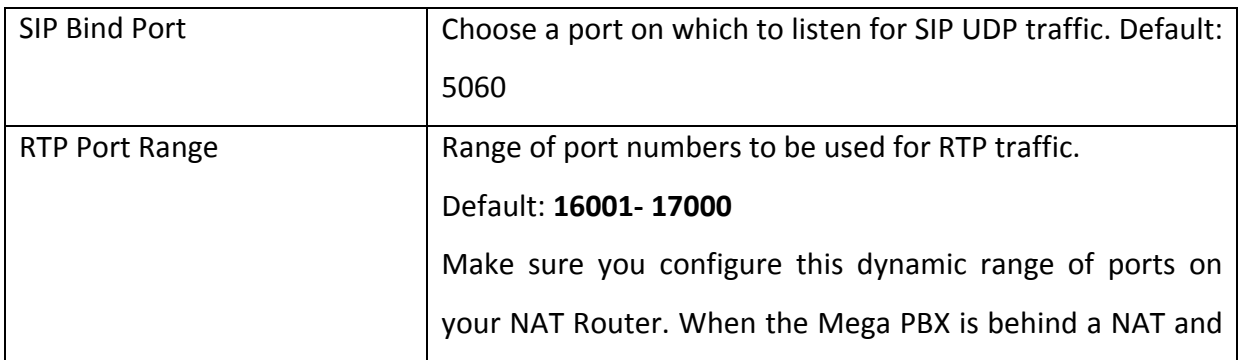

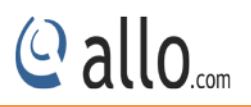

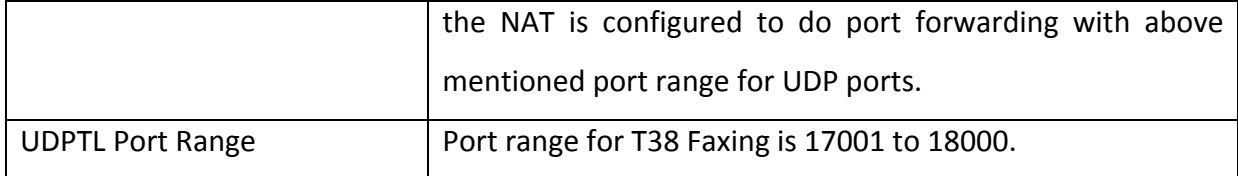

## <span id="page-44-0"></span>**6.3.2 NAT Settings**

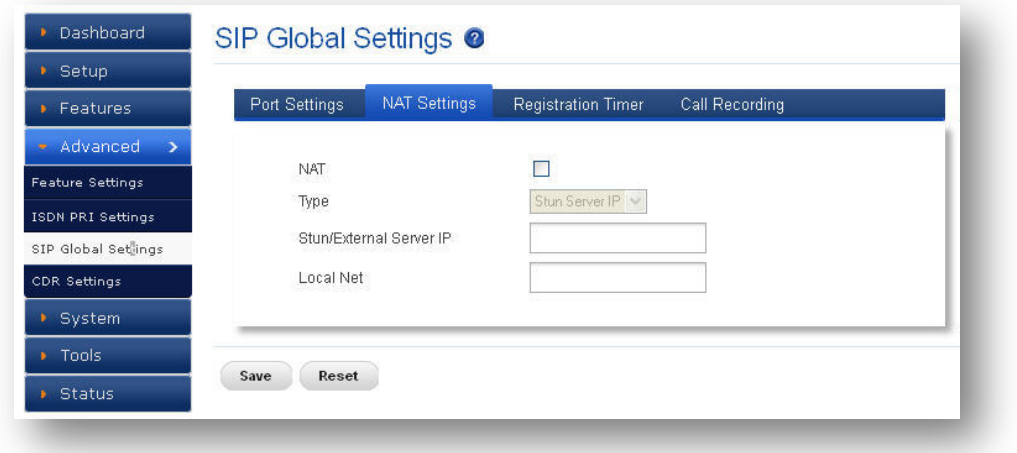

#### **Figure 40: NAT Settings**

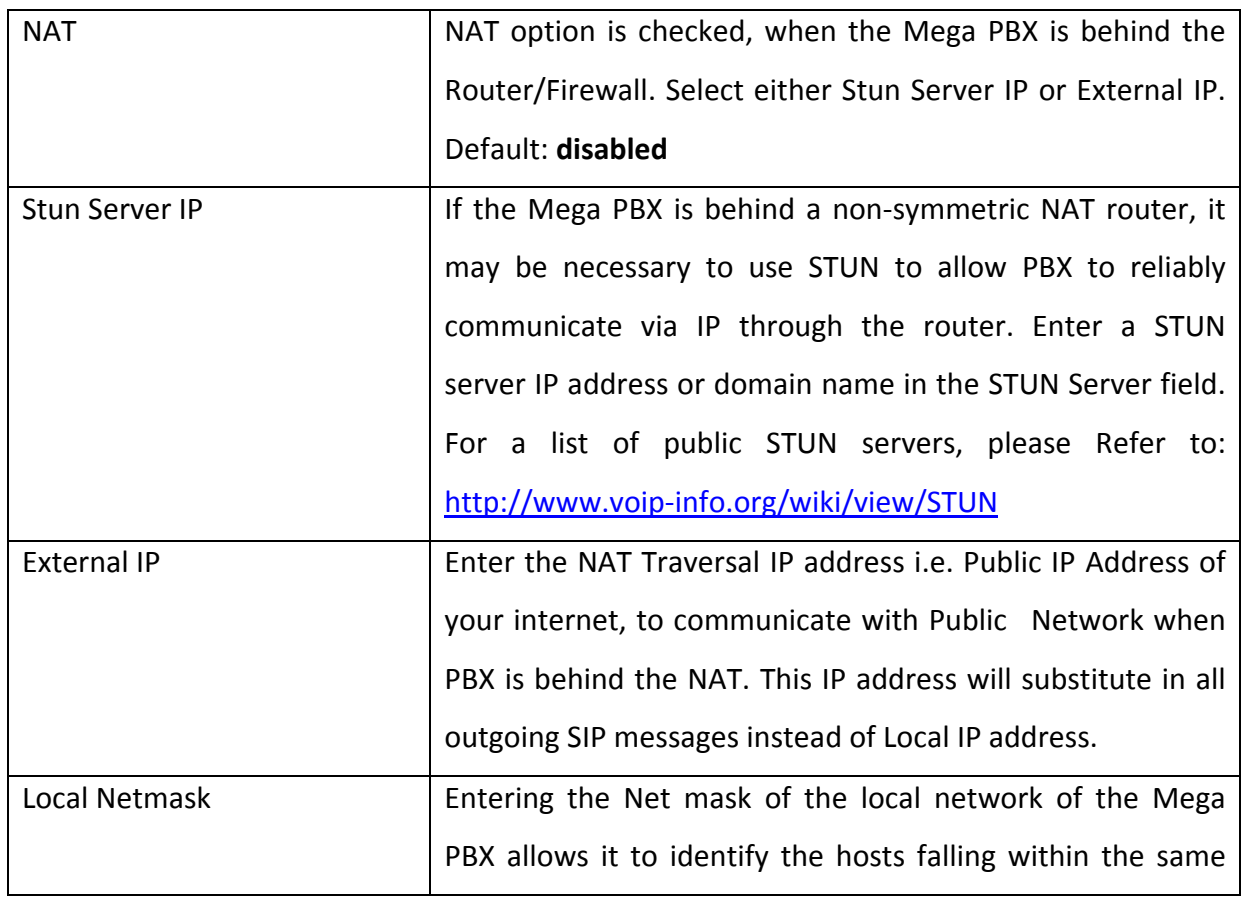

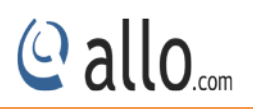

## network. E.g.: 192.168.2.0/255.255.255.0

## <span id="page-45-0"></span>**6.3.3 Registration Timer**

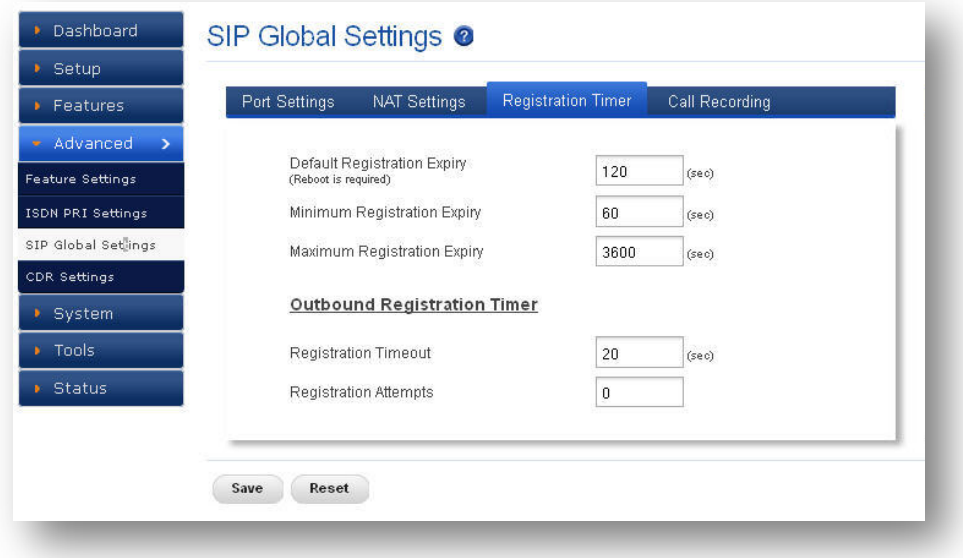

#### **Figure 41: Registration Timer**

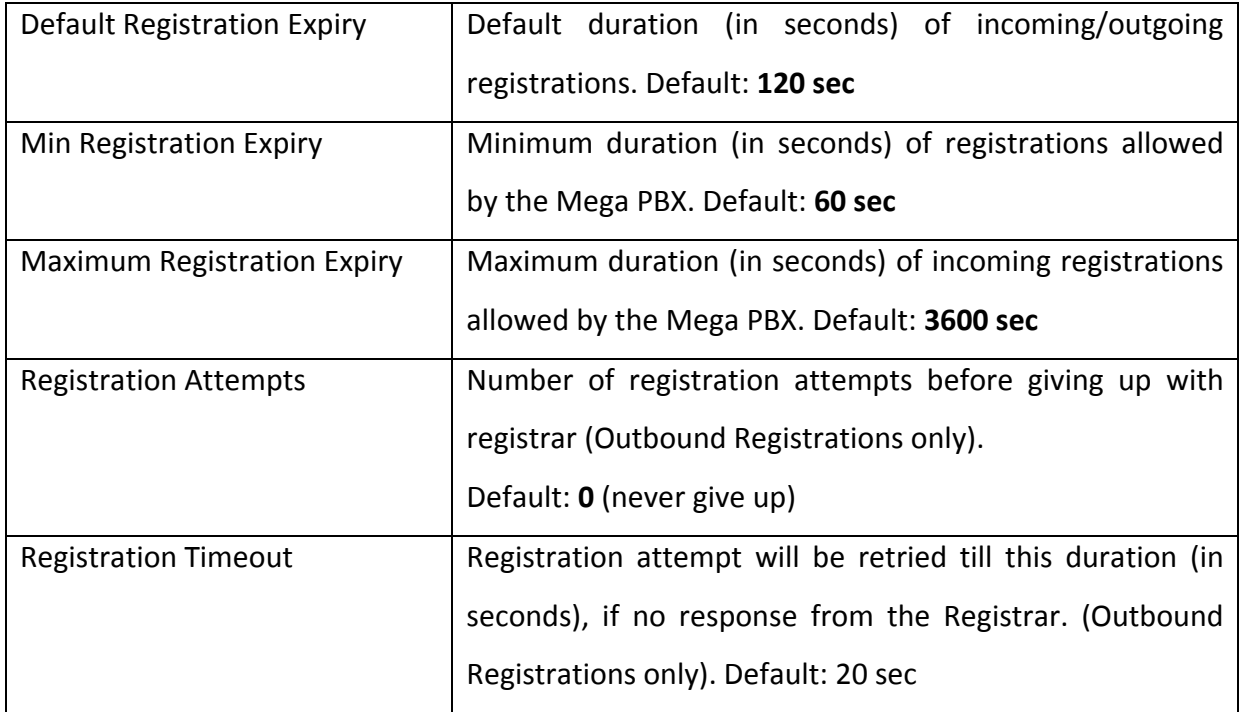

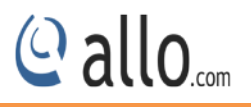

## <span id="page-46-0"></span>**6.3.4 Call Recording**

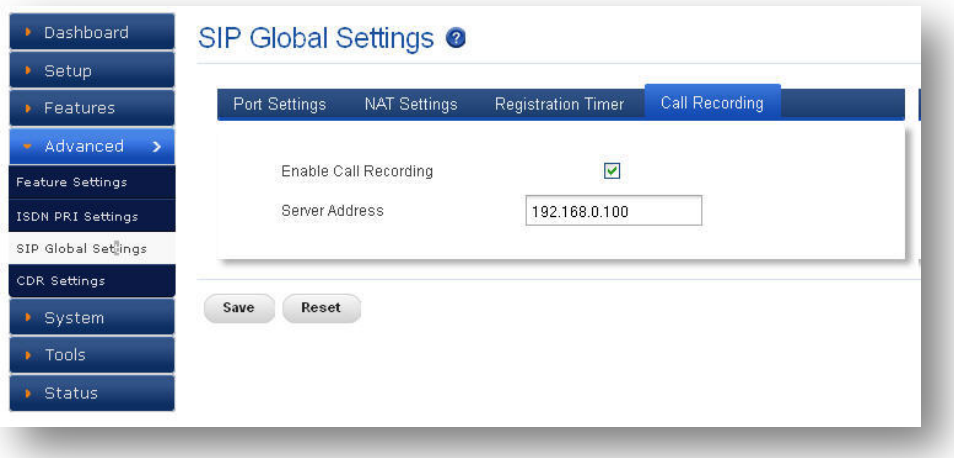

**Figure 42: Call Recording**

| Server Address | It enables Call Recording with the given server where the |
|----------------|-----------------------------------------------------------|
|                | <sup>1</sup> ORK audio application is running.            |

## <span id="page-46-1"></span>**6.4 CDR Settings**

Navigate through **Advanced** > **CDR Settings**

CDR Settings feature allows managing the call records via radius server and FTP server.

## <span id="page-46-2"></span>**6.4.1 Radius Configuration**

Radius Server Configuration allows configuring the radius server information where all the call records will be saved in the form of vendor-specific attributes (VSAs).

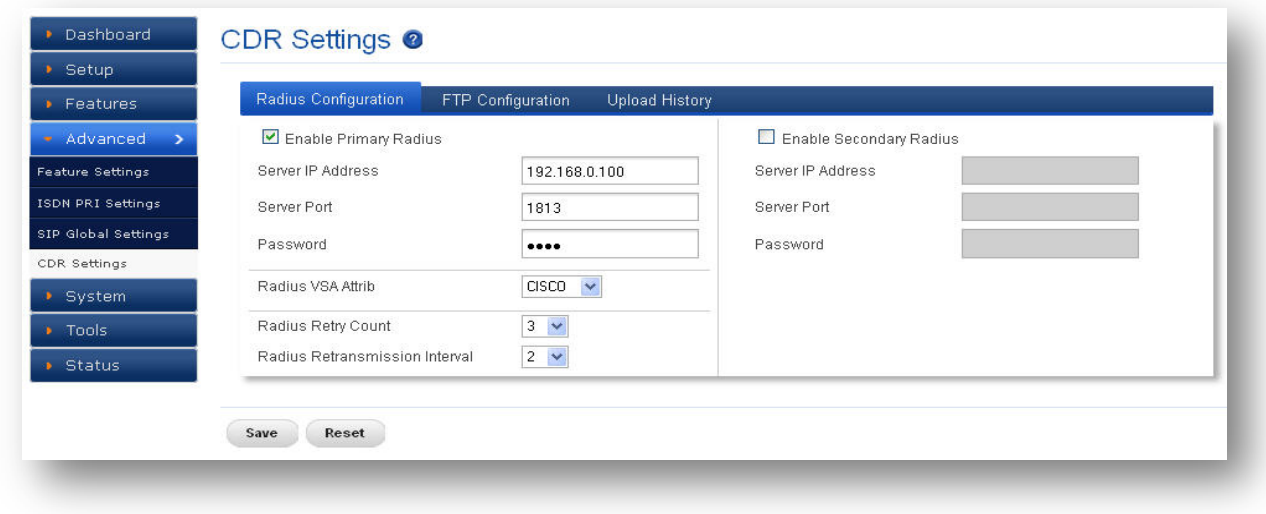

**Figure 43: Radius Configuration**

To upload CDR entries via Radius, we need to install Radius Server on PC and the same has to be configuring it.

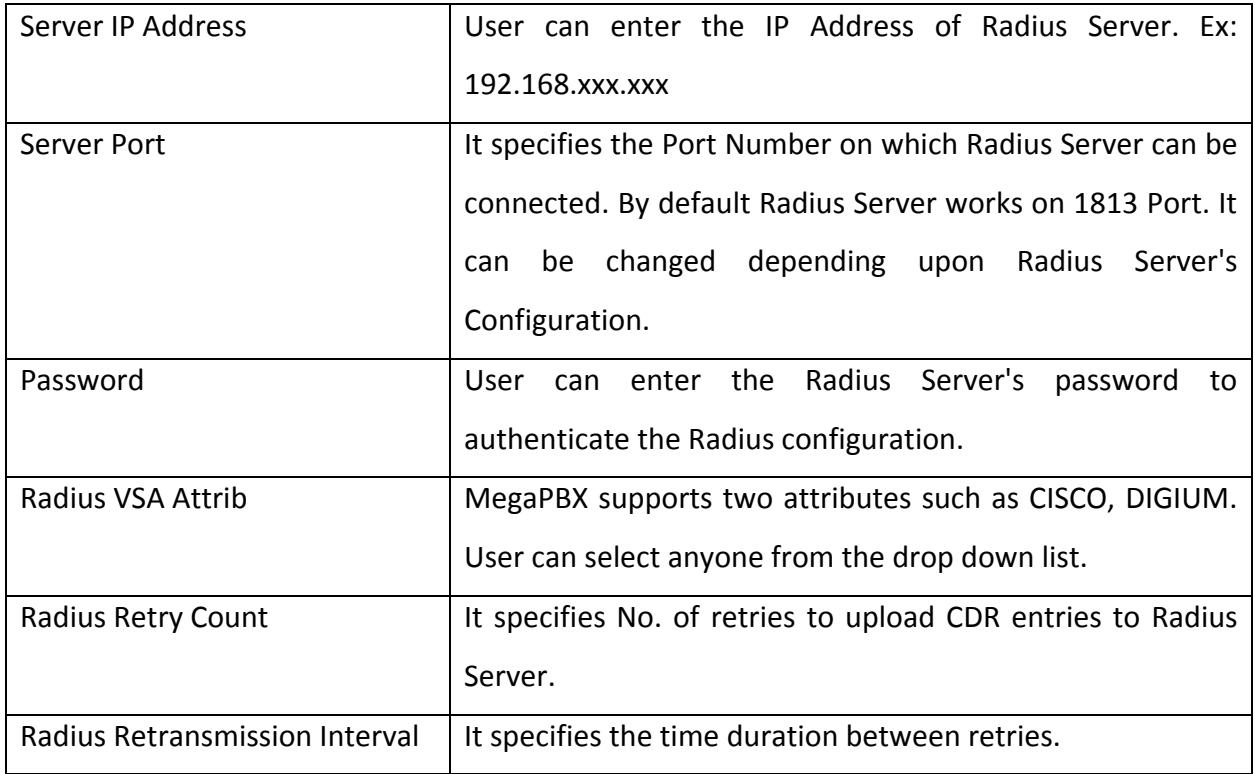

*Note: User can use secondary Radius Server.*

## <span id="page-47-0"></span>**6.4.2 FTP Configuration**

This will allow you to configure the FTP server information for CDR billing and CDR upload scheduling by setting the Frequency of schedule, Day and Time.

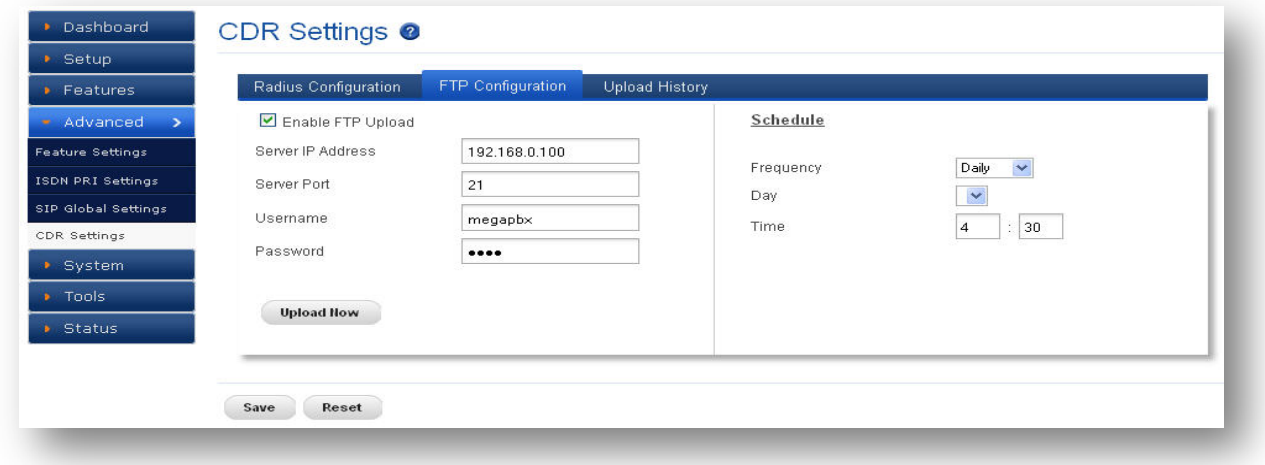

**Figure 44: FTP Configuration**

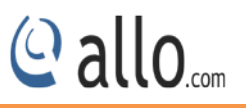

**Upload Records** This is a One-Time Upload. If you want to save these settings, please click the "Save" button once the upload is finished. OK Cancel

**Figure 45: Upload Records**

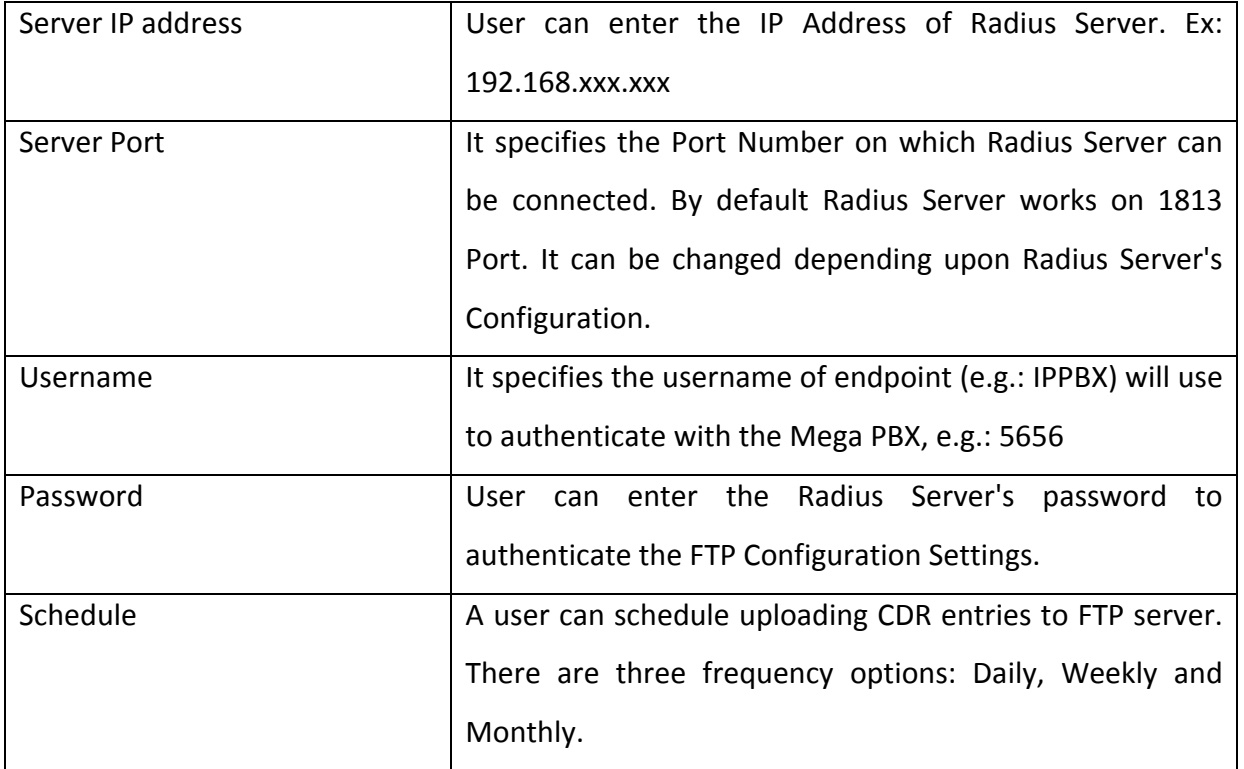

## <span id="page-48-0"></span>**6.4.3 Upload History**

It shows the upload history of CDR with the details like time, server address and status of the uploaded CDR.

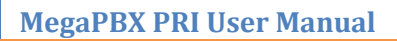

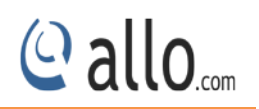

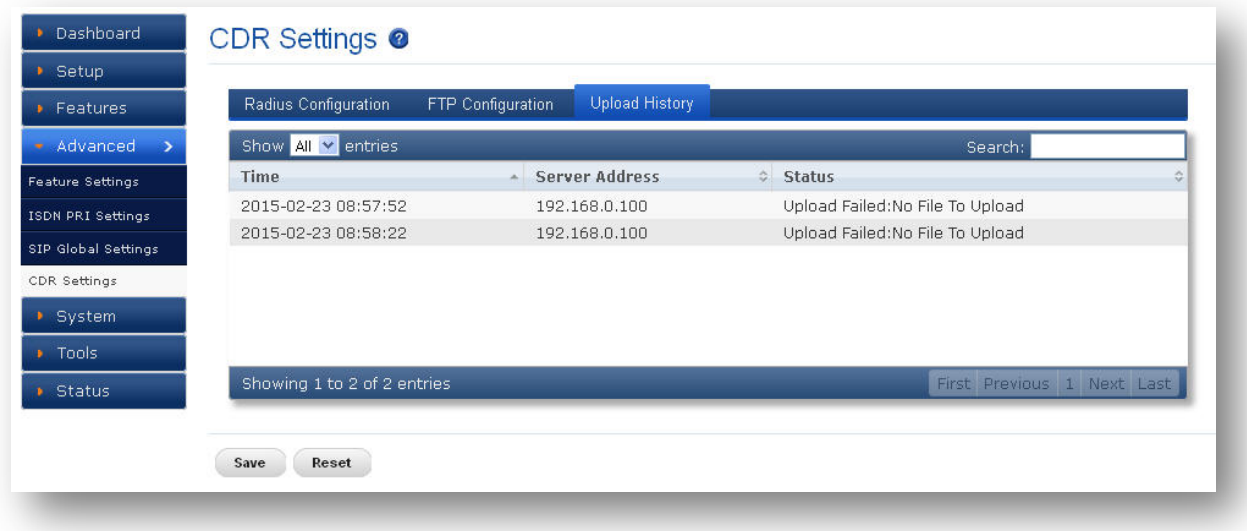

**Figure 46: Upload History**

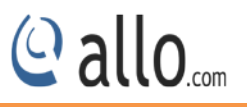

## <span id="page-50-0"></span>**7. System**

## <span id="page-50-1"></span>**7.1 Network**

Navigate through **System** > **Network Settings**

Network Settings allows modifying the device network settings.

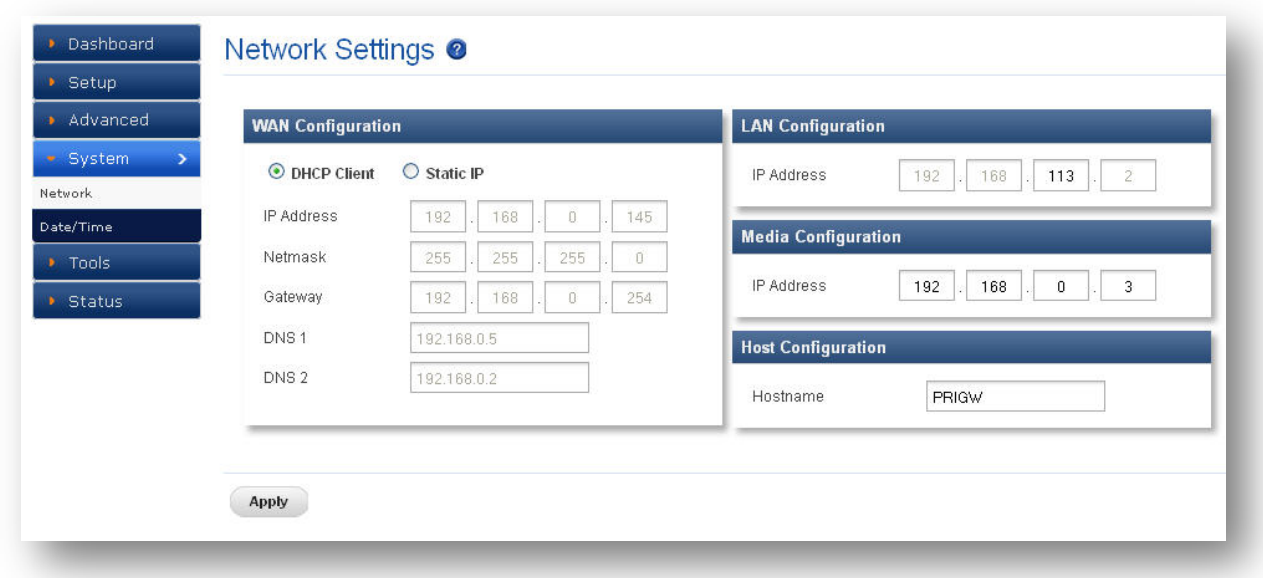

#### **Figure 47: Network Settings**

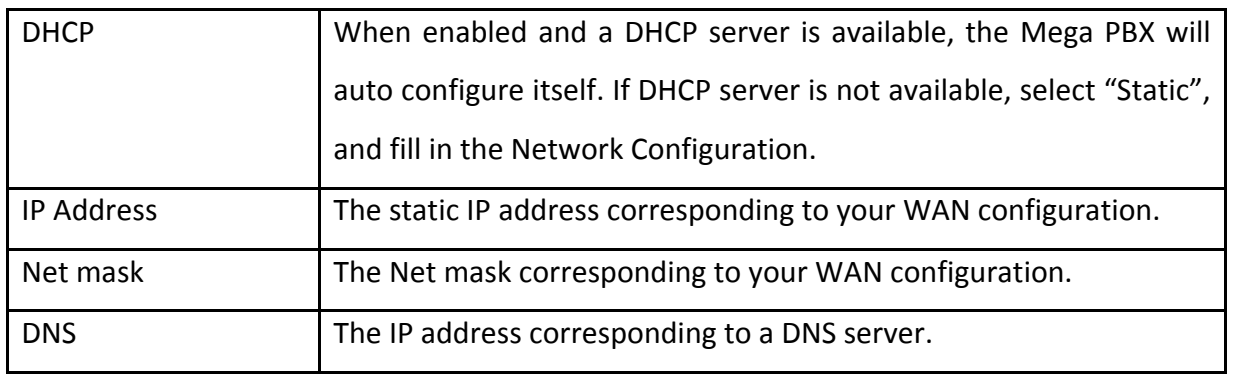

#### **WAN Configuration:**

## **LAN Configuration:**

LAN Port is a management port. Mega PBX can be connected back-to-back to a PC or to a LAN network for configuration. It is always recommended to connect back-to-back to a PC. In case, connected to LAN network & if IP series clash is found, IP series can be changed here.

*WAN port IP address and LAN port IP address should not be in the same network segment.*

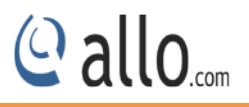

#### **Media Configuration:**

*It is applicable only for 4. 0.0 Version onwards. If the media IP address is not configured, there won't be voice path in the calls.*

**Media IP Address needs to be configured manually and it should be in the same network segment of WAN IP address. This IP address is used for Voice Media Configuration.**

For E.g.: If the WAN IP address is 192.168.0.145 and media IP address should be in the same Network Segment (available IP address) side. 192.168.0.3

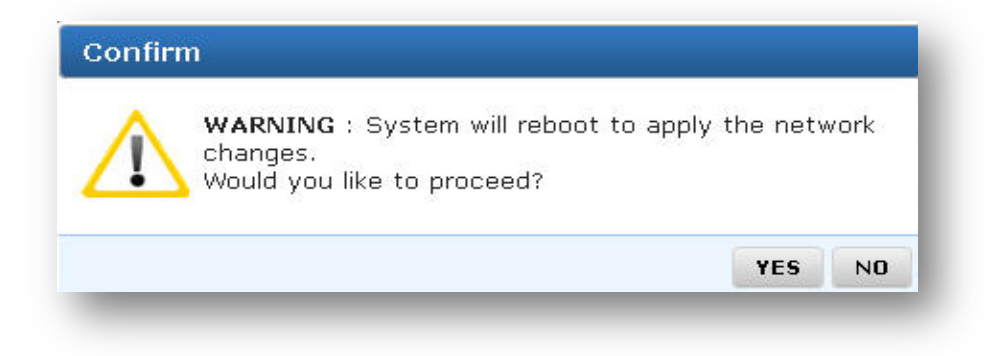

#### **Figure 48: Warning**

 *System will reboot to apply the network changes.*

#### **Host Configuration:**

Host name: Label or IP of your system identity.

#### <span id="page-51-0"></span>**7.2 Date/Time**

Navigate through **System** > **Date/Time**

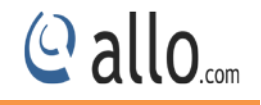

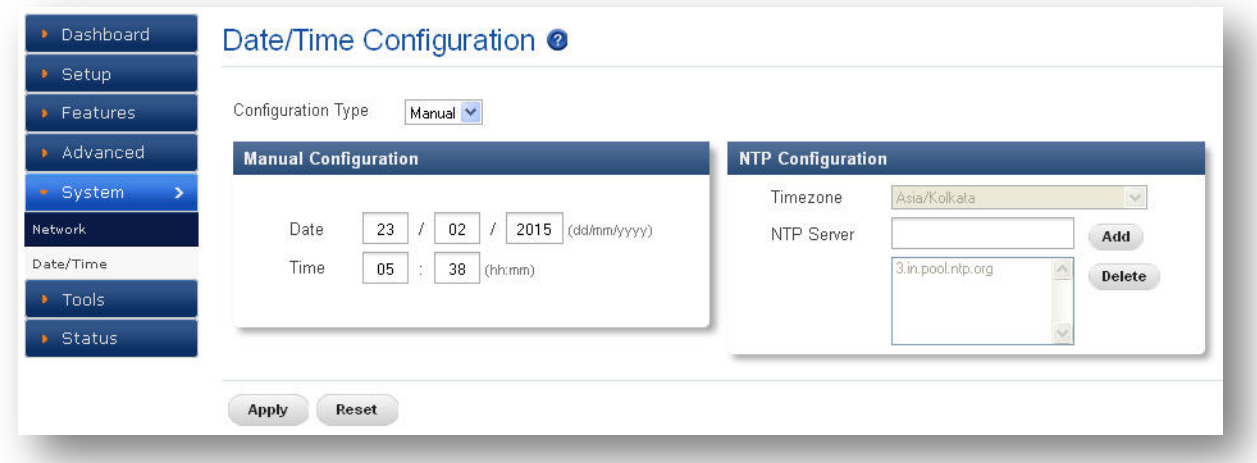

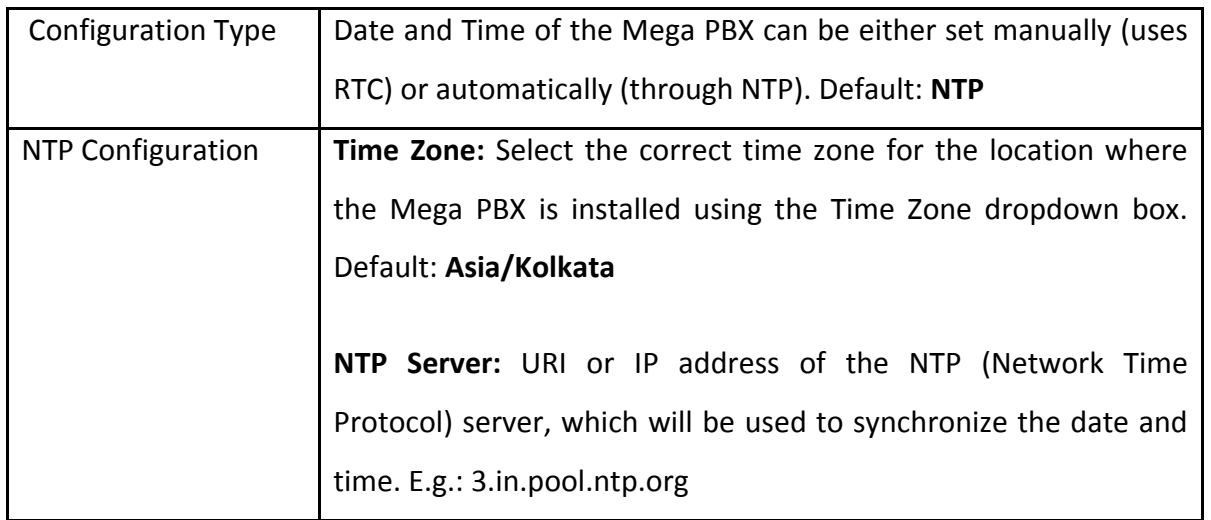

Click on **"APPLY "**button, followed by "**SAVE ALL**" button to update the configuration changes.

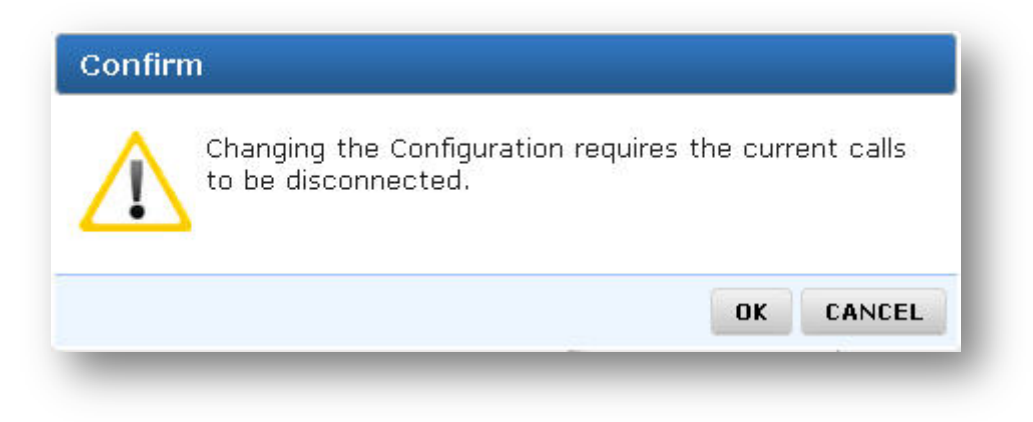

*Changing the configuration requires the current calls to be disconnected.*

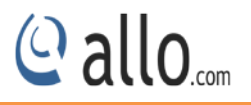

## <span id="page-53-1"></span><span id="page-53-0"></span>**8. Tools 8.1 Diagnostics**

Navigate through **Tools** > **Diagnostics**

Analyze the functionality of the Mega PBX with some of these diagnostic tools provided.

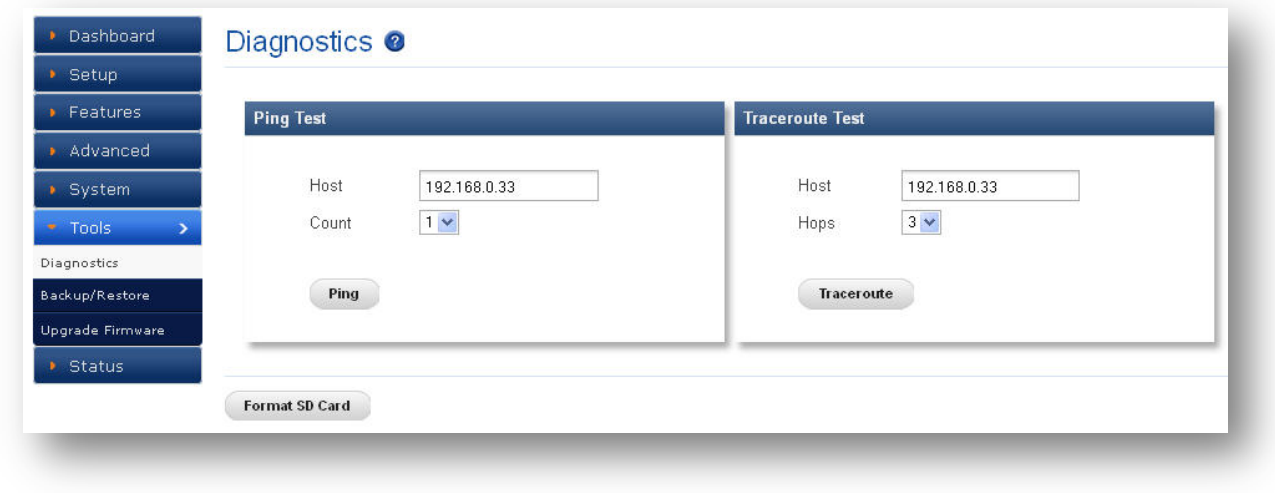

**Figure 49: Diagnostics**

#### **Ping Test:**

It is used to check the packet loss and latency time from your SIP end client like IP Phone/ FXS gateways to check the quality of your network connections.

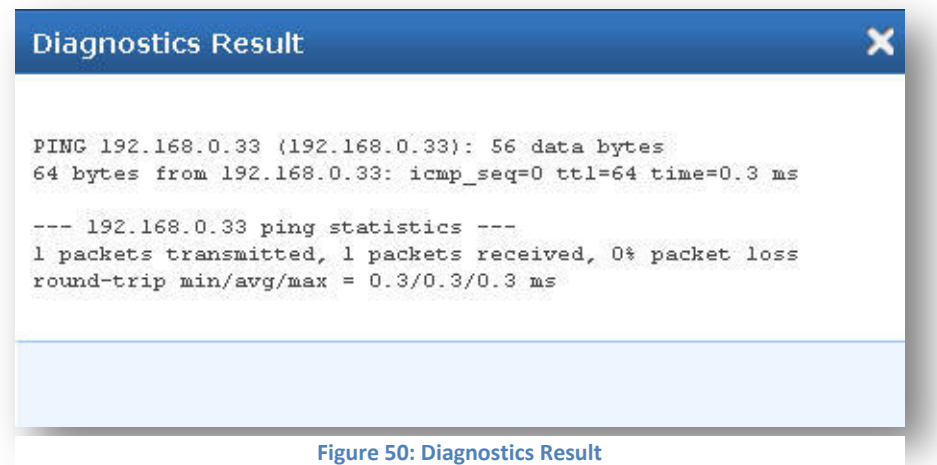

**Trace route Test:** It is used to determine the route taken by packets across an IP network.

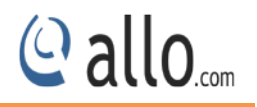

**Diagnostics Result** traceroute to 192.168.0.33 (192.168.0.33), 3 hops max, 38 byte packets 1 www.mail.cemtest.net (192.168.0.33) 0.268 ms 0.230 ms 0.194 ms

#### **Figure 51: Diagnostics Result**

**Format SD Card / Format USB Drive:** This will allow you to completely erase all the contents in the SD card/ USB Drive (MegaPBX-BRI supports USB Drive).

*If you are formatting the USB Drive/SD card details, kindly take the back of the MegaPBX configuration.*

## <span id="page-54-0"></span>**8.2 Backup/Restore**

Navigate through **Tools** > **Backup/Restore**

#### **Back Up:**

Allow you to take the back up of the System configurations & save it to the local PC.

#### **Restore:**

Restoring from a new upload or backup file will destroy all current configurations and require a system reboot. All calls will be dropped and all current configurations will be destroyed.

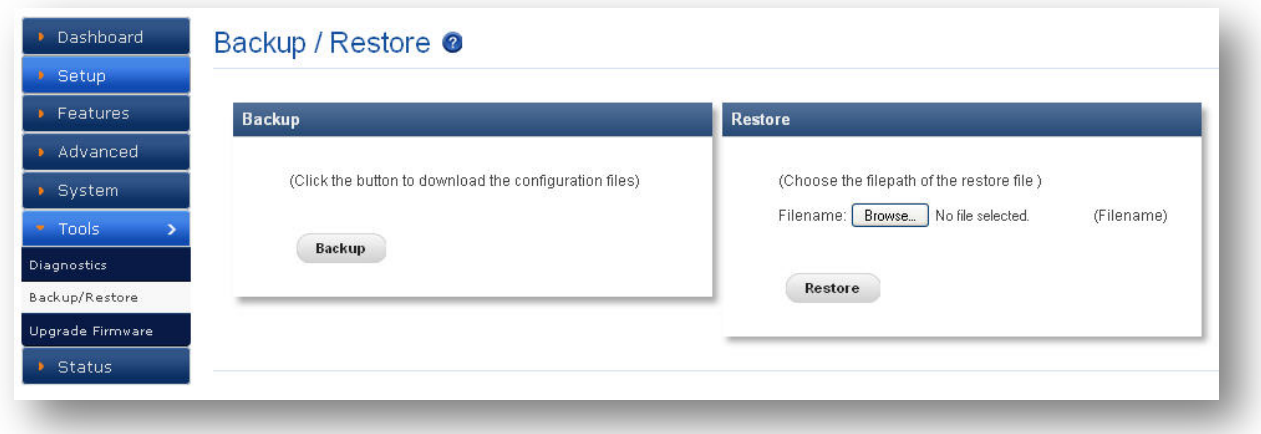

**Figure 52: Backup/Restore**

*Administrator password will not be restored on restoration. So you should still use same credentials as before restoration.*

### <span id="page-55-0"></span>**8.3 Upgrade Firmware**

#### Navigate through **Tools** > **Upgrade Firmware**

Update Mega PBX with the latest release available, which can contain key updates, added functionalities and bug fixes. When a new release is available, download it and save to your local PC. Then, browse for the file, and click the Upload button. Now your Mega PBX will display a Progress Screen and will prompt when it is about to reboot. Reboot and wait for blue LED's turn ON.

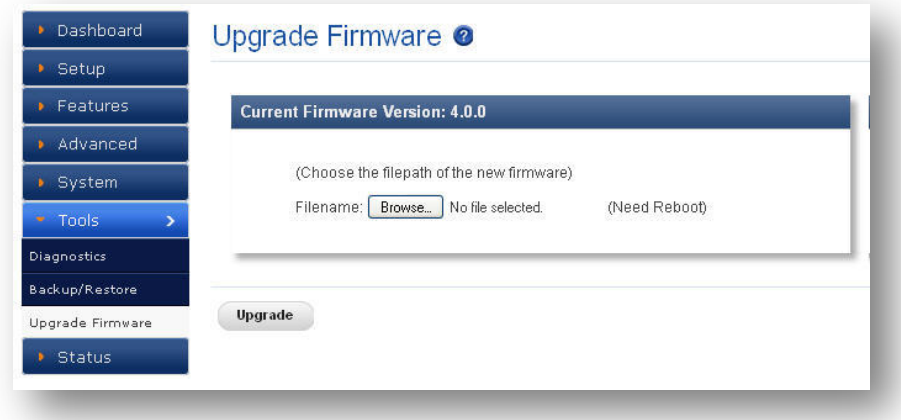

#### **Figure 53: Upgrade Firmware**

*During firmware upgrade, there should not be any power or network disturbances, which may leads to Mega PBX board faulty. Firmware up-gradation process will take few minutes.*

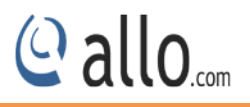

## <span id="page-56-0"></span>**9. Status**

This section generates the various status of the MegaPBX-PRI are explained below.

## <span id="page-56-1"></span>**9.1 Call Reports**

#### Navigate through **Status** > **Call Reports**

Call Reports displays a detailed list of calls pass through the MegaPBX-PRI. The list can be generated on the bases of date range, CDR count, latest 50 entries or all entries. Generated report can also be exported to local PC as CSV file or directed to a printer.

To create a new Report, select the Extension Range or Date range, and click the **"Generate"** Report button. A list with call details will display in the Call Reports section.

You can either export to your local PC or Print the Call reports.

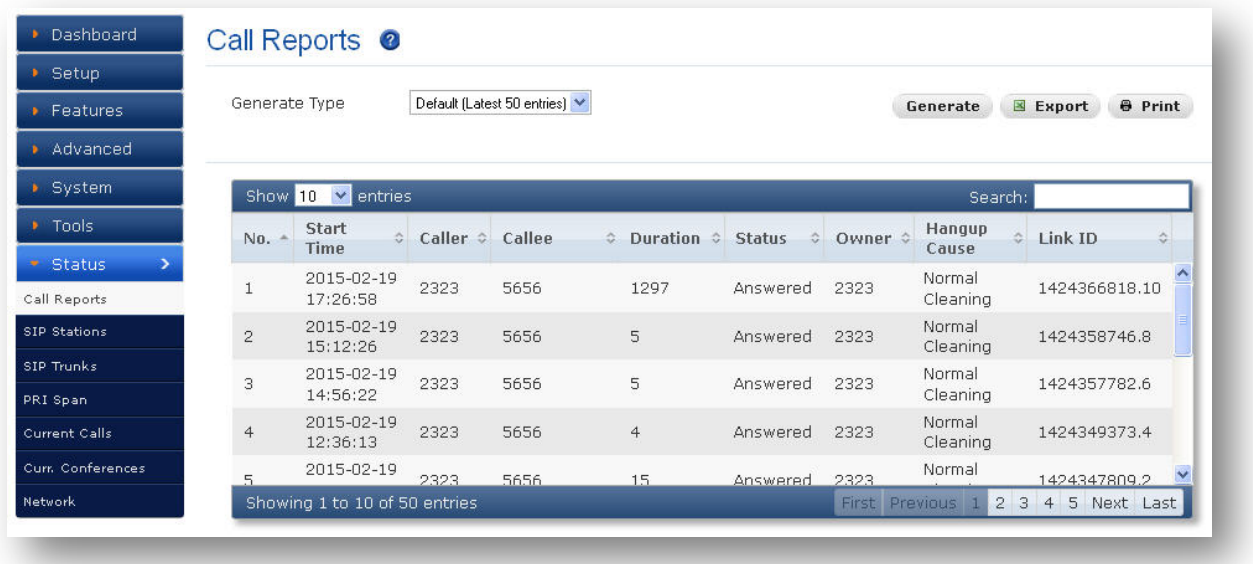

#### **Figure 54: Call Reports**

#### <span id="page-56-2"></span>**9.2 SIP Station**

### Navigate through **Status** > **Call Reports**

SIP Station Status page displays detailed status of each SIP Extensions available on the MegaPBX-PRI.

E.g.:

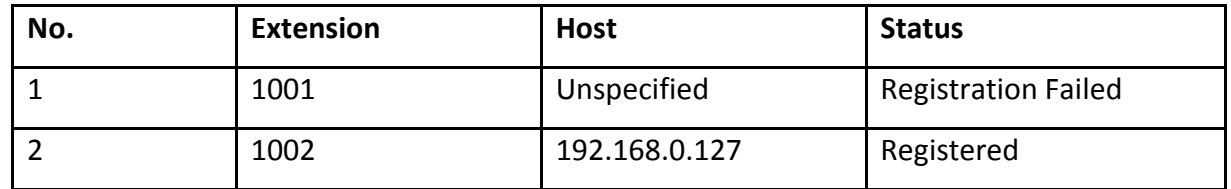

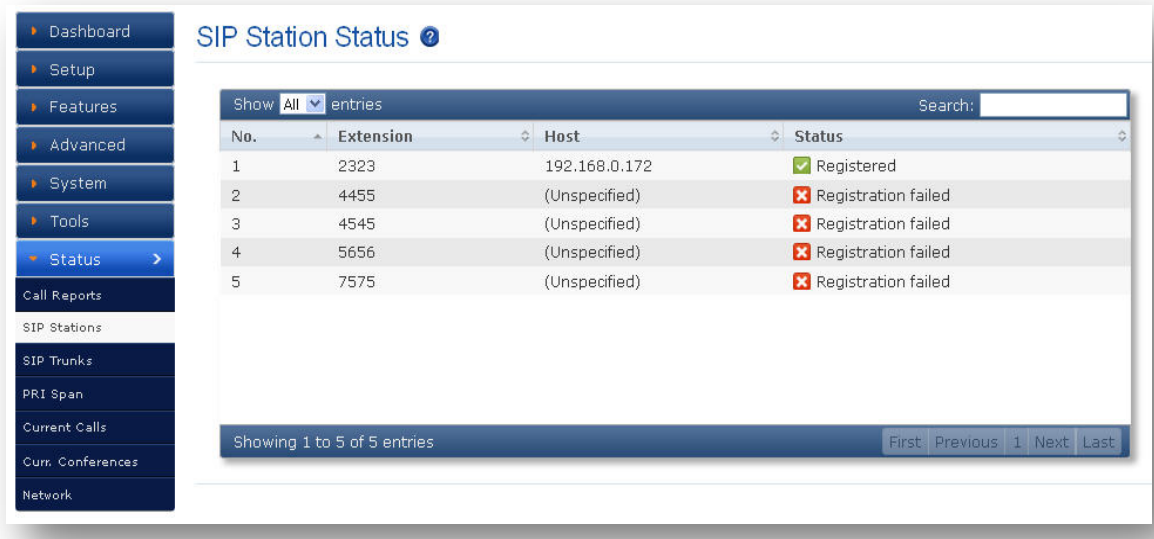

#### **Figure 55: SIP Station Status**

## <span id="page-57-0"></span>**9.3 SIP Trunks**

## Navigation: **Status > SIP Trunks**

SIP Trunk Status page displays detailed status of each SIP trunks available on the MegaPBX-PRI.

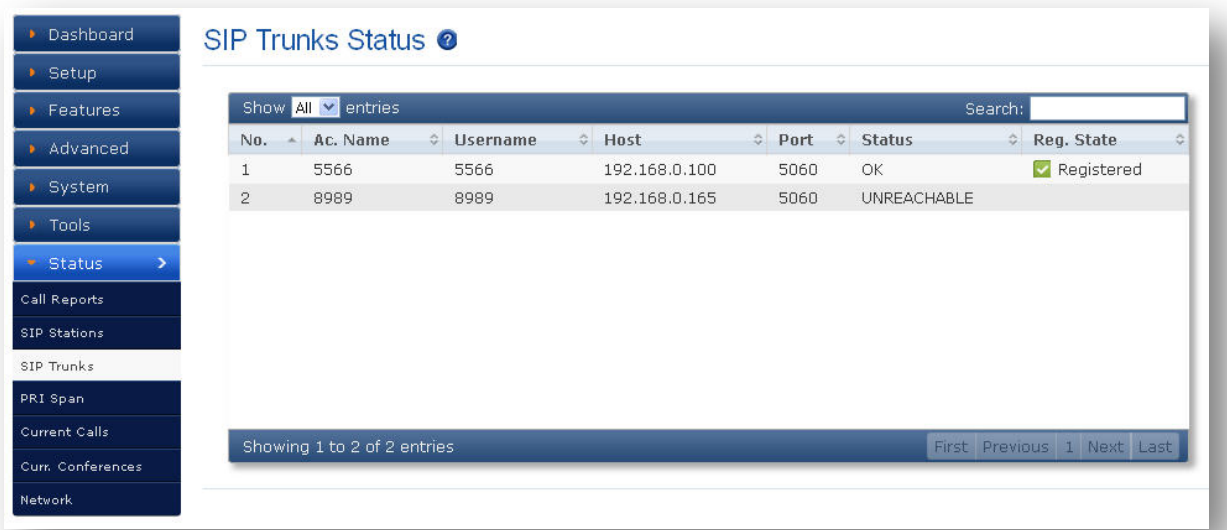

#### **Figure 56: SIP Trunks Status**

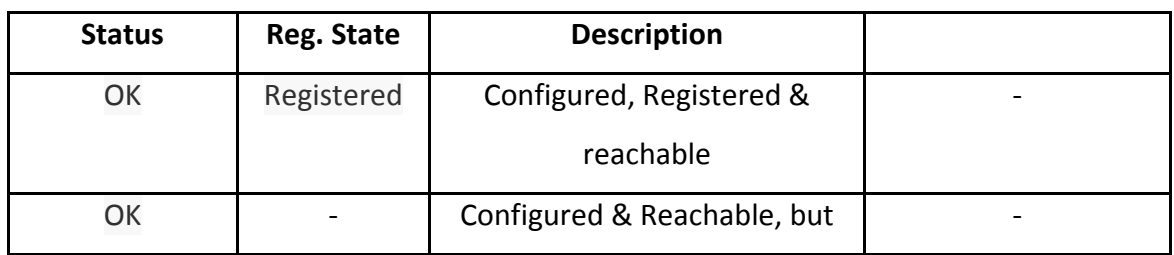

© allo<sub>.com</sub>

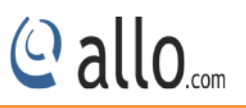

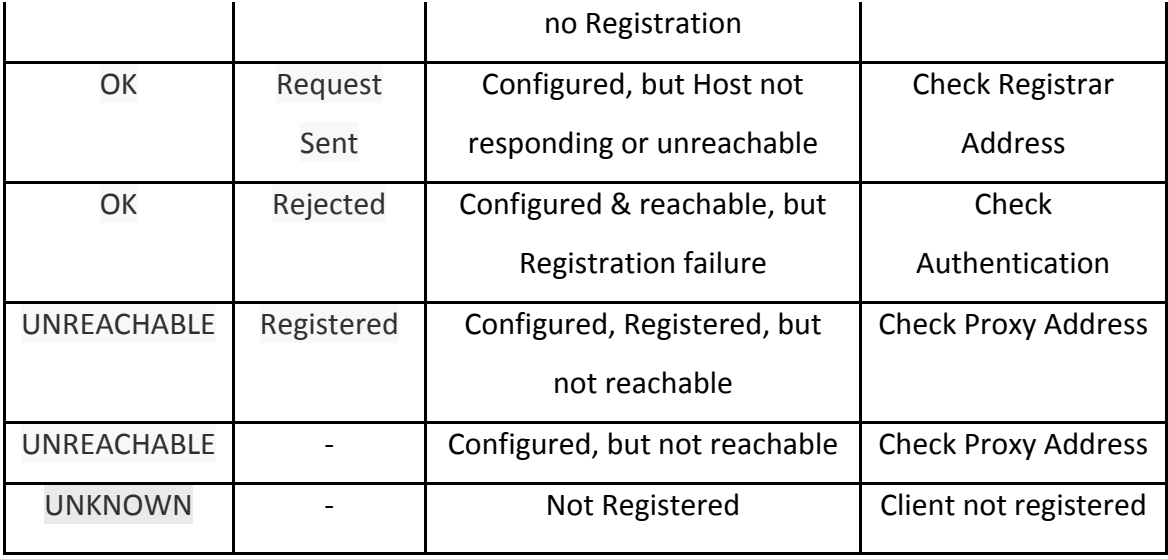

**Dynamic:** Host IP is obtained dynamically on registration.

## <span id="page-58-0"></span>**9.4 PRI Span**

## (Only for Mega PBX products with PRI support)

Navigate through **Status** > **PRI Span**

PRI Span Status page displays detail status of each E1/T1 Port with individual channel info, available on the PRI Gateway.

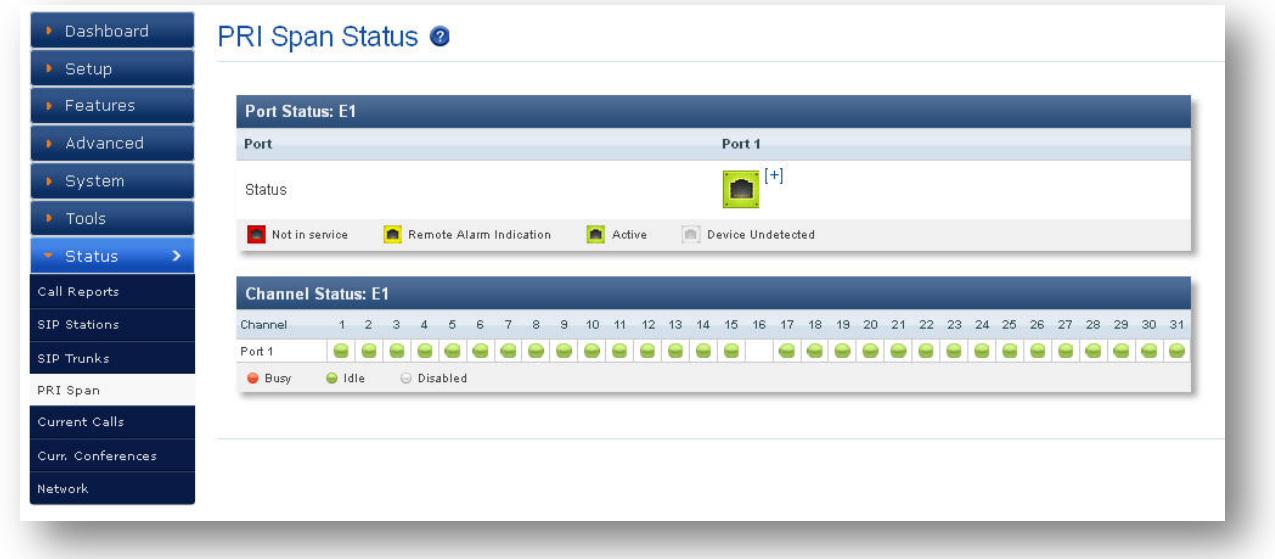

**Figure 57: PRI Span Status**

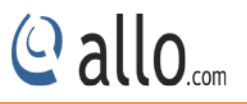

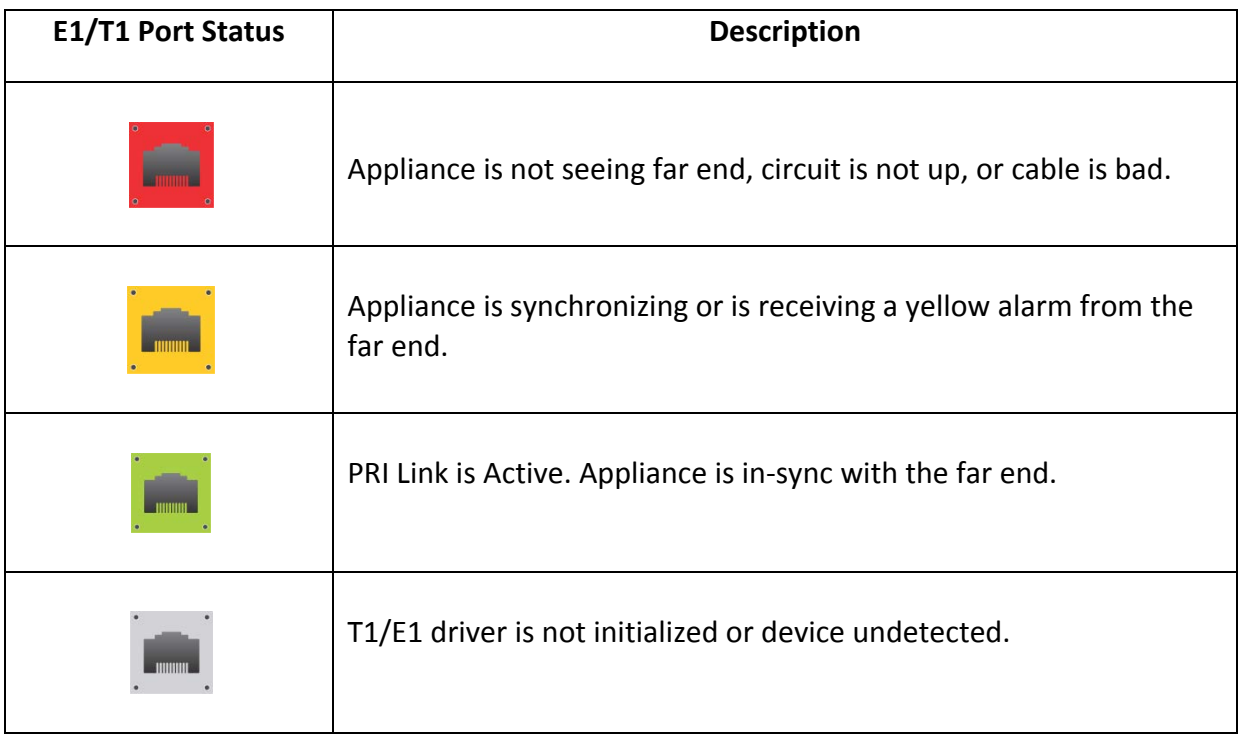

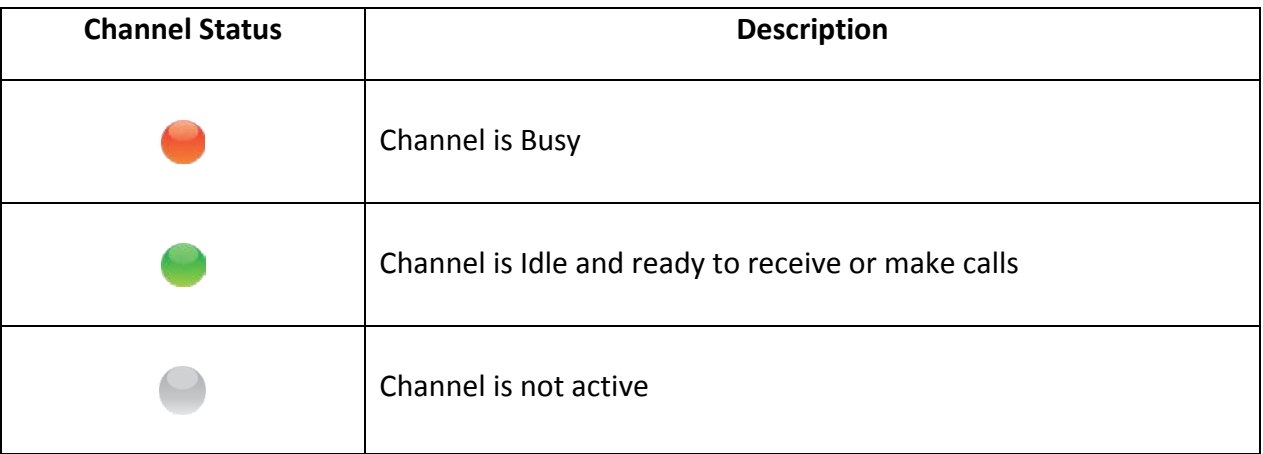

## <span id="page-59-0"></span>**9.5 Current calls**

## Navigate through **Status** > **Current Calls**

Current Calls page displays detailed status of the real time calls available on Mega PBX.

## <span id="page-59-1"></span>**9.6 Current Conferences**

#### Navigate through **Status** > **Current Conferences**

Current Conferences page displays detailed status of the real time conference available on Mega PBX.

## <span id="page-59-2"></span>**9.7 Network**

Navigate through **Status** > **Network Status**

Network Status page displays detailed status of the network configuration on Mega PBX.

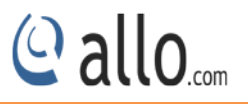

## <span id="page-60-0"></span>**10. Administrator**

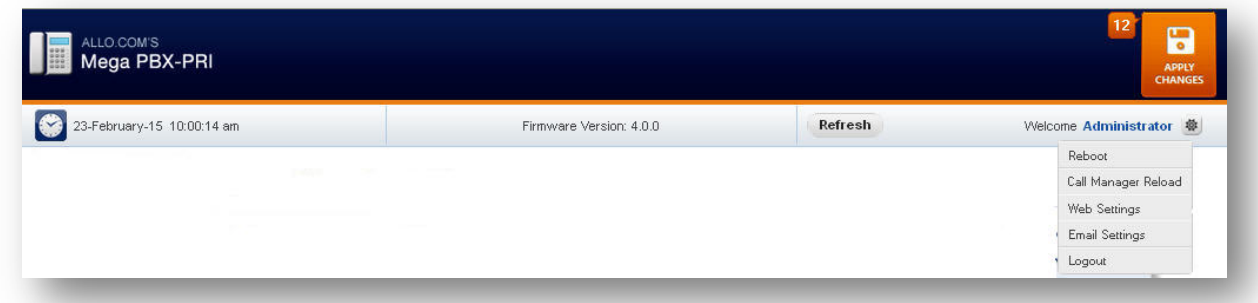

#### **Figure 58: Administrator**

## <span id="page-60-1"></span>**10.1 Reboot**

Navigate through > Reboot

Using this option administrator can reboot (SOFT reboot) MegaPBX System remotely

## <span id="page-60-2"></span>**10.2 Call Manager Reload**

Navigate through > Call Manager Reload

Reloading Call Manager will restart call manager and drop all current calls.

## <span id="page-60-3"></span>**10.3 Web Settings**

Navigate through > **Web Settings**

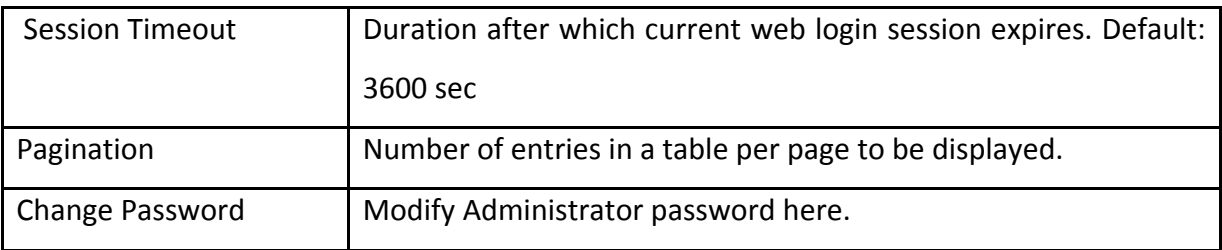

## <span id="page-60-4"></span>**10.4 Email Settings**

Navigate through > **Email Settings**

To configure the Mega PBX to send out voicemail/FAX via email, the related SMTP setting must be configured.

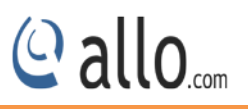

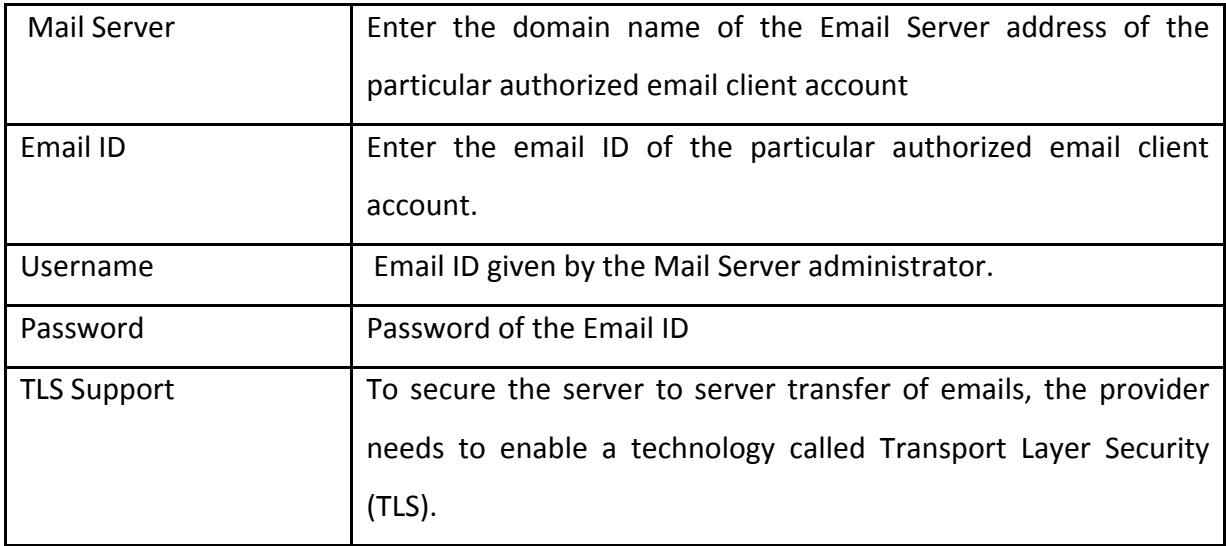

## <span id="page-61-0"></span>**10.5 Logout**

Navigate through > **Logout**

Administrator Logout option after use.

## Thank you for choosing

**Callo.com** 

Adarsh Eco Place, #176, Ground Floor, EPIP Industrial Area, Kundalahalli KR Puram Hobali, Whitefield, Bangalore - 560066.

Email: globalsales@allo.com indiasales@allo.com

Phone: +91 80 67080808